# 目录

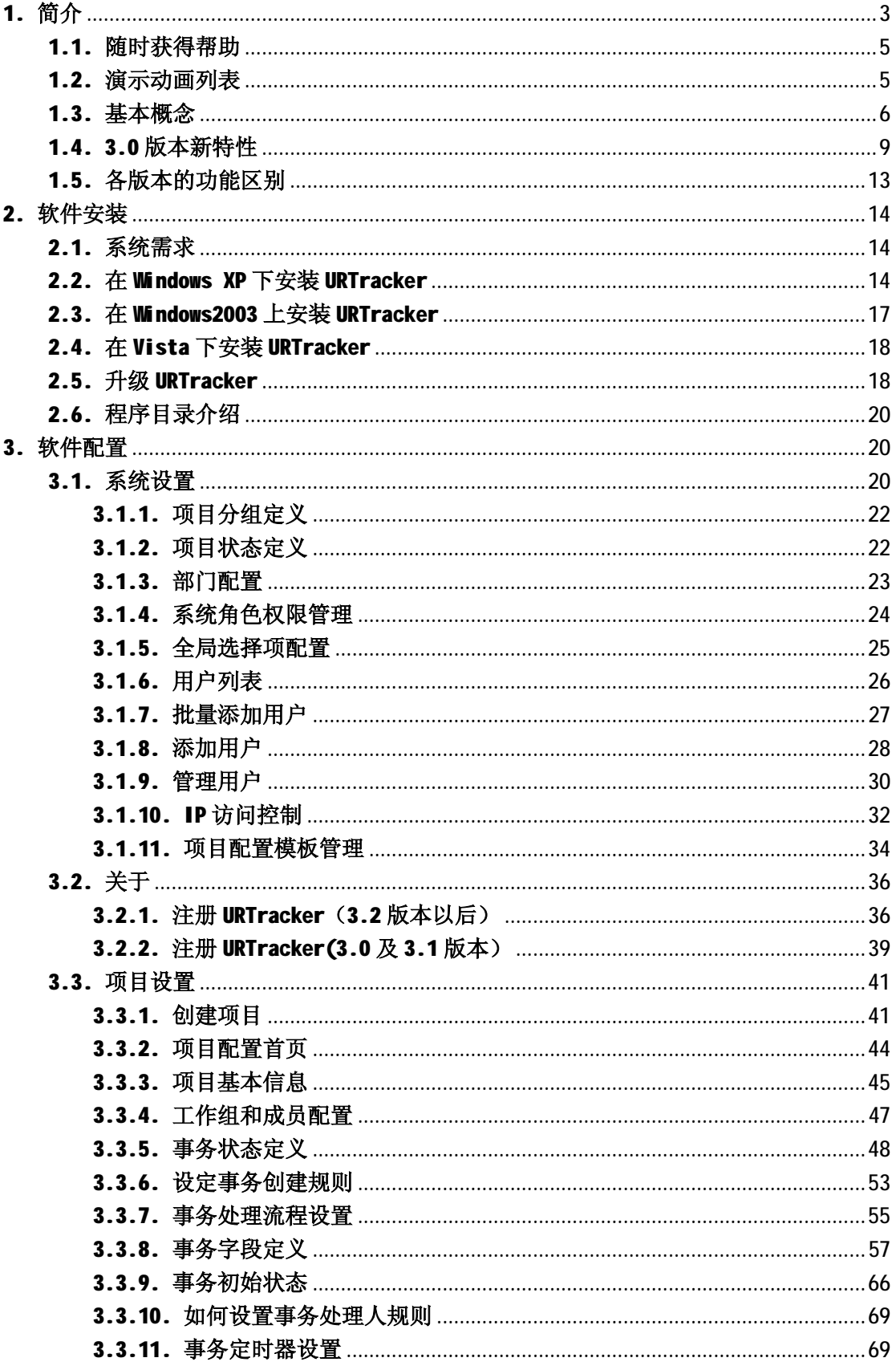

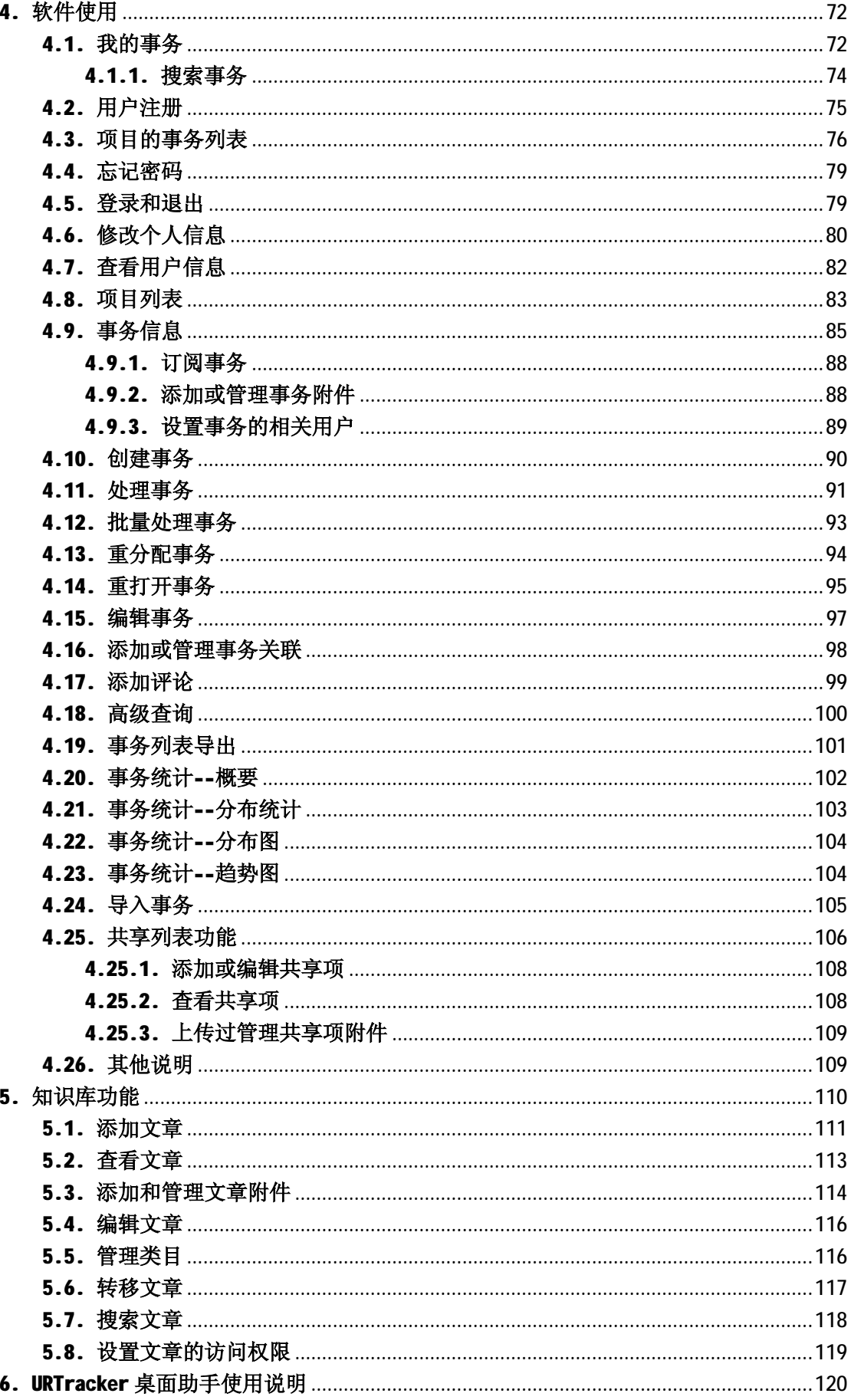

# **1. 简介**

# **关于 URTracker**

#### **欢迎使用 URTracker**

**URTracker 3.0** 是一款为 BUG/缺陷跟踪、问题跟踪、任务跟踪、客户服务跟踪以及项目管 理而设计的基于 Web 的事务跟踪软件。 她可以帮助您和您的团队记录工作中的问题,管理 和跟踪这些问题的处理过程,并且积累工作过程中的经验和知识。

# **软件简介**

URTracker 事务跟踪系统是一款功能强大而且易于使用的 Web 方式的协同工作软件。它用于 帮助公司和团队跟踪工作中的问题,管理和记录这些问题的处理过程。

它可以为您带来如下的好处:

- 1. 对公司和团队:
	- 1. 保证所有的问题都得到记录和跟踪
	- 2. 构造有效的问题的处理流程,提高问题处理的效率和质量
	- 3. 提高产品质量,提高用户满意度
	- 4. 积累问题处理的经验和教训,促进公司不断成长
	- 5. 避免人员流动造成较大的信息流失,保证项目运转的连续性
	- 6. 明确每个问题的责任人,提供问题在各个处理人的自动流转功能
	- 7. 管理人员可以随时了解项目所需要解决的问题、这些问题的进展,以及所有 问题的历史处理过程,从而在整体上把握项目的运行
	- 8. 管理人员可及时了解各成员的工作负荷,从而进行有效的平衡
	- 9. 自动的邮件和短信通知,使有关人员及时了解问题的最新状态
	- 10. 促进人员沟通、协作的效率和质量
- 2. 对员工:
	- 1. 随时了解自己需要处理的问题列表,提高工作效率
	- 2. 积累处理问题的经验和教训,促进职业技能的提高
	- 3. 可以方便的吸取其它人的经验教训,共享自己的知识
	- 4. 帮助新进的员工了解项目历史和团队的文化特点,更快的进入状态
	- 5. 充分记录和体现自己对团队的贡献

### **产品特点**

1. 安装和配置

- 1. 100%基于 Web 的应用。可以在任何地点、任何系统平台下访问: 客户端不 需要安装软件。方便多个用户在同一个平台下工作。
- 2. 安装和配置简单。基于Windows 平台,传承一贯的简单高效风格。
- 2. 易用性
	- 1. 操作简单,易于上手
	- 2. 全中文界面,更加符合您的使用习惯
	- 3. 基于每个页面的帮助, 以及丰富的操作演示, 使您轻松掌握系统的使用
- 3. 极高的灵活性
	- 1. 基于项目的管理。

每个项目便相当于一个独立的跟踪软件,可以定义自己的成员、分工、流程、 字段等等。使您可以将各种跟踪需求,如需求跟踪、缺陷跟踪、任务跟踪、 变更管理、服务跟踪,在一个系统中实现。

2. 丰富的自定义字段支持。

可对每个项目配置是否使用事务严重级、模块、类别等预定义字段,设置它 们的可选值列表。

系统支持单行文本、文本域、整数、浮点数、日期、URL、EMail、单选、多 选等多种类型的自定义字段。

支持丰富的字段属性: 字段排序、字段输入框大小、格式编辑、必填属性、 默认值、全局选择项、输出格式化等等。支持输入值的验证。

3. 自定义角色分工和状态流程

每个项目可以完全根据自身的实际情况,定义工作组以及事务的处理流程。

- 4. 高效率
	- 1. 提供"我的事务"页面,方便用户查看和自己相关的各项目事务
	- 2. 每个项目提供丰富的预定义过滤器,使您更快的找到需要的信息
	- 3. 自动的邮件和手机短信通知,使您及时获悉事务的发展
	- 4. 底层基于.Net 和 SQL Server 大型数据库, 使用大量的存储过程, 充分保证 系统性能
- 5. 高安全
	- 1. 全方位的 IP 控制: 支持 IP 控制列表和用户 IP 绑定。使您的系统在公网上 放心使用。
	- 2. 支持系统权限和项目工作组权限分别控制。
	- 3. 支持"受限"模式用户,只能访问和自己相关的事务。使您可以让您的客户 或合作伙伴登录系统,而有避免他们查看到无关的信息。
	- 4. 项目支持"只允许用户查看和自己相关的事务"选项,充分保护关键项目内 的事务信息,适用于财务、人事等机要部门。
	- 5. 可定义禁止用户自己注册进入系统
- 6. 其它特性
- 1. 支持每日发送各用户需处理事务列表。过期事务用不同的颜色标出。
- 2. 完善的统计和分析。支持分布统计、趋势统计。
- 3. 支持事务评论功能。对不负责处理的事务,可随时进行评论,对事务的处理 提供有效的建议。
- 4. 提供高级查询,自由组合查询条件,保存查询。
- 5. 底层使用 UTF-8 编码, 轻松应用在多语种环境, 无乱码。
- 6. 支持密码找回功能
- 7. 优异的导出功能,支持列表模式和详细模式,支持导出字段选择,支持 Excel,Word,Html 导出格式。
- 8. 完整的事务信息修改历史记录功能。
- 9. 事务和处理的多附件支持
- 7. 价格
	- 1. 是国外同类产品的数十甚至数百分之一

"URTracker 事务跟踪系统"中的"事务"泛指一切需要处理的问题。可以是产品缺陷、技 术难题、任务目标,也可以是简单的工作安排。"URTracker 事务跟踪系统"中的"跟踪" 是指对"事务"进行的一系列处理,以及由这一系列处理而产生的事务状态和处理人的变化 历史。

# **1.1. 随时获得帮助**

任何时候当您使用 URTracker 软件遇到问题时,都可以点击"在线手册"获得当前页面的帮 助, 或者点击"帮助和支持"进入 urtracker 软件的在线支持中心, 我们将及时为您提供帮 助!

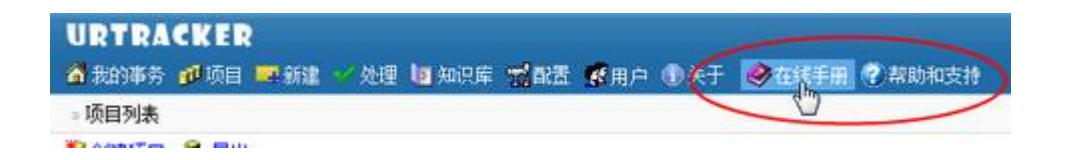

我们非常希望了解您遇到的困难,这将有助于我们进一步改进软件。谢谢。

# **1.2. 演示动画列表**

#### **提示**

如果您的屏幕分辨率较低,可以在演示动画打开后,按 F11 键使浏览器全屏,从而显示更多 的内容。您也可以点击"适应浏览器"链接,查看能够自动缩放的动画画面。

### **软件安装**

- 在 WindowsXP 下安装 IIS
- 在 WindowsXP 下安装 URTracker
- 上传附件出错时的处理方法
- 从 3.0 版本升级到 3.1 版本

## **软件使用**

#### **完整项目配置使用示例**

- 创建一个简单的任务跟踪项目 (原始大小 适应浏览器)
- 创建一个简单的 bug 跟踪项目 (原始大小 适应浏览器)

#### **管理操作**

- 系统设置简介 (原始大小 适应浏览器)
- 批量添加用户 (原始大小 适应浏览器)
- 创建和配置项目之 创建项目
- 创建和配置项目之 创建工作组
- 创建和配置项目之 设定事务状态
- 创建和配置项目之 设定事务处理步骤
- 创建和配置项目之 设定创建事务时允许选择的初始状态
- 创建和配置项目之 设定事务字段

### **软件使用**

- URTracker 主界面操作简介 (原始大小 适应浏览器)
- 创建和处理事务

# **1.3. 基本概念**

本部分是您使用 URTracker 事务跟踪系统的基础, 请您务必了解。

# **事务**

"事务"泛指一切需要跟踪处理的事情或问题。比如一个需要修正的 BUG、一个需要完成的 任务、一个需要处理的技术难题、一个客户服务请求等。

#### **事务的属性(字段)**

每个事务都有特定的属性(字段)对其进行描述。如摘要、优先级、严重级、状态、类别等。 在 URTracker 事务跟踪系统中, 我们规定每个事务都要有标题(即事务的摘要)、状态、当 前处理人这四个属性。对不同的项目,可以选择是否使用优先级、严重级、类型、模块、最 终时限等预定义的可选属性。除此之外,用户还可以自由定义各种类型的自定义属性(自定 义字段)。

对于选择类型的事务属性,如优先级、严重级、状态、类型、模块以及自定义的选择(select) 类型属性,都可以设置它们的可选值。对于优先级和严重级,还可以定义显示的颜色(在事 务列表页面中,使用不同颜色的色块表示不同的优先级和严重级,方便查看)。

在 URTracker 中, 每个项目中的事务具有相同的属性定义。

#### **事务的状态**

事务状态表示事务所处的发展阶段。例如一个"问题"事务可以有"提交""处理中""等 待确认""完成"等状态。

对于每个状态,可以设置其处理人规则(也就是当事务在处理时,被更新到此状态上时,应 该将此事务分配给谁)。

可以将其中的某些状态设置成为表示事务关闭的状态。如可以将"完成"状态设置成表示 "事务关闭"。那么当某个问题被设置成"完成"状态时,这个问题就是"关闭"的。"关 闭"表示事务已经处理完,不必再对其进行处理。和"关闭"对应的是"打开",表示事务 正在处理中。项目的事务列表页面默认只显示打开的事务。

#### **事务处理步骤**

事务处理步骤定义了事务状态的更新规则以及事务的处理流程。

每个步骤由源状态、目标状态、分配人规则定义。表示事务处理人可以将事务从此源状态更 新到目标状态,并将事务按规则分配给下一个处理人。

#### **分配人规则**

分配人规则是指在创建或处理事务时如何选定事务的下一个处理人。

可以根据事务的目标状态设置基本的分配人规则,并通过设置事务创建时的分配人规则,以 及处理步骤的分配人规则来对特殊情况进行处理。

在每种情况下,可以选择如下几种方式的一种来设置处理人:处理人不改变、分配给事务创 建人、分配给特定的人、从指定的工作组中选择或不分配给任何人。

#### **事务的处理流程**

事务的状态设置、处理步骤设置,以及对应的分配人规则设置,构成了事务的处理流程。

事务在提交后,便按照此处理流程的设置进行事务的处理和分配,直至事务关闭。

#### **事务生命周期**

事务生命周期即事务从提交到结束的整个过程。由于各个项目流程设置的不同,其声明周期 的整个过程也是各不相同的,不过大体上可以分为如下的几个阶段:

a.提交

项目成员 A 创建事务,设置事务状态,并将事务分配给项目成员 B 处理。

 $b.$  处理

项目成员 B 处理事务。根据工作流设置,B 选择并执行一个允许的步骤,将事务更新到一个 新的状态,并依据分配人规则的设置,将事务自动或手动的提交到某个人C 处理。

项目成员 C 按相同的方式处理事务,直到事务被关闭。

c.关闭

在最后的处理过程中,事务被更新到了具有"关闭事务"属性的状态。此时,事务关闭。

d.重新打开

已经关闭的事务,可以被具有"创建事务"权限的工作组的成员处理,设置为某个不表示事 务关闭的状态。此时事务被重新打开。(要设置事务从关闭状态到打开状态的状态切换)。

#### **项目**

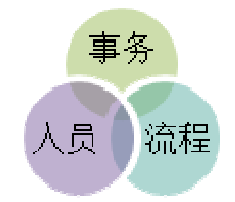

项目用于将不同类型的事务、人员,以及事务的处理流程进行分组管理。 每个项目有自己独立的事务字段、成员和工作组、事务处理流程等设置。

## **项目的分组和状态**

为便于对项目进行显示和管理, 在 URTracker 事务跟踪系统中可对项目进行分组, 并且可以 设置项目的状态。

项目分组用于在项目列表页面对其进行分组显示。可以将类似的或者相关的项目放在一个组 中。

项目状态用于表示项目是否已经完成。对于已经完成的项目,默认不在项目列表中显示。

#### **工作组**

在项目中使用"工作组"将项成员分成不同的角色。每个项目可以有一个或多个工作组。

工作组可以设置"管理项目""新建事务"等工作组权限。工作组的成员都将拥有工作组所 设置的权限。

#### **项目成员**

属于项目中任何一个工作组的用户,都是项目的成员。

# **1.4. 3.0 版本新特性**

#### **新增功能**

# **事务的相关用户**

- 可以由事务的创建人或项目管理人员设置事务的相关用户。
- 事务的相关用户在事务被处理、评论或其他更新时,自动收到通知邮件。

### **事务订阅功能**

#### 光配 图订阅

在事务信息页面点击" **The Tell of Party A. T. T. P. A. T. T. P. A. T. T. T. A. T. T. T. T.** 阅用户会自动接收到通知邮件。

#### **增加项目配置首页**

• 可以更容易的找到要配置的内容

- 可以自动提示项目中配置不完整的内容
	- △ 工作组 管理员 没有添加成员!
	- △ 如下的状态: 初始 未定义对应的工作流步骤!

# **增加项目模板功能**

- 可以将项目配置保存到模板
- 可以从 urtracker 网站下载模板
- 便于模板共享

# **增加事务导入功能**

- 生成导入模板
- 批量导入事务

# **增加项目"共享列表"功能**

项目成员可以通过此功能共享项目文档、资料等内容。

# **增加事务导航功能**

可以在事务信息页面直接跳转到所查看事务列表的上一条或下一条事务。

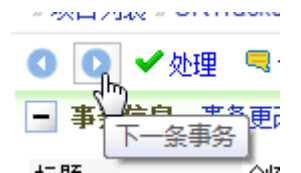

# **增加对多语言界面的支持**

同时支持简体、繁体、英文操作界面

#### **增加批量处理事务功能**

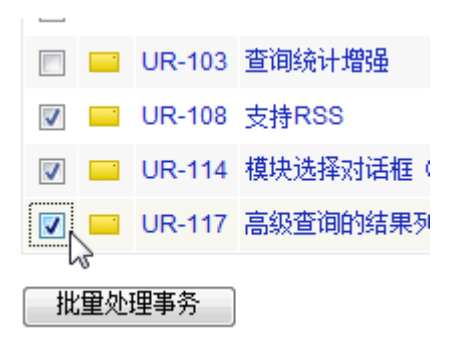

#### **增加在多个项目中搜索事务功能**

在"我的事务"页面中增加了搜索链接,进入后可以在用户有权限的项目中搜索事务。

#### **增加根据事务状态设置自动通知用户的功能**

在某些情况下自动通知有关的人。

#### **增加桌面助手功能**

有通知时自动弹出通知窗口。开机自动启动。

#### **增加"复制事务到其他项目"功能**

方便在其他项目中创建类似的事务。

#### **增加对域的支持**

可以从域中导入用户账号

可以使用域认证方式

#### **增加支持使用用户名和密码登录,而不仅是邮件地址和用户名**

同时支持用户名或者 email 地址+密码认证

#### **增加流程的回退支持**

#### **改进功能**

#### **改进工作流程定义方式:**

由状态切换+有权工作组改为根据目标状态,或者步骤来设置分配人规则。 分配人规则有多种方式:自动分配给事务创建人、自动分配给当前用户、自动分配给某个指 定的人,从指定的工作组中选择,等

#### **字段改进**

增加对每个字段的读写权限控制。可以设定列表中显示的字段,自定义字段也可以显示到列 表页面。

#### **Html 编辑控件**

### **附件按月份存储,方便备份**

### **支持 sql2005**

#### **邮件通知功能**

使用后台方式发送通知邮件,提高了创建事务的操作速度,避免因为邮件发送缓慢造成的延 时。

改进了抄送邮件的界面,增加了抄送外部邮件的功能。

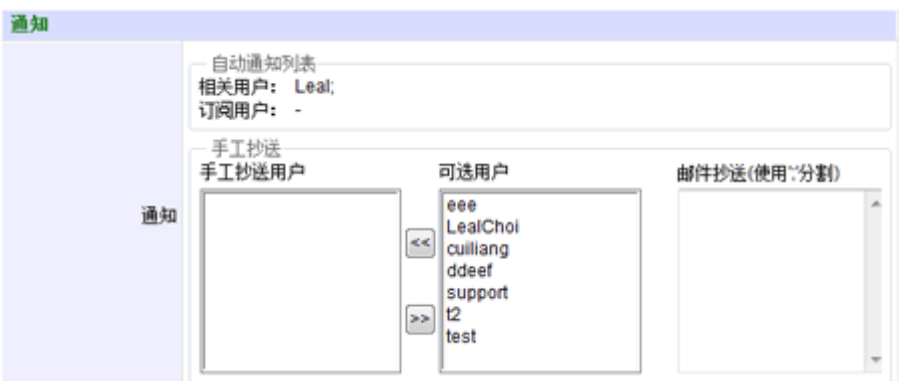

增加了配置两个系统网址的功能,系统内网和外网访问地址不同的情况下,使用邮件通知中 的地址都可以直接访问系统。

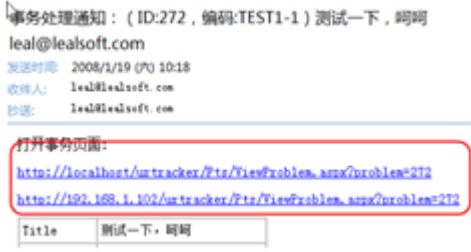

# **使用.Net2.0 平台开发,提高了系统的性能**

**改进的用户界面**

# **3.0 版本去掉的功能**

#### **事务转移功能**

事务转移功能用户在使用时和系统最初的设计不一致,会导致系统造成一些混乱,因此去掉 了该功能。

# **记录类型**

事务的处理记录不再标示为"是否关键记录",也不再对记录设置分类。这样可以简化操作, 提高处理事务的效率。

# **1.5. 各版本的功能区别**

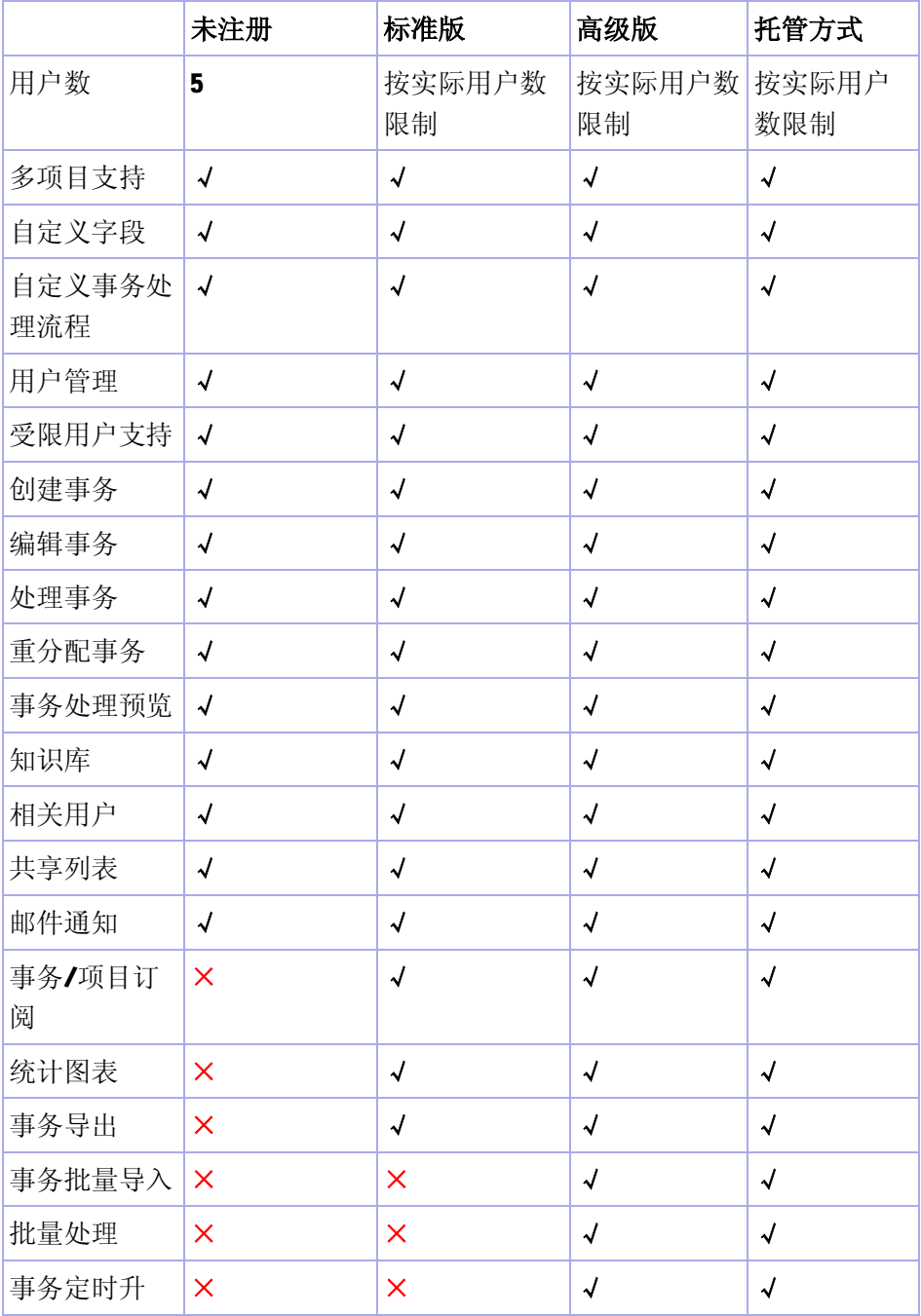

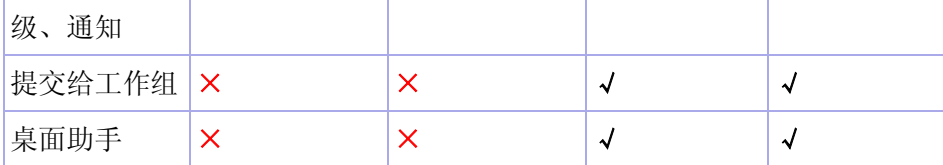

# **2. 软件安装**

#### **概述**

本部分内容介绍 URTracker 软件的安装、升级步骤及注意事项。

# **2.1. 系统需求**

#### **系统硬件要求**

P4 以上 CPU、512M 以上内存、1G 以上硬盘剩余空间。

### **操作系统**

Windows 2000 Server / Windows XP / Windows Server 2003 / Windows Vista 等。

#### **系统组件要求**

IIS (Internet 信息服务) 5.0 及以上版本。

Microsoft .NET Framework 2.0 版本(URTracker2.3 及以前的版本需要 Microsoft .NET Framework 1.1 版本)。

#### **数据库**

SQL Server 2000 / SQL Server 2005 Express Edition (免费) / SQL Server 2005 各版 本。

# **2.2. 在 Windows XP 下安装 URTracker**

通常推荐在运行Windows 服务器操作系统的电脑上安装 URTracker, 但如果您的用户数不多, 访问量不大,也可以在WindowsXP 专业版操作系统上安装 URTracker。本节介绍在WindowsXp 下安装 URTracker 的步骤和注意事项。

请注意,您的 WindowsXP 不能是 home 版, 或者精简版, 否则无法正常安装运行。

#### **安装 IIS(Internet Information Server)**

IIS 是 URTracker 运行基础。在 Windows XP 专业版中, IIS 并不是默认安装的, 而是作为 可选的组件,现在我们要建立一个站点,就可以选择安装它,方法很简单,放入XP 光盘, 然后运行光盘,在运行界面中选择添加组件,或者打开控制面板然后打开添加或者删除文件, 选择添加 Windows 组件。在弹出对话框中选择 internet 信息服务(IIS)。然后点击确定安 装就可以了。或者您在"控制面板中选择""添加或删除程序"然后在弹出的窗口中选择 "添加或删除 Windows 组件"选择"Internet 信息服务(IIS)"。

#### **安装.Net Framework 2.0**

如果您的服务器尚未安装.Net Framework 2.0, 那么请运行安装包中的 dotnetfx.exe 文件, 或者从本站或微软网站下载.net framework 运行时 2.0 进行安装。

需要先安装 IIS 再安装.Net Framework 2.0, 这样才能完整的安装该组件。

#### **安装数据库服务器软件 SQL Server**

URTracker 需要使用 SQL Server 数据库服务器来保存数据。支持的 SQLServer 版本为: SQL Server 2000、MSDE 2000、SQL Server2005、 SQL Server2005 Express 等版本。如果您的 服务器上已经安装了以上某个版本,则可以忽略本步骤。(您也可以使用网络中其他服务器 上安装的 sql server)。

如果您的服务器尚未安装 sql server,请从本站或微软网站下载 SQL Server 2005 Express 软件进行安装。

#### **安装 URTracker**

运行安装包中的 setup.exe 或者 URTrackersetup.msi 开始安装 urtracker。

安装最后,请选择创建数据库,并设置管理员帐号和密码。

#### **打开 URTracker**

安装完成后,会自动打开一个浏览器窗口访问安装完的 urtracker 系统。如果您安装时没有 更改虚拟目录的名称,那么浏览器默认会打开 http://localhost/urtracker 这个网址,进 入 URTracker 软件的登录页面。该网址中,localhost 表示本机。当您通过网络中的其他电 脑访问 urtracker 时, localhost 需要替换成安装 urtracker 软件的服务器的实际地址, 比 如 <http://192.168.1.20/urtracker> (根据安装时所指定的虚拟目录不同,将网址中的 urtracker 替换为实际使用的虚拟目录名称)。

当需要从其他电脑访问软件时,需要确认安装 urtracker 的服务器防火墙开放了80 端口(或 其他您的 IIS 使用的端口,如果您没有更改的话, 默认为 80 端口)。

### **开始使用**

进入登录页面后,使用安装过程中创建的管理员帐号登录软件,您可以开始对系统进行配置、 创建项目并开始跟踪事务了。

# **常见问题**

#### **有关 XP 系统下 IIS 的访问限制**

在 XP 专业版下, IIS 有 10 个连接的访问限制。因为浏览一个页面时可能会开启多个连接, 因此实际上不到 10 个访问软件时就会达到 IIS 的限制。如果您的人数较多,可以使用 MetaEdit 软件修改 IIS 设置去掉此限制。详见: <http://urtracker.cn/support/ViewArticle.aspx?article=54>

#### **安装中途中断回退**

部分用户反应安装过程中安装程序自动中断并回退了。经查发现大部分原因是.Net framework 组件未能完全安装造成的。安装是应首先安装 IIS,再安装.net framework。

如果您在安装过程中发生了回退现象,那么请按照如下步骤操作。

1. 打开命令行窗口(开始->运行->输入 cmd, 回车)

### 2. 运行命令 c:\WINDOWS\Microsoft.NET\Framework\v2.0.50727\aspnet\_regiis.exe -sn "W3SVC/1/Root/URTracker" 查看输出。

如果提示文件不存在, 则说明.net 安装不完全, 需要先卸载.net framework 2.0 然后重新 安装一次。

如果提示"开始在 W3SVC/1/Root/URTracker 注册 ASP.NET 脚本映射(2.0.50727)。 已在 W3SVC/1/Root/URTracker 注册了 ASP.NET 脚本映射(2.0.50727)。"或类似的英文, 则表示安装正常,此时可以运行一下

c:\WINDOWS\Microsoft.NET\Framework\v2.0.50727\aspnet\_reqiis.exe -i ,然后再重新 安装一次 urtracker 看是否中途回退。

3. 经过以上操作仍然回退的,请使用命令行参数让安装程序记录日志发送给我们进行分析。 方法是:

在命令行窗口中,用 cd 命令进入安装程序所在的目录,然后运行 urtrackersetup.msi /l\*v c:\u.log ,此方法将会创建 C:\u.log 日志文件,将此文件压缩发送给我们即可。

# **2.3. 在 Windows2003 上安装 URTracker**

#### **安装 IIS6.0**

如果您的服务器尚未安装 IS,请先安装。方法为:点击"开始->管理工具->配置您的服务 器向导"。然后一步步的下一步。到了列表选择项目的时候。从列表中选择"应用服务器 (IIS,ASP.NET)"然后确定,下一步选中"asp.net"继续安装即可。

CInternet 信息服务 (IIS)管理器 **HEX** ● 文件(2) 操作(A) 查看(V) 窗口(Y) 帮助(H)  $-|B| \times$  $\Leftrightarrow \ \pm\ \boxed{\text{C}}\ \text{E}\ \text{f}^2\ \text{f}^3\ \text{g}\ \text{f}^2\ \text{f}^3\ \text{f}^4\ \text{f}^3\ \text{f}^4\ \text{f}^5\ \text{f}^6\ \text{f}^7\ \text{f}^8\ \text{f}^7\ \text{f}^8\ \text{f}^7\ \text{f}^8\ \text{f}^7\ \text{f}^8\ \text{f}^7\ \text{f}^8\ \text{f}^7\ \text{f}^8\ \text{f}^8\ \text{f}^8\ \text{f}^9\ \text$ **Ca Internet 信息服务** ■ Teb 服务扩展 白 HI LEALSOFT-974BAS (本地) 田 FTP 站点 状况 / Teb 服务扩展 田 应用程序池 √ 所有未知 CGI 扩展 禁止 白口网站 6 所有未知 ISAPI 扩展 允许 ■ 動 鉄认同站<br>■ 動 deno. urtracker.<br>■ 動 littletools\_cn<br>■ 動 lealsoft.com<br>■ 動 webnail. 允许 Active Server Pages 允许 茶止 ASP-NET v1.1.4922 分钟 ASP. NET v2.0.50727 允许 属性 Laternat 数据连接器 ቝተ **E as webmail**<br> **E as urtracker.cn**<br> **E as Administration**<br> **E as doth** \* WebDAV 整计 任务 3 在服务器端的包含文件 允许 Teb 服务扩展 ■ 添加一个新的 Web 服务扩展 ■ 对特定的应用程序允许所有<br>Yeb 服务扩展 2 禁止所有 Feb 服务扩展 A  $\left| \cdot \right|$ ٦ ■ 新展 /标准/

如果您已经安装了 IIS, 请确认其对 ASP.NET 的支持是否打开。如下图所示:

#### **安装和配置数据库**

URTracker 需要使用 SQL Server 数据库服务器来保存数据。支持的 SQLServer 版本为: SQL Server 2000、MSDE 2000、SQL Server2005、 SQL Server2005 Express 等版本。如果您的 服务器上已经安装了以上某个版本,则可以忽略本步骤。(您也可以使用网络中其他服务器 上安装的 sql server)。

如果您的服务器尚未安装 sql server, 请从本站或微软网站下载 SQL Server 2005 Express 软件进行安装。

#### **安装 URTracker 软件**

运行安装包中的 setup.exe 或者 URTrackersetup.msi 开始安装 urtracker。

安装最后,请选择创建数据库,并设置管理员帐号和密码。

#### **常见问题**

#### **安装完成后打开主页显示 404 错误**

原因通常是 IIS 未打开对 ASP.NET 的支持所致。

# **2.4. 在 Vista 下安装 URTracker**

#### **安装 IIS7.0**

如果您的服务器尚未安装 IIS,请先安装。方法为:点击"开始->控制面板->程序和功能-> 打开或关闭Windows 功能"。选择"Internet 信息服务"下的所有组件。安装即可。

#### **安装和配置数据库**

URTracker 需要使用 SQL Server 数据库服务器来保存数据。支持的 SQLServer 版本为: SQL Server 2000、MSDE 2000、SQL Server2005、 SQL Server2005 Express 等版本。如果您的 服务器上已经安装了以上某个版本,则可以忽略本步骤。(您也可以使用网络中其他服务器 上安装的 sql server)。

如果您的服务器尚未安装 sql server, 请从本站或微软网站下载 SQL Server 2005 Express 软件进行安装。

#### **安装 URTracker 软件**

运行安装包中的 setup.exe 或者 URTrackersetup.msi 开始安装 urtracker。

安装最后,请选择创建数据库,并设置管理员帐号和密码。

#### **常见问题**

#### **安装完成后打开主页显示 404 错误**

原因通常是 IIS 未打开对 ASP.NET 的支持所致。

# **2.5. 升级 URTracker**

#### **升级 3.1 版较早版本**

- 1. 请从下载页下载用于更新 3.1 版软件的文件
- 2. 解压缩覆盖安装目录中的对应文件即可

#### **从 3.0 版升级到 3.1 版**

- 1. 请从下载页下载用于从 3.0 版本升级到 3.1 版本的升级文件
- 2. 停止 IIS 及 SQLServer, 避免文件被占用造成备份失败
- 3. 备份好软件安装目录。(如果数据库文件已经附加到了 sql server 上, 那么需要在 sql server 的 management studio 中也做一下备份)。
- 4. 解压缩升级文件,并将解压缩后的文件覆盖 urtracker 安装目录中的对应文件
- 5. 启动 sql server
- 6. 运行 dbsetup.exe 文件, 在第二页中选择第三项(升级 3.0 版本数据库), 按说明 操作 (仅仅 3.0.0.x 版本升级 3.1 需要运行本程序, 如果您已经是 3.1.0.x 版本, 则不需要运行此程序)
- 7. 完成后, 进入系统配置页面重新配置邮件参数

有关 3.1 版本的更新内容,参见: <http://urtracker.cn/history.aspx>

#### **从 2.3 版升级到 3.1 版**

因为 3.1 版本无论在数据库结构、内部处理代码以及软件界面上,改变都非常大。请先下载 使用 3.1 版本软件,在您确信对新版本软件已经非常熟悉,并且对升级软件所有可能带来的 风险非常了解的情况下,再考虑升级。升级前,请一定一定做好数据库及安装目录的备份, 以防出现意外的情况。

本升级步骤只适用于升级 2.3 免费版。因为 3.x 中 License 验证方式改变, 付费用户升级请 联系我们。

#### **升级步骤**

- 1. 准备工作
	- 1. 了解 3.1 版本软件, 以及 3.1 版本软件和 2.3 版本的区别
	- 2. 只能从 2.3 版本升级到 3.1 版本, 2.2 及以前版本, 请先升级到 2.3 版本
	- 3. 备份 URTracker 数据库
	- 4. 备份软件安装目录
	- 5. 下载并安装.Net Framework 2.0 组件
- 2. 安装
	- 1. 从下载页面下载 3.1 版升级文件(此文件也可用于升级 2.3 版本)
	- 2. 删除原 URTracker 安装目录的 bin 子目录
	- 3. 解压缩, 覆盖 URTracker 安装目录中的对应文件
	- 4. 删除安装目录中原来的 web.confia 文件, 将 web 310.confia 文件重命名为 web.config 文件
	- 5. 运行 dbsetup.exe, 在第二页中选择第二项"升级 2.30 版数据库"
	- 6. 在 IIS 管理器中, 设置 URTracker 网址的 asp.net 版本为 2.0 (如果是 IIS6 或 IIS7, 请创建一个单独的应用程序池运行 URTracker 网址)
- 3. 安装后的配置
	- 1. 登录进入系统后,在配置页面(右侧),检查文件系统权限,对于检查失败 的目录, 为 everyone 用户增加读写权限

2. 重新配置邮件服务器参数

### **从 2.2 及以前版本升级到 3.1**

目前不支持从更早的版本直接升级到3.1版。请先升级到2.3版,再升级到3.1版。

# **2.6. 程序目录介绍**

#### **安装目录**

URTracker 会默认安装在 IIS 根目录(通常为"C:\inetpub\wwwroot")下和虚拟目录具有 相同名称的子目录中。如 URTracker 安装的虚拟目录为"urtracker", 则其实际的安装目 录为"C:\inetpub\wwwroot\URTracker"。

# **几个子目录说明**

App\_Data: 数据库存放目录

Attachments: 附件存放目录

templetes: 项目模板存放目录

# **3. 软件配置**

介绍软件的配置方法

# **3.1. 系统设置**

#### **概述**

系统配置是指对系统全局参数的配置,如 Email 服务器、系统网址等。系统安装完成后,需 要马上进行系统配置。

#### **操作**

- 1. 点击导航条的"配置"链接,进入"系统配置"页面。
- 2. 用户注册选项

用于控制系统中用户的添加方式。用户注册可以是由用户自己注册也可以由管理员 添加。

对于某些情况,为了避免一些外部人员注册进入系统获取系统内部资源或者提交垃 圾信息,可以禁止用户自己注册。但是如果系统安装在比较安全的环境中,则可以 设置允许用户自己注册,这样可以减少管理员的工作量。

当允许用户自己注册时,可以设定是否自动设置新注册用户为"普通"状态。(有 "待审核"、"普通"、"受限"、"禁止"四种用户状态,只有处于"普通"状 态的用户可以登录系统。)如果不自动设置新注册用户为"普通"状态,则新用户 注册后会被设置为"待审核"状态,此时用户需要等待管理员审核后方可登录。

3. 邮件服务器参数

如果要启用系统的邮件通知功能,需要配置邮件发送服务器。

在"邮件发送服务器"输入框中输入邮件服务器的IP 地址或域名, 如 "smtp.163.com"等。如果服务器要求进行 SMTP 发信验证, 则选中"服务器需要 SMTP 验证"。

在"发信电子邮件地址"中输入发送邮件使用的邮箱地址,如"[abc@163.com](mailto:abc@163.com)"。无 论服务器是否需要 SMTP 验证, "发信电子邮件地址"都需要填写一个合法的电子邮 件地址。 当服务器需要 SMTP 验证时,还需要填写合法的邮件服务器登录帐号和密 码。

4. 其它设置

在"系统网址"中填写 URTracker 的站点地址。它用于在通知邮件中给出可以直接 访问 URTracker 相关信息的链接。如 URTracker 安装在 IP 地址为 192.168.0.1 主机 的 MyTracker 虚拟目录, 则"系统网址"便可以填写

"<http://192.168.0.1/MyTracker>"。注意该网址内容的最后不可以增加多余的 "/"字符。

"管理员邮箱"用于在新用户注册时,向该信箱中发送通知邮件,告诉管理员对新 注册用户进行审核。

5. 保存设置和发送测试邮件

修改完系统信息后,点击"保存设置"提交更改。配置保存后,可以点击"发送测 试邮件"来检验系统的邮件服务器参数配置是否正确。点击该按钮后,系统会向"发 件电子邮箱地址"和"管理员信箱"两个 Email 地址中发送测试邮件。

6. 其它全局配置页面的链接

# **3.1.1. 项目分组定义**

#### **概述**

为方便显示和管理,可以根据一定的规则将项目分成不同的组。在"系统配置"页面中打开 "项目分组定义"链接即可进行项目分组的定义。

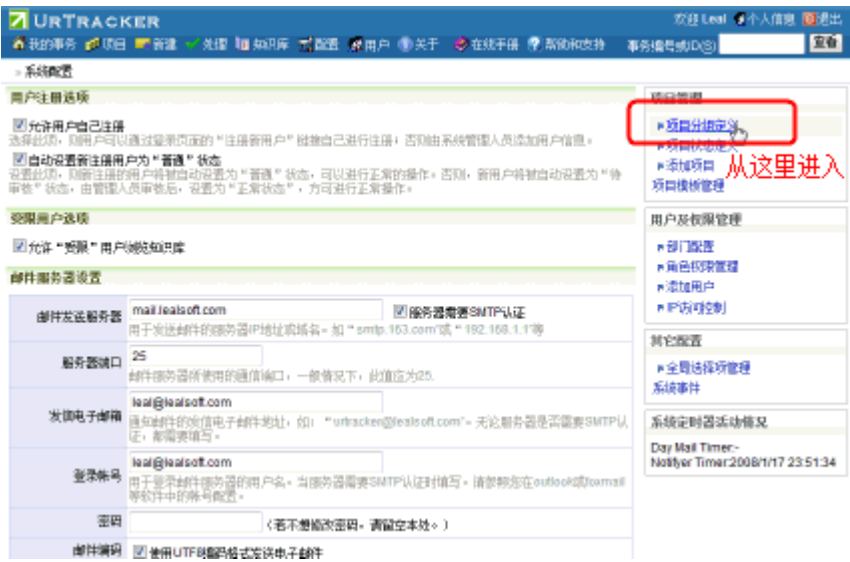

# **操作**

系统安装后,默认创建了"任务跟踪""测试跟踪""开发项目"三个分组。您可以根据自 己的需要添加或删除分组。

每个分组后面的"↑""↓"用于控制"项目列表"页面中各分组的排列顺序。

点击/ 可以编辑分组的名称和描述。

点击X可以删除分组。注意,删除分组之前,首先要将属于该分组的所有项目去除(将它 们修改为其它分组或直接删除)。

要增加一个项目分组,只需要在"分组名称"和"分组描述"中输入相关的信息,然后点击 "添加分组"即可。

# **3.1.2. 项目状态定义**

#### **概述**

项目的状态用于表示项目是否跟踪,如"正在跟踪""已完成""已取消"等。每个状态除 了名称、描述之外,还有一个"是否为关闭状态"的属性用于表示处在当前状态的项目是在 跟踪中还是已经关闭。

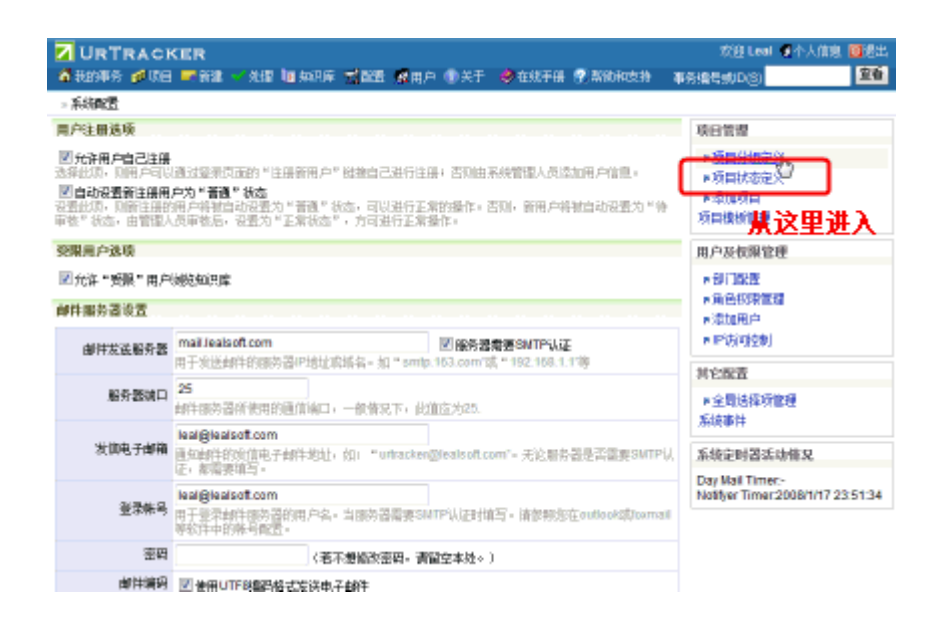

#### **操作**

系统安装后,默认创建了"正在跟踪""己取消""已完成"三个状态。您可以根据自己的 需要添加或删除状态。

每个状态后面的"↑""↓"用于控制项目状态显示时的排列顺序。 点击 可以编辑状态 的名称、描述等属性。点击X可以删除状态。注意,删除状态之前,首先要将属于该状态 的所有项目去除(将它们修改为其它状态或直接删除)。

要增加一个状态,只需要在"状态名称"和"状态描述"中输入相关的信息,选择状态是否 为关闭状态,然后点击"添加状态"即可。

# **3.1.3. 部门配置**

#### **概述**

使用部门将系统中的用户进行分组。当用户数量较多时,这样便于管理。同时有助于在操作 选择用户的操作时更快的找到目标用户。如下图所示:

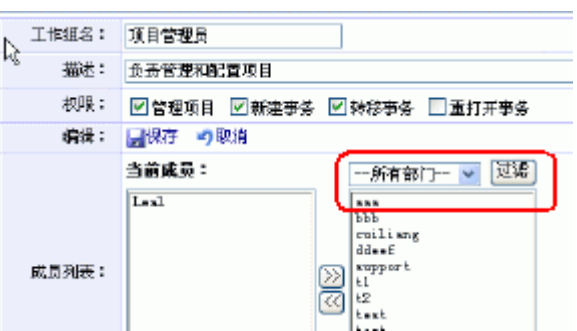

在系统配置页面点"部门配置"链接进入此页。

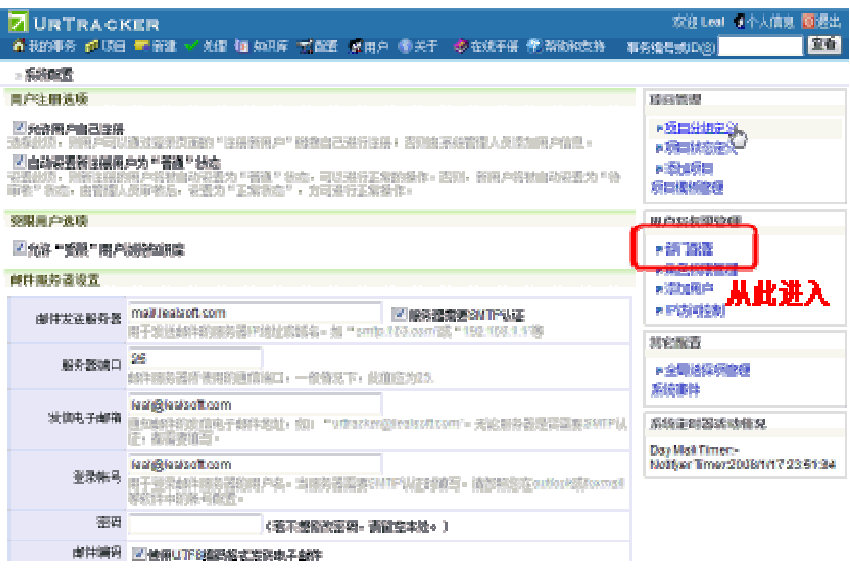

# **操作**

每个部门后面的"↑""↓"用于控制项目部门显示时的排列顺序。 点击 可以编辑部门 的名称、描述等属性。点击X可以删除部门。

# **3.1.4. 系统角色权限管理**

### **概述**

URTracker 中的权限分为两类。一类是系统权限,如修改系统配置、添加项目、添加用户等。 一类是项目权限,如添加事务、管理项目等。本部分针对第一中权限进行管理。

系统权限使用角色进行管理。每个角色拥有不同的权限。用户属于哪个角色便拥有该角色的 权限。

在"系统配置"页面中点击"角色权限管理"链接,或者在"用户列表"页面中点击"角色 权限管理"即可进入"角色权限管理"页面。

# **操作**

系统默认创建了"系统管理员""用户管理员""项目管理员"三个角色,分别设置了不同 的权限。其中"系统管理员"角色的当前成员中包括安装 URTracker 时指定的管理员帐号。

要修改某个角色的名称、权限列表、成员列表等信息,首先在页面的上部选中该角色,即可 进行操作。

系统不允许修改"系统管理员"角色的角色名称、权限列表。并且其当前成员不允许为空。

要删除角色,只要先选中待删除的角色,然后点击"删除当前角色"按钮即可。 要给角色 增加权限,只要选中可选权限列表中的权限,然后点击"<<"按钮即可。要删除角色的权限, 只有选择角色的当前权限列表中的权限,然后点击">>"按钮即可。 角色成员的添加删除 方法同角色权限。

#### **添加角色**

要添加一个新的角色,只要在"角色名称"中输入新角色的名称,然后点击"添加角色"即 可。添加完新角色后,需要对角色的权限和成员进行配置。方法如上所述。

### **3.1.5. 全局选择项配置**

#### **概述**

当某个选择类型字段的可选项需要在多个项目中共享时,可配置它使用"全局选择项"。此 时添加或修改事务时,该字段的可选值便从指定的"全局选择项"获取。

在"系统配置"页面中点击"全局选择项"管理,即可进入此页面。

#### **权限**

具有"修改系统参数"权限的用户可访问此页面。

#### **操作**

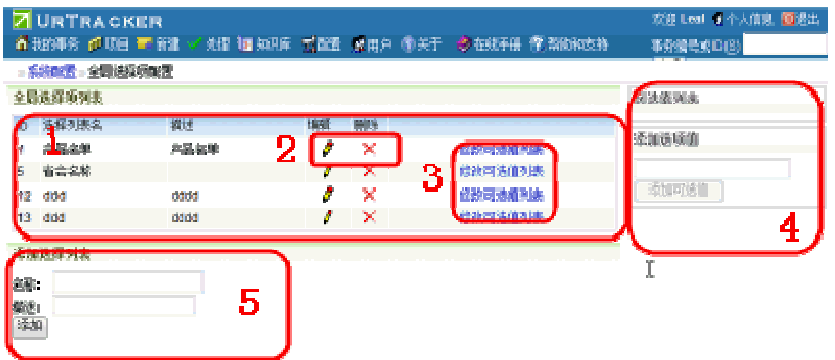

- 1. 全局选择项列表区。
- 2. 点 精辑指定全局选择项的名称和描述。点X删除一个全局选择项。
- 3. 点"修改可选值列表",可添加或删除该选择项的可选值。
- 4. 选择项的可选值列表区域
- 5. 添加一个全局选择项

# **演示**

查看操作演示

# **3.1.6. 用户列表**

**概述**

在此页查看系统中所有的用户信息,选择用户来修改其个人信息或设置用户状态。

**操作**

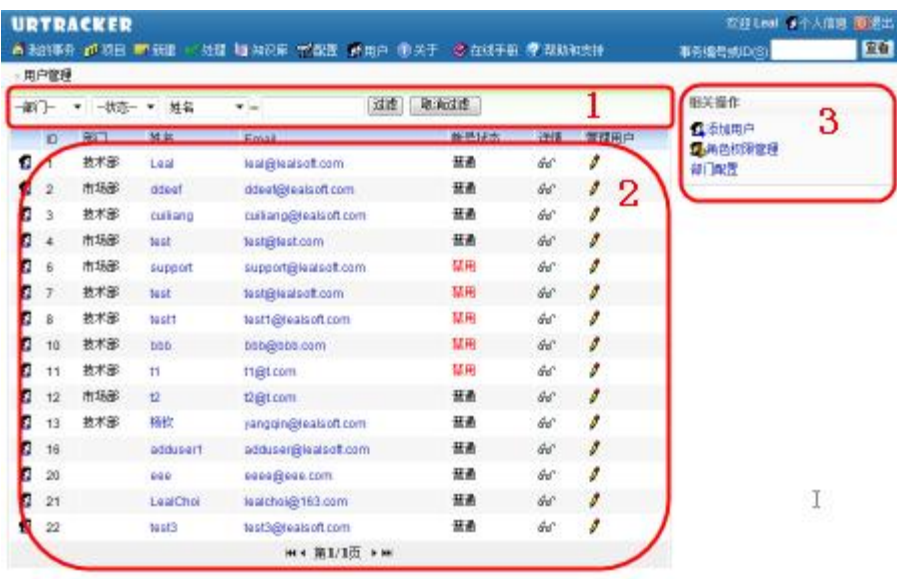

### **(1)过滤操作**

根据用户的部门、状态或用户的姓名来过滤过查找用户。

不具有用户管理权限的用户访问本页面时,只能查看处于"普通"状态的用户,状态过滤项 也会禁用。

#### **(2)用户列表**

列表显示符合当前过滤条件的所有用户。

您可以通过点击一列的标题来按照该列排序显示,再次点击按照该列倒序显示。

点击某个用户后面的 可以管理该用户的信息。

#### **(3)相关操作**

添加用户:向系统中添加新的用户帐号。

角色和权限管理:添加或修改系统角色设置。请注意,角色权限设置主要针对系统管理而言, 普通用户不需要拥有任何角色。

部门配置:添加或修改部门配置。

# **3.1.7. 批量添加用户**

#### **概述**

当您需要一次向 URTracker 中添加多个账号时,可以使用"批量添加用户"功能来提高效 率。

要使用此功能,您需要按照指定的格式准备账号数据。具体的格式要求为:每行一个用户, 并按如下顺序填写: "登录名,姓名,Email,密码,部门名,电话"。

注意,每一栏数据使用逗号隔开(不要使用全角逗号)。举例如下:

cuiliang,崔亮[,cuiliang@urtracker.cn,password](mailto:,cuiliang@urtracker.cn,password),研发中心,13671106917 dev1,开发人员 [1,dev1@urtracker.cn,password1](mailto:1,dev1@urtracker.cn,password1),研发中心,13912345671 dev2,开发人员 [2,dev2@urtracker.cn,password2](mailto:2,dev2@urtracker.cn,password2),研发中心,13912345672 manager1,王经理[,manager1@urtracker.cn,devpassword](mailto:,manager1@urtracker.cn,devpassword),研发中心,13912345673 qa1,测试人员 [1,qa1@urtracker.cn,password,](mailto:1,qa1@urtracker.cn,password)研发中心,13912345674 qa2,测试人员 [2,qa2@urtracker.cn,password,](mailto:2,qa2@urtracker.cn,password)研发中心,13912345675

您也可以在 Excel 中编辑好后, 保存成 csv 文件, 即可形成需要的格式。

#### **操作**

- 1. 用具有系统管理权限或用户管理权限的账号登陆
- 2. 进入"用户列表"页面
- 3. 点击右侧的"批量添加用户"链接
- 4. 进入"批量添加用户"页面,将用户数据粘贴到输入框内
- 5. 点击"创建用户"按钮,系统执行创建动作
- 6. 操作完成,创建的结果信息将显示

#### **演示**

在新窗口中打开演示动画

# **3.1.8. 添加用户**

#### **概述**

本功能用于管理员用户向系统中添加帐号。

当系统配置禁止用户自己注册时,只能使用此页面向系统增加用户。

# **操作**

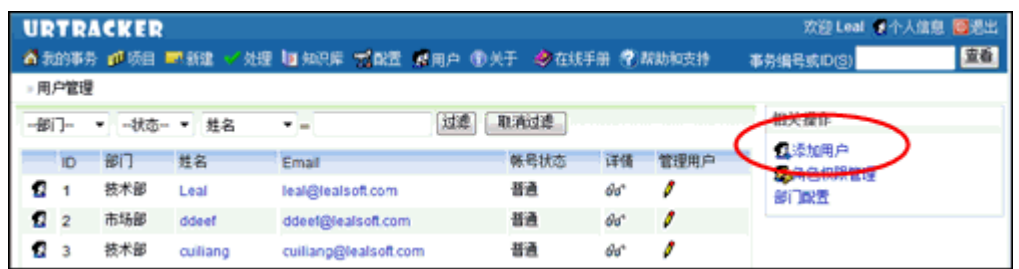

在"用户管理"页面点击"添加用户"链接,即可进入添加新用户的页面。

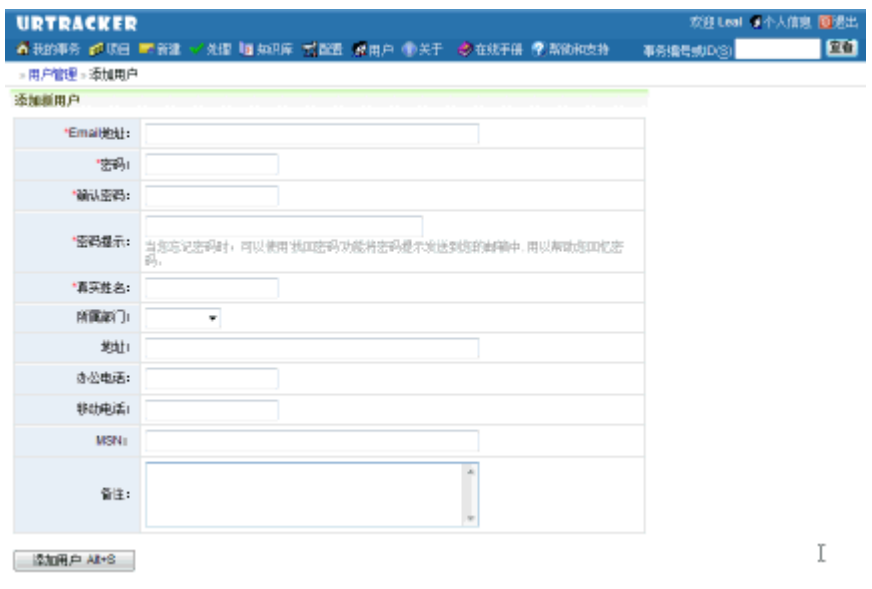

在页面中输入必要的信息,点击"增加用户"按钮完成添加。新添加的用户默认为"普通" 状态,如果需要禁用或设置用户为限制状态,则进入用户信息页面对其进行设置即可。

用户添加完成后,可以选择继续创建新的用户帐号、返回用户列表或其他操作。如下图所示:

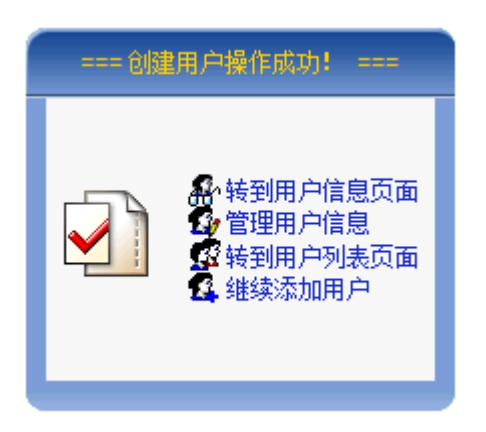

# **3.1.9. 管理用户**

# **概述**

新用户注册后,可以通过"管理用户"页面更改用户的状态使新用户通过审核;用户密码丢 失后,可以通过"管理用户"页面重新设置用户密码;用户的邮箱变更后,可以通过"管理 用户"页面修改用户的邮箱地址。

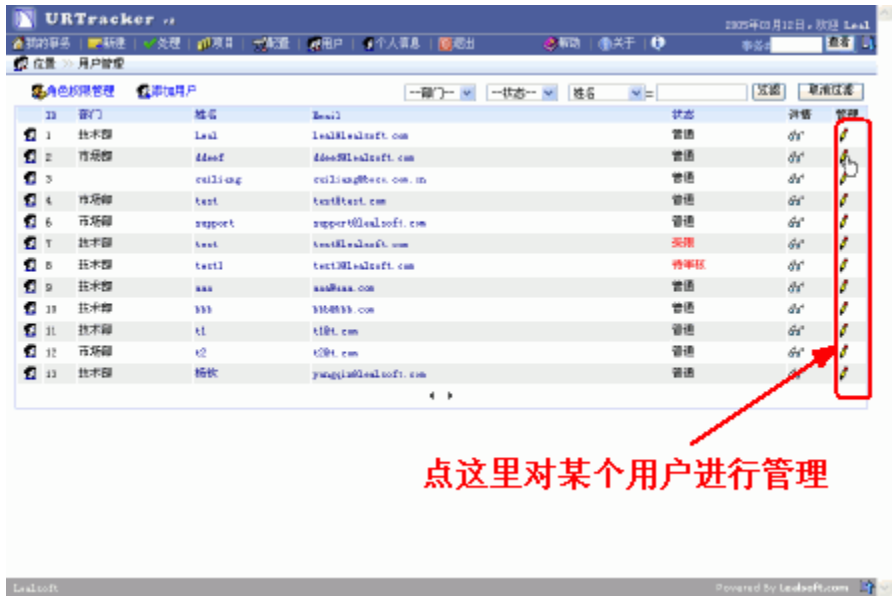

在用户列表页面点击用户后边的 链接,即可进入用户信息管理页面。

# **操作**

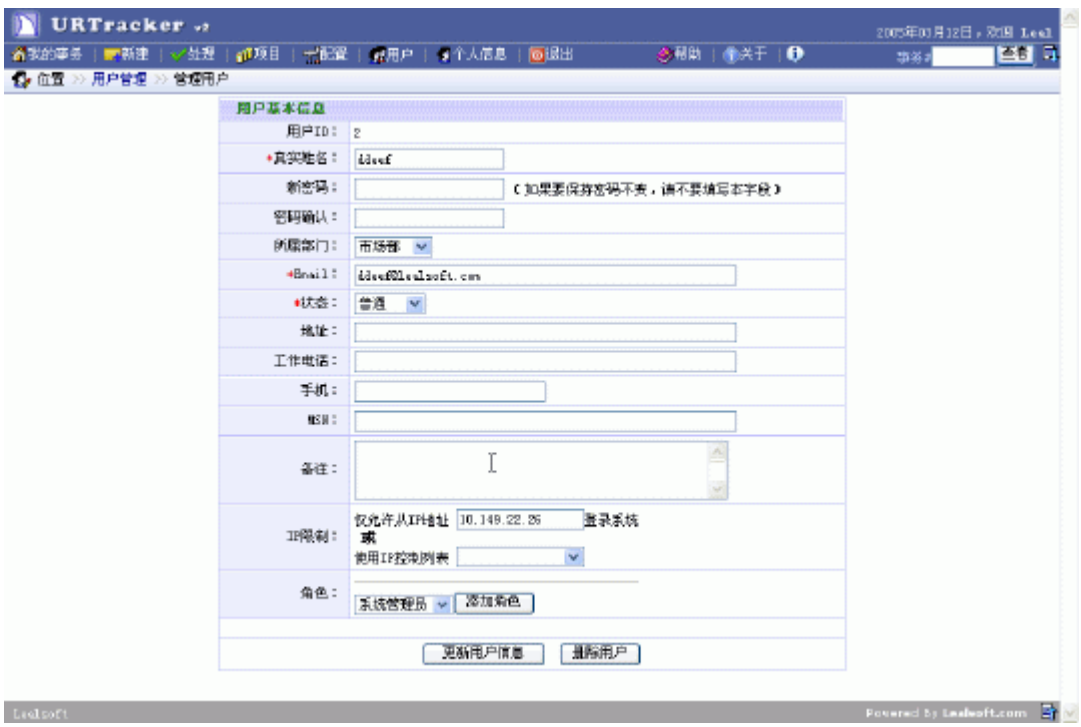

在页面中输入新的用户信息,点击"更新用户信息"按钮完成更新。

#### **更新密码**

如果不需要修改用户的密码,则不填写"新密码"和"密码确认"即可。

#### **手机号码**

如果系统需要启用手机短信通知, 那么请在用户的"手机"处填写符合"13xxxxxxxxx"格 式的手机号码。

#### **IP 限制**

如果要对用户登录的 IP 地址进行限制,可以使用两种方式: IP 绑定和 IP 控制列表。IP 绑 定只允许用从指定的 IP 地址登录系统。IP 控制列表则允许用户从多个指定的 IP 范围中登 录系统。

如果需要使用 IP 控制列表方式, 请把"仅允许从 IP 地址"的输入框清空。用户 IP 的认证 顺序如下:

- 1. 用户从本机(localhost)登录?如果是,则通过验证,否则进行下一步验证;
- 2. 如果对用户配置了 IP 地址绑定, 则验证登录 IP 是否和允许 IP 相同, 如果相同则验 证通过,否则验证拒绝。如果没有配置 IP 绑定,则进行下一步验证;
- 3. 如果对用户配置了 IP 访问列表, 则验证登录 IP 是否在允许的地址范围内(如果列 表未配置任何允许的地址范围,则表示允许所有范围的 IP)。否则进行下一步验证。

4. 验证登录 IP 是否在"默认 IP 访问列表"允许的 IP 地址范围内(如果默认列表未配 置任何允许的地址范围,则表示允许所有范围的 IP)。

#### **审核用户**

审核新用户时,如果审核通过,将用户的状态从"待审核"修改为"普通"即可。

### **用户角色**

要给用户添加角色权限,在"角色"列表中选择要赋予的角色,点击"添加角色"按钮。用 户具有某个角色后,便具有该角色的所有权限。

#### **删除用户**

要删除用户,首先要删除所有用户参与过的事务,并且将用户从所有的项目中去除。(可以 先查看"用户信息"页面,看用户属于哪些项目的那个工作组,在这些项目的"工作组配 置"页面中,将用户从其成员列表中删除。)然后,点击"管理用户"页面中的"删除用户" 链接。

#### **3.1.10. IP 访问控制**

#### **概述**

为提高系统的安全性,可以对访问系统的用户 IP 地址进行限制。

#### **IP 验证方式**

系统提供两种形式的 IP 限制方式:

1. IP 绑定

限制用户只能从某个特定的 IP 地址访问系统。

2. IP 访问控制列表

可以指定使用某个 IP 控制列表对用户登录地址进行验证。如果没有指定使用控制列 表,同时没有配置 IP 绑定的话,系统将使用"默认 IP 控制列表"对用户进行验证。

每个控制列表可以配置多个允许的 IP 地址范围。如果某个控制列表没有配置允许的 IP 地址范围, 则表示允许所有的 IP 地址。

#### **用户 IP 验证流程**

用户IP地址验证过程

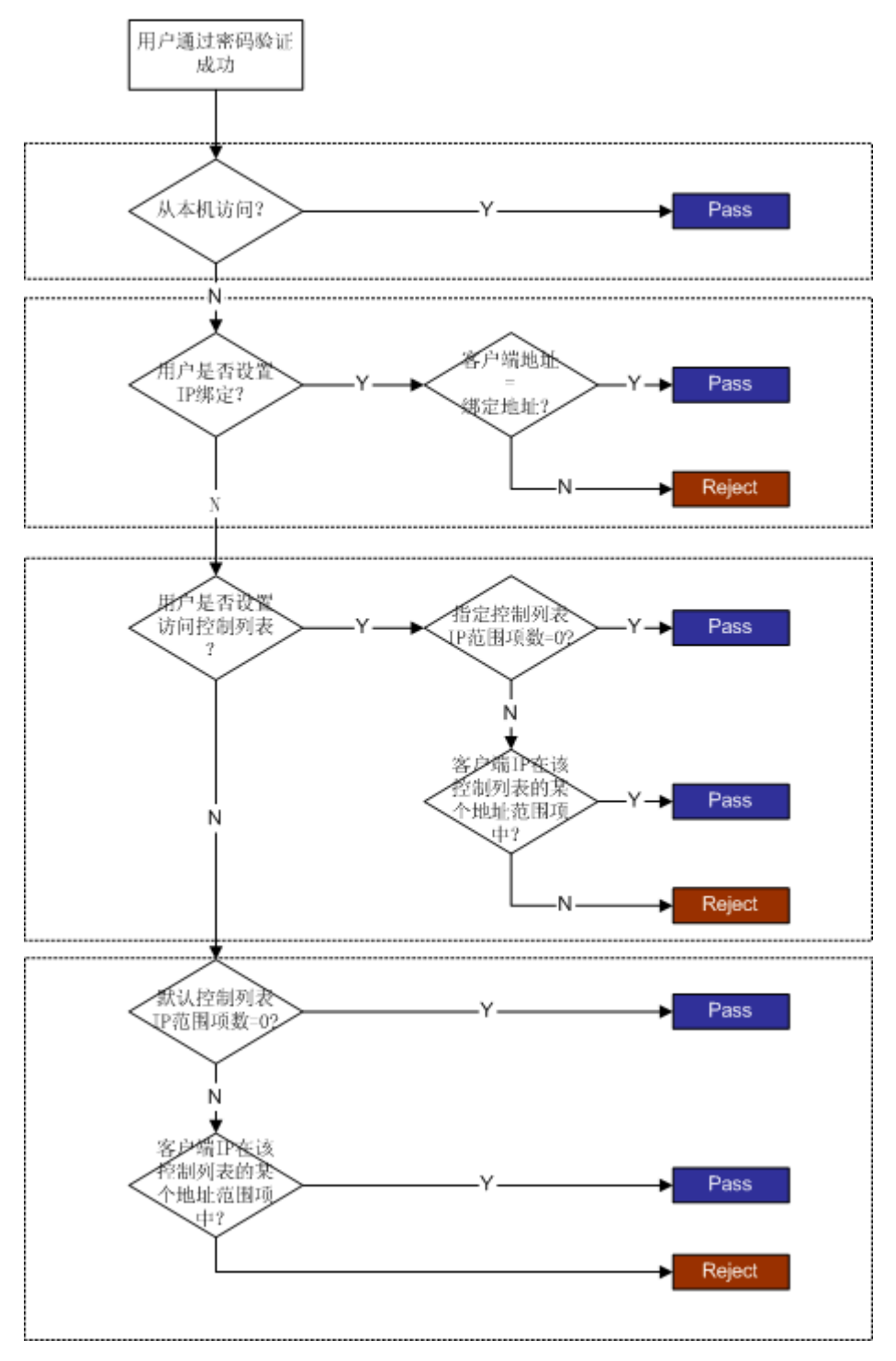

# **操作**

# **IP 访问控制列表配置**

在系统配置页面点击"IP 访问控制"可对 IP 访问列表进行配置。

**33** / **126**

界面如下:

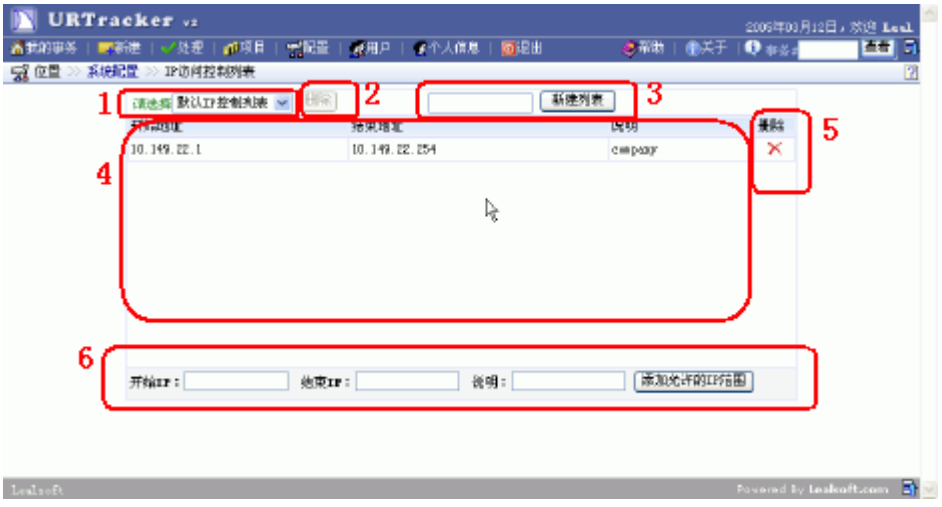

- 1. 选择一个需要配置的控制列表
- 2. 删除某个控制列表
- 3. 新增一个控制列表
- 4. 当前控制列表的所有允许 IP 范围
- 5. 删除某个允许的 IP 范围
- 6. 为当前控制列表增加允许的 IP 地址范围

# **用户 IP 访问配置**

在用户的管理页面,为用户设置 IP 绑定,或指定 IP 控制列表。

# **3.1.11. 项目配置模板管理**

#### **概述**

项目配置模板主要用于保存和共享项目的字段、状态、流程等配置。用户可以将一个已有的 项目配置导出称项目模板,也可以将项目模板导入系统,在创建项目的时候使用。

在系统配置页面中点击右侧的"项目模板管理",即可进入项目配置模板管理员页面。如下 图所示:

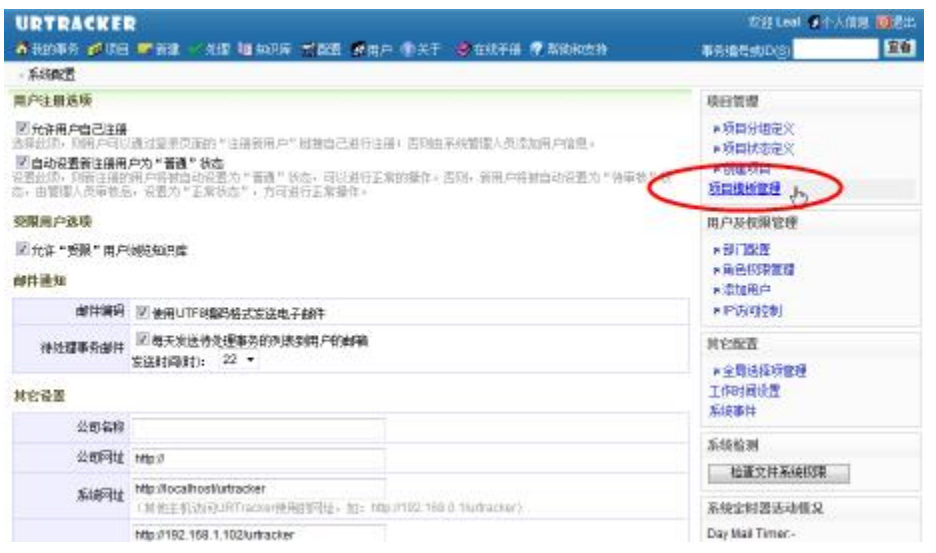

# **操作**

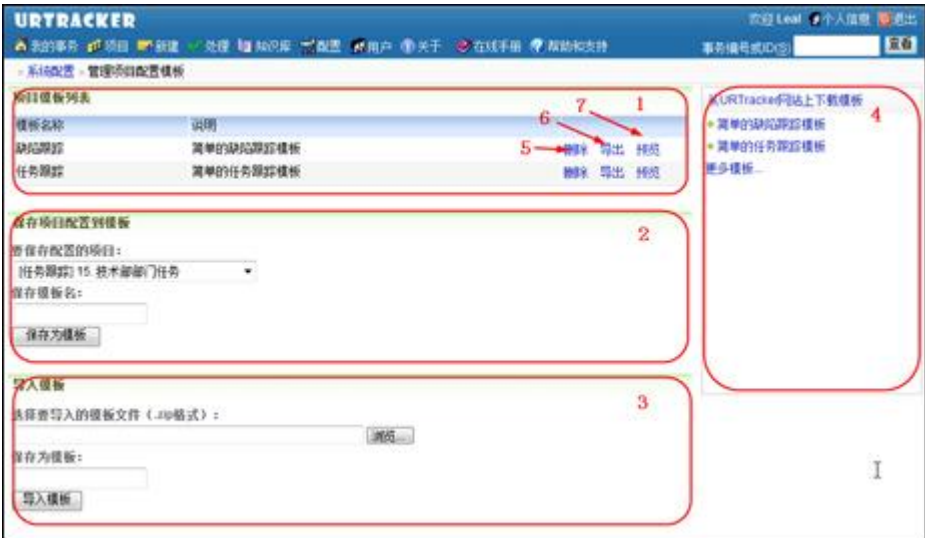

# **(1)系统已有模板列表**

#### **(2)将某个项目的配置保存为系统模板**

### **(3)导入外部模板文件**

只能导入从 URTracker 导出的.zip 格式的模板文件。您可以从 urtracker 的网址上下载示 例模板。

# **(4)从 <http://www.urtracker.cn> 下载模板**

此处显示10个URTracker 网址上最新的模板。您可以直接点击打开模板页面并下载模板。

# **(5)删除一个存在的模板**

### **(6)将一个系统模板导出为一个.zip 文件**

#### **(7)预览一个系统的模板**

# **3.2. 关于**

#### **概述**

本页用于显示版本信息、系统信息,以及注册信息。

#### **版本信息**

用于显示 URTracker 的技术支持信息、您正在使用的 URTracker 软件版本号、当前最新的软 件版本号,以及您当前使用的软件级别。

#### **系统信息**

当前 URTracker 软件的用户数、安装时间、项目数和事务数。

#### **注册信息**

#### 注册 URTracker 软件是免费的。

3.0 版本以后,不再使用 MRC 地址来验证 URTracker 软件,而使用在线认证的方式,这样便 于用户根据需要随时更换服务器而不受任何影响。

邮件通知功能在软件注册以后才能使用,所以免费版用户也需要注册 URTracker 软件。

有关如何注册 URTracker 软件,参见《注册 URTracker 软件》。

# **3.2.1. 注册 URTracker(3.2 版本以后)**

### **注册 URTracker**

您在购买URTracker 以后,我们将会向您提供客户 ID 和密码。您通过使用客户 ID 和客户密 码注册 URTracker 以后开启对应的功能和用户数。

**36** / **126**
为方便客户以后更换安装 URTracker 的服务器, 注册信息有一定的期限(半年)。

注册 URTracker 可以使用在线或离线的方式进行。如果您的服务器可以访问 Internet, 可 以使用在线注册方式。在线注册方式在注册信息到期之前会自动更新注册信息。如果服务器 无法访问 Internet 的话, 请使用离线方式注册。离线方式需要手动更新注册信息。

## **第一次注册**

- 1. 购买软件,并得到了我们向您提供的客户 ID 和客户密码
- 2. 使用管理员权限账号登录;
- 3. 打开"关于"页面,点击右侧的"注册 URTracker"链接;

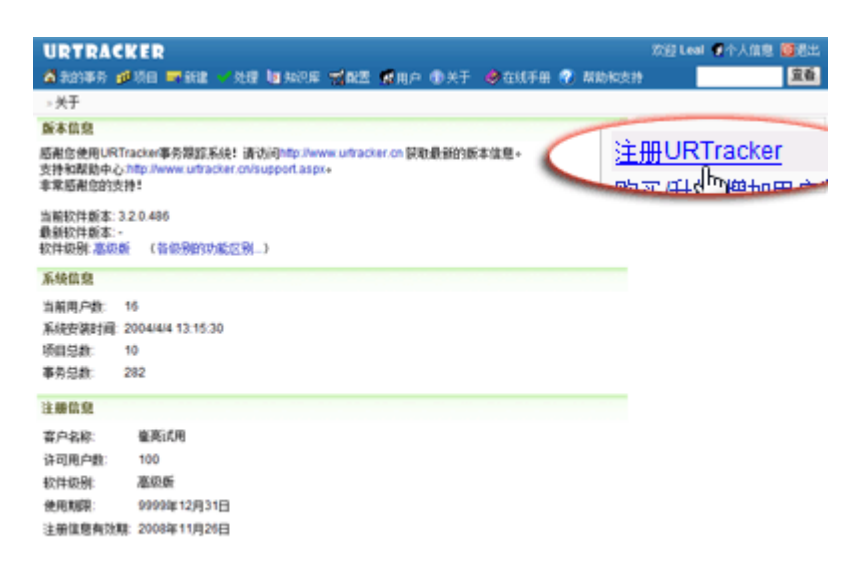

4. 进入注册页面后, 输入客户 Ⅱ 和客户密码(下图位置1)。

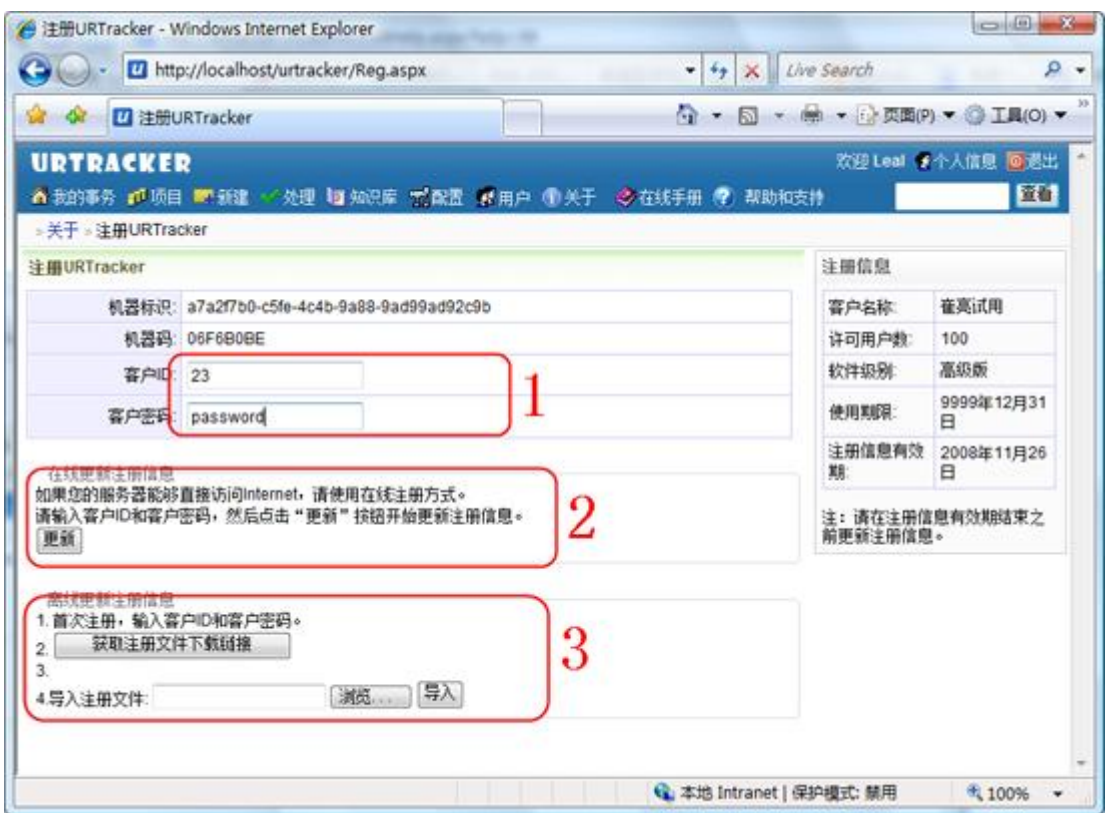

5. 如果使用在线注册方式(上图位置2), 直接点击"更新"按钮即可。

6. 如果使用离线注册方式(上图位置3), 先点击"获取注册文件下载链接"按钮, 生产 下载链接。点击生产的下载链接下载注册信息文件,然后选择改文件导入即可。此时,客户 端电脑应该可以连接 Internet。如果客户端电脑也无法连接 Internet, 那么可以在链接上 点右键,选择"复制快捷方式"将链接地址复制并保存下来,找一个能上网的电脑从此地址 下载注册文件后再进行导入。

## **更新注册信息**

如果您购买了更多的用户或提高了软件级别,那么可以按上述步骤进行相同的操作更新注册 信息。

注册信息到期时,也需要更新注册信息。使用在线注册的方式, URTracker 软件在到期之前 会自动更新注册信息。使用手动注册的方式需要按照上述步骤重新更新注册信息。

#### **更换主机及重新安装软件**

如果您更换了运行 URTracker 软件的服务器,请在安装完成后将新服务器上的机器码及机器 ID 信息发送给我们,然后您就可以在新的服务器上按照上述操作注册 URTracker 了。

# **3.2.2. 注册 URTracker(3.0 及 3.1 版本)**

## **注:从 3.2 版本开始注册方式已更改,本部分内容已经过期。**

#### **概述**

在"关于"页面,点击"设置或更新注册信息",即可进入软件注册页面。如下图所示:

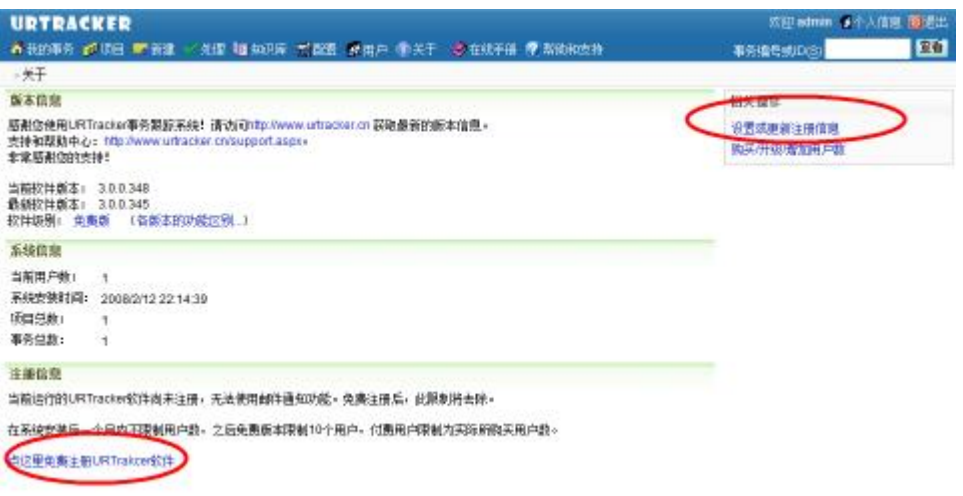

# **操作**

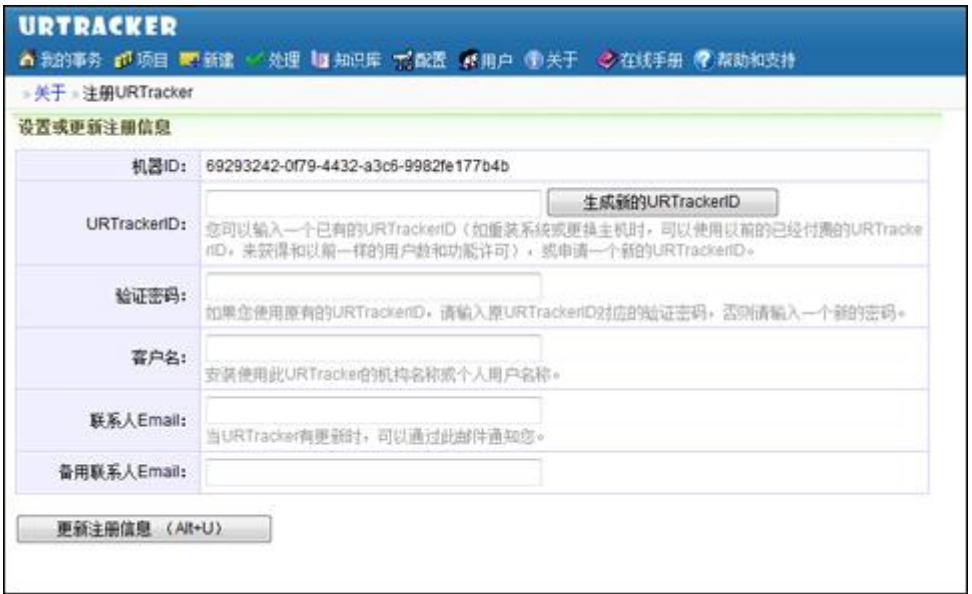

## **首次注册 URTracker**

- 机器 ID:由系统自动生成,不可更改。
- URTrackerID: 用于标识 URTracker 的一份安装拷贝。如果您是首次使用 URTracker, 请点击"生成新的 URTrackerID"按钮,系统将会自动生成一个世界唯一的标识号。

如果您购买了 URTracker 软件的付费版本,我们将根据此 URTrackerID 向您提供许 可。

- 验证密码: 用于防止您的 URTrackerID 别别人盗取使用。此密码在第一次注册时写 入,以后不可已更改。当您更换服务器,重新注册 URTracker 时,要输入匹配的 URTrackerID 和此验证密码。
- 客户名(可选):让我们知道您是谁。
- 联系人 EMail、备用联系人 Email: 用于在 URTracker 软件有更新时, 我们将及时通 过此邮件地址告诉您。
- 使用 HTTP 代理服务器: 当您安装 URTracker 软件的服务器无法直接连接注册服务器 时,如果您的服务器可以通过 HTTP 代理方式连接 Internet, 那么可以在这里设置 代理服务器参数。

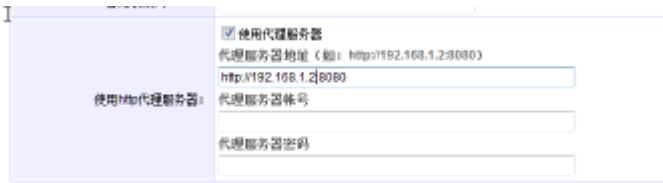

- o 代理服务器地址: 请使用"http://代理服务器 IP:端口号"格式的代理服 务器地址,如"<http://192.168.1.200:8080>"。
- o 代理服务器帐号:当代理服务器需要帐号验证时,在此输入验证帐号。
- o 代理服务器密码:代理服务器验证帐号所对应的密码。

## **更新注册信息**

- 如果您使用的时免费版本,那么您每次安装既可以使用以前的 URTrackerID, 也可 以重新生成新的 URTrackerID。
- 如果购买了 URTracker 软件的付费版本, 当您更换服务器或者重装软件时, 可以通 过输入您上次安装使用的 URTrackerID 以及对应的验证密码来更新您的注册信息, 使其在新的服务器上生效。
- 您也可以通过"更新注册信息"来更新客户名和联系 Email 信息。

## **离线注册**

如果您的安装 URTracker 软件的服务器无法直接或通过 http 代理连接互联网,请联系我们 获取支持离线注册的版本(离线注册版本只提供给付费用户)。

## **首次注册**

如果您使用的是支持离线注册的 URTracker, 在您下订单购买时,请在订单中注明 URTrackerID。其值可以在如下位置得到:

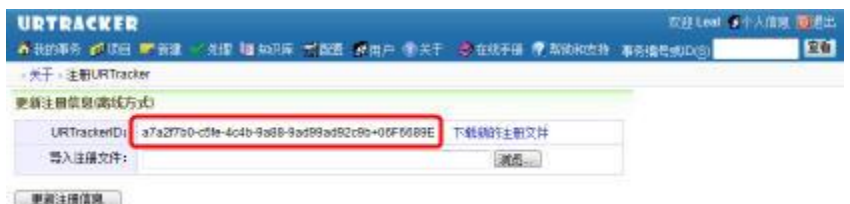

您也可以在购买后直接将此值发送到我们的邮箱中。

订单成交后, 您便可以点击右侧的"下载新的注册文件"链接, 下载注册文件。

然后,请将下载下来的 urtracker.txt 文件保存到某个位置。点击"导入注册文件"后的 "浏览..."按钮选择注册该文件。然后点击"更新注册信息"即可。

#### **更新注册**

为解决用户中途更换机器或重装系统的问题,离线方式注册的 URTracker 需要每 6 个月重新 注册一次。

注册方法同上:点击右侧的"下载新的注册文件",然后"导入注册文件"即可。

更换机器或重新安装操作系统后, URTrackerID 会自动更改, 请您将新的 URTrackerID 发送 给我们以便于更新注册信息。

# **3.3. 项目设置**

## **概述**

本页面为项目设置首页。您可以在本页中选择设置项目的所有选项。

## **Contract Contract Contract**

## **3.3.1. 创建项目**

## **概述**

本页面用于新建一个项目,用于跟踪某种类型的事务。

必须首先向系统中添加项目,才可以添加事务。

在"项目列表"页面中点击"<sup>19</sup>创建项目",即可进入此页面。如下图所示:

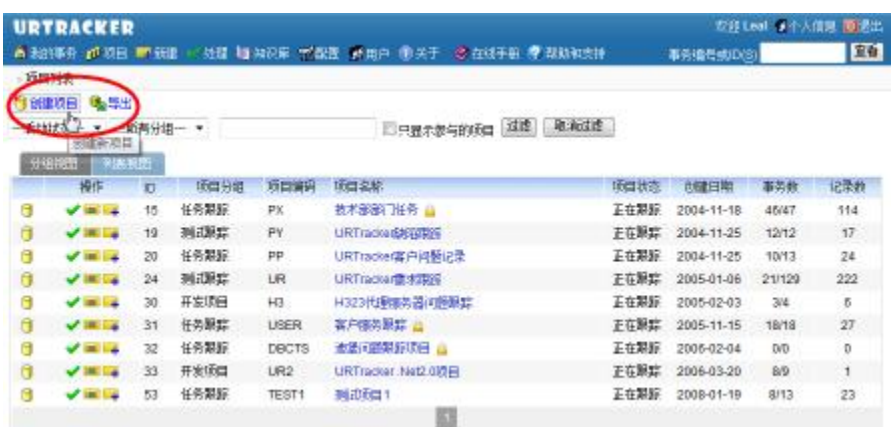

# 观看操作演示

## **权限**

具有"添加项目"系统权限的用户可以执行此操作。

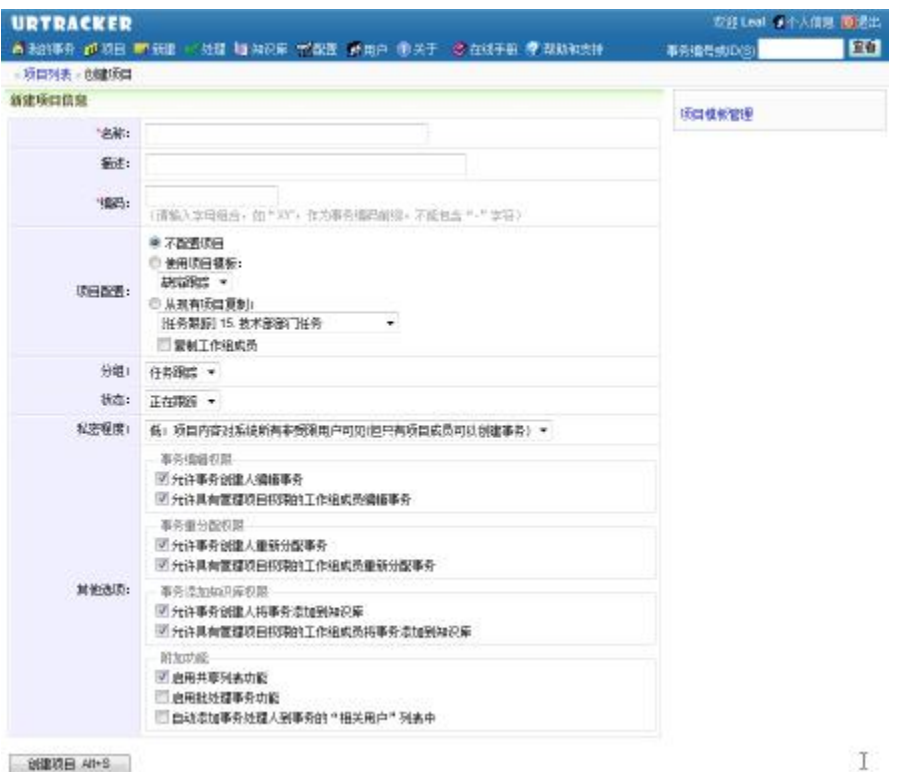

输入各项信息后,点击"创建项目"即可。项目创建完成后,请进入项目配置页面设置字段、 工作组和事务处理流程。

项目的各项信息说明如下:

- **名称**:要创建项目的名称,如"XXX 产品缺陷跟踪"、"XXX 部门任务跟踪"等。要 创建项目的名称不能和系统中已经存在项目的名称相同。
- **描述**:对项目的说明文字。
- **编码**:对项目设置的字母编码,用于简单的标示项目。项目编码中不能含有'-'字 符。项目中的事务将使用"项目编码-事务编号"的方式进行编码, 如 UR-135, 表 示编码为 UR 的项目中的第 135 条事务。
- **项目配置**:创建基本的项目配置,如字段定义、工作组定义、事务状态和流程设置 等。可以使用如下的几种方式对项目配置进行初始化。
	- o 不配置项目:使用系统的默认方式初始化项目配置。
	- o 使用项目配置模板:使用已存在的项目配置模板初始化项目配置。您可以从 URTracker 产品网站上下载,或者把已存在的项目配置保存成项目配置模板。
	- o 从现有项目复制:复制现有项目的配置。当使用此方式时,可以选择是否复 制源项目的工作组成员设置。
- **分组**:项目所属于的分组。用于在项目列表中更好的组织项目的显示。
- **状态**:项目的状态。
- **私密程度**:选择项目的私密程度。
	- o 1(高):用户只能查看相关事务(创建、当前处理或处理过的事务)
	- o 2(一般):项目成员可以查看项目内容,并在其中创建事务
	- o 3:非项目成员也可查看项目内容,但不能在其中创建事务
	- o 4:非项目成员也可查看项目内容,也可以在其中创建事务
	- o 5:受限状态的非项目成员也可查看项目内容,但不能在其中创建事务
	- o 6:受限状态的非项目成员也可查看项目内容,也可以在其中创建事务
- **其他选项**:根据您的需要启用或关闭相关的选项。
	- o 允许事务创建人编辑事务:设置事务的创建人可以随时编辑事务信息
	- o 允许具有管理项目权限的工作组成员编辑事务:设置具有"管理项目"权限 的工作组成员用户可以编辑事务。
	- o 允许事务创建人重新分配事务:事务创建人可以随时更改事务处理人
	- o 允许具有管理项目权限的工作组成员重新分配事务:具有"管理项目"权限 的工作组成员可以随时更改事务的处理人
	- o 允许事务创建人将事务添加到知识库:事务创建人可以将事务总结成知识库 文章
	- o 允许具有管理项目权限的工作组成员将事务添加到知识库:具有"管理项 目"权限的工作组成员可以将事务总结成知识库文章
	- o 启用共享列表功能:是否启用"共享列表"功能。共享列表用于在项目成员 之间共享文档、资料、文章、信息等资源。
	- o 启用批处理事务功能:是否启用"批处理事务"功能。此功能允许用户在事 务列表页面选择多个具有相同状态的分配给自己的事务进行一同处理。
	- o 自动添加事务处理人到事务的"相关用户"列表中。事务的"相关用户"会 在事务被处理、编辑、重分配的时候自动得到邮件通知。启用此功能,则在

每次处理事务时,参与事务处理的人都自动添加到"相关用户"列表中,在 下次事务被处理时自动得到通知。

# **3.3.2. 项目配置首页**

## **概述**

本页提供配置项目的索引视图,是您对项目进行配置的入口点。

找到您要配置的项,点击进入详细的配置页面后进行配置。

#### **操作**

## **如何进入本页**

在项目的事务列表页面中点击"项目配置"按钮即可。如下图所示:

» 项目列表 » 测试项目1 【【新建事务】【】百尔查询【【规格日配罢】【《日·达注】】】

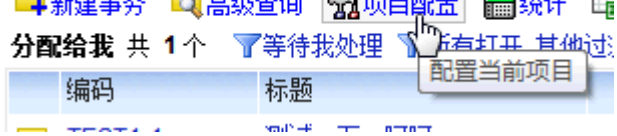

## **界面操作说明**

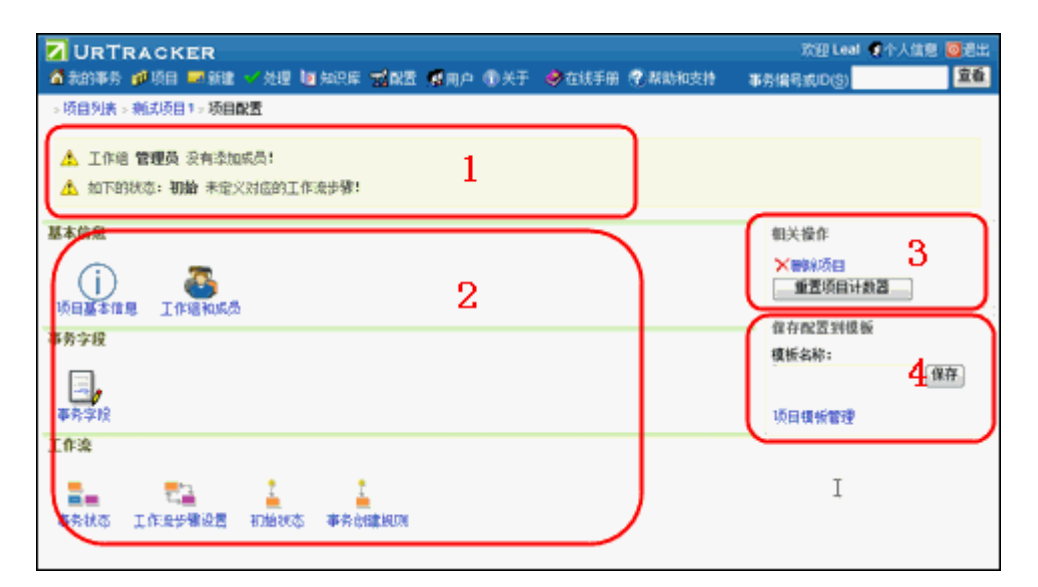

• 图中(1)为项目配置提示区。对项目中可能存在的配置问题给出提示。如果项目配 置正常的话,此部分不显示。

- (2)为项目配置区,选择您要配置的内容,点击进入详细配置页面。
	- o 项目基本信息:项目的名称、编码、分组、状态等,以及一些功能和权限选 项。
	- o 工作组和成员:设置项目的成员及其分组情况。
	- o 事务字段:设置要使用的系统字段、创建自定义字段、设置字段的权限和输 入选项等。
	- o 事务状态:定义事务状态,以及每个状态下事务应该由谁来处理。
	- o 工作流步骤设置:设置状态之间的切换流程。
	- o 初始状态:设置某个工作组的成员创建事务时,所允许的事务状态。
	- o 事务创建规则:创建事务时的分配人规则。
- (3)相关操作。
	- o 删除项目。您必须先删除项目中的内容后才能删除项目。一般不建议您删除 项目。您可以设置项目状态为已完成的状态,使其在项目列表中隐藏。
	- o 重置项目计数器。重新对项目中的事务数、记录数等进行统计计算。
- (4)保存当前项目的配置为项目配置模板。

# **3.3.3. 项目基本信息**

## **概述**

设置项目的基本信息和功能选项。

在项目配置页面点击"项目基本信息"链接即可进入本页。

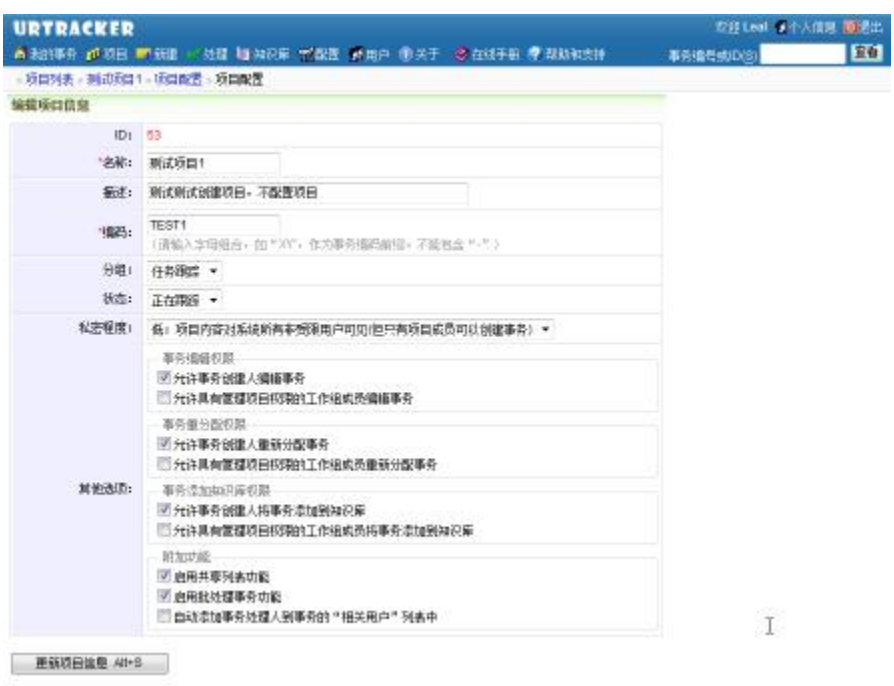

和创建项目的页面基本相同。各项信息说明如下:

- **名称**:要创建项目的名称,如"XXX 产品缺陷跟踪"、"XXX 部门任务跟踪"等。要 创建项目的名称不能和系统中已经存在项目的名称相同。
- **描述**:对项目的说明文字。
- **编码**:对项目设置的字母编码,用于简单的标示项目。项目编码中不能含有'-'字 符。项目中的事务将使用"项目编码-事务编号"的方式进行编码,如 UR-135,表 示编码为 UR 的项目中的第 135 条事务。
- **项目配置**:创建基本的项目配置,如字段定义、工作组定义、事务状态和流程设置 等。可以使用如下的几种方式对项目配置进行初始化。
	- o 不配置项目:使用系统的默认方式初始化项目配置。
	- o 使用项目配置模板:使用已存在的项目配置模板初始化项目配置。您可以从 URTracker 产品网站上下载,或者把已存在的项目配置保存成项目配置模板。
	- o 从现有项目复制:复制现有项目的配置。当使用此方式时,可以选择是否复 制源项目的工作组成员设置。
- **分组**:项目所属于的分组。用于在项目列表中更好的组织项目的显示。
- **状态**:项目的状态。
- **私密程度**:选择项目的私密程度。
	- o 低:项目内容对系统所有非受限用户可见(但只有项目成员可以创建事务)
	- o 中:项目成员可以查看项目中所有事务,非项目成员的用户不能查看
	- o 高:用户只能查看相关事务(创建、当前处理或处理过的事务)
- **其他选项**:根据您的需要启用或关闭相关的选项。
	- o 允许事务创建人编辑事务:设置事务的创建人可以随时编辑事务信息
	- o 允许具有管理项目权限的工作组成员编辑事务:设置具有"管理项目"权限 的工作组成员用户可以编辑事务。
	- o 允许事务创建人重新分配事务:事务创建人可以随时更改事务处理人
- o 允许具有管理项目权限的工作组成员重新分配事务:具有"管理项目"权限 的工作组成员可以随时更改事务的处理人
- o 允许事务创建人将事务添加到知识库:事务创建人可以将事务总结成知识库 文章
- o 允许具有管理项目权限的工作组成员将事务添加到知识库:具有"管理项 目"权限的工作组成员可以将事务总结成知识库文章
- o 启用共享列表功能:是否启用"共享列表"功能。共享列表用于在项目成员 之间共享文档、资料、文章、信息等资源。
- o 启用批处理事务功能:是否启用"批处理事务"功能。此功能允许用户在事 务列表页面选择多个具有相同状态的分配给自己的事务进行一同处理。
- o 自动添加事务处理人到事务的"相关用户"列表中。事务的"相关用户"会 在事务被处理、编辑、重分配的时候自动得到邮件通知。启用此功能,则在 每次处理事务时,参与事务处理的人都自动添加到"相关用户"列表中,在 下次事务被处理时自动得到通知。

## **3.3.4. 工作组和成员配置**

## **概述**

在项目中,每个不同的工作角色称为一个工作组;工作组可以有一个或多个成员,每个工作 组的成员都是项目的成员;一个用户可以同时是项目中多个工作组的成员。

本页用于设置项目中的工作组,以及每个工作组的成员。

在项目配置页面中,点击"工作组和成员"链接,即可进入本页,如下图所示:

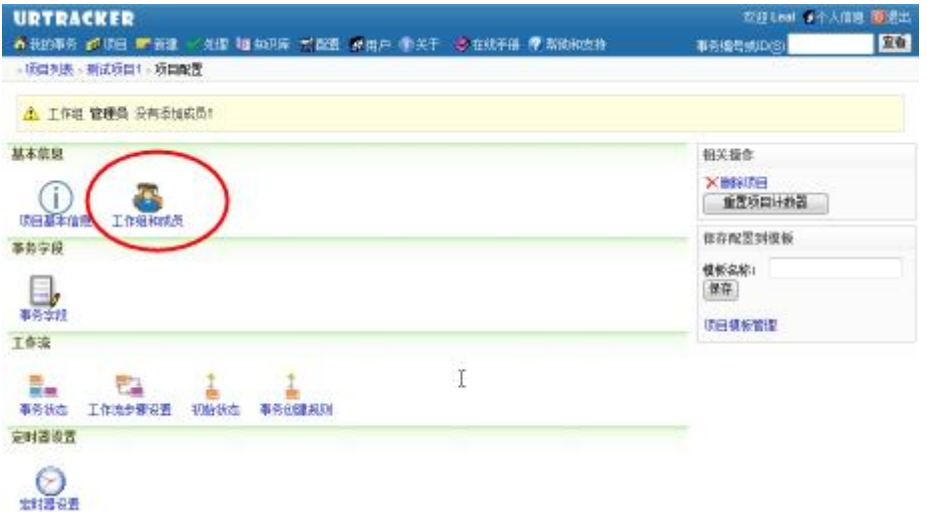

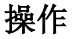

#### 观看操作演示:如何配置工作组和成员

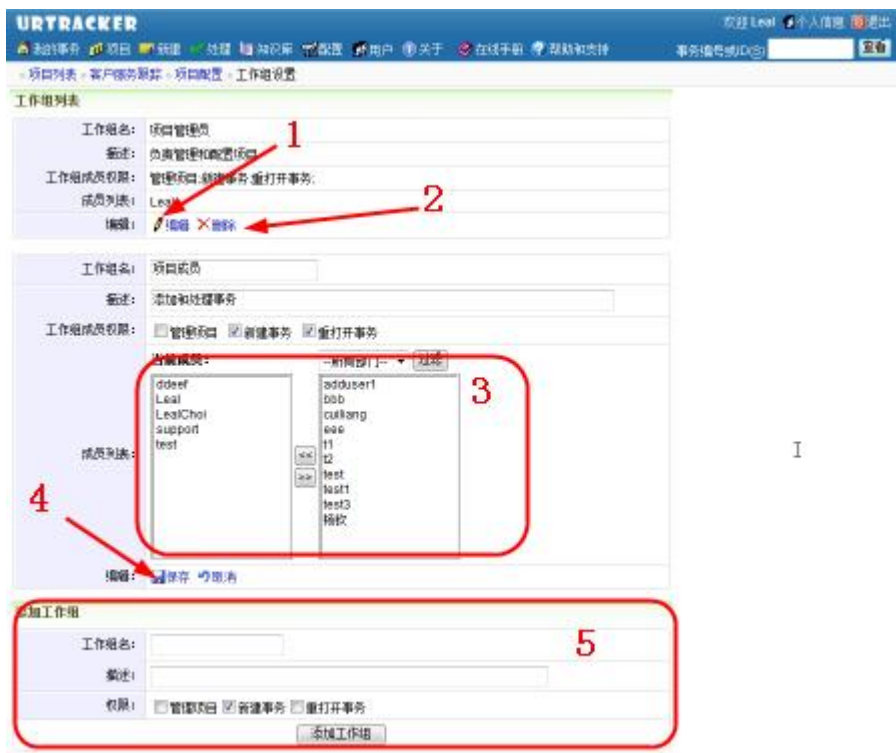

- **(1)编辑一个工作组的信息、权限和成员**
- **(2)删除一个工作组**
- **(3)设置工作组成员**
- **(4)保存工作组设置**

## **(5)添加工作组**

添加工作组后,编辑添加完成的工作组,然后向其中添加成员。

#### **关于工作组权限**

默认情况下,项目中所有成员都有浏览、查看和评论事务的权限。

所属工作组具有"新建事务"权限的成员可以在项目中创建新的事务;所属工作组具有"管 理项目"权限的成员,可以更改项目配置和参数、删除项目中的事务或进行其他项目设置和 管理操作;所属工作组具有"重打开事务"权限的成员,可以将关闭的事务重新打开。

## **3.3.5. 事务状态定义**

#### **概述**

事务状态表示事务处理的一个阶段。

通常,对事务的处理将促使事务状态的改变。事务状态的改变称为一个处理步骤。事务状态 以及对应的事务处理步骤的定义组成了事务的处理流程。

通常情况下,事务在不同的状态下会有不同的处理人。通过定义状态的处理人规则,可以设 置当事务被创建或处理时,如果目标状态变成了此状态,则将事务提交给谁处理。

某些状态会表示事务处理的完成,在这些状态下,事务便是"已关闭"的,不再进行跟踪。

要修改或增加事务状态定义,请在项目配置页面中点击"事务状态"链接。参见下图:

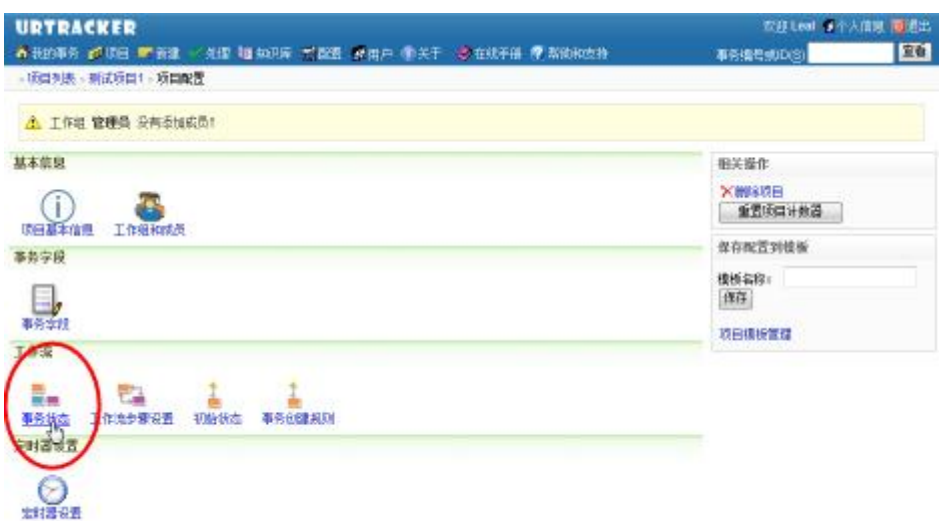

#### **操作**

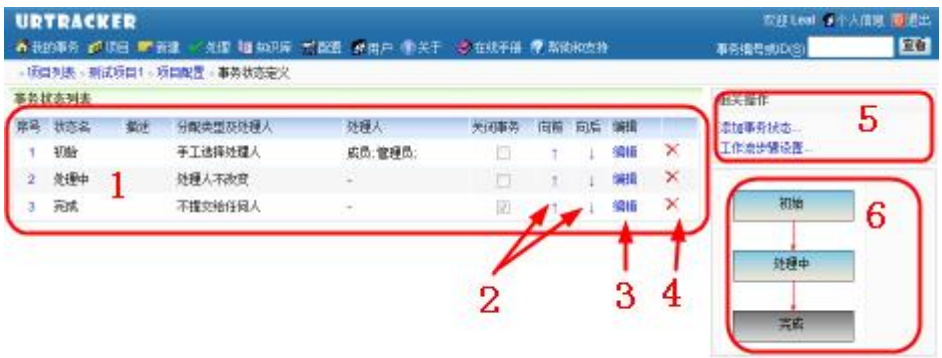

## **(1)已定义的事务状态列表**

- **序号**:状态的顺序。用于控制在显示、输入或绘制状态图时各个状态的顺序。
- **状态名**:状态的名称。
- **描述**:状态的说明。
- **分配类型及处理人**:处理人规则设定。即当事务被创建或处理,目标状态被设置为 此状态时,分配人可以是谁。
- **关闭事务**:表示事务处于此状态时,是否表示事务被关闭。
- **向前,向后**:改变一个状态的顺序。
- **编辑**:编辑状态。
- **删除**:删除一个状态。

## **(2)向上或向下移动一个状态**

#### **(3)编辑某个状态的定义**

#### **(4)删除一个状态**

此功能请在项目创建初期使用。对于正在使用的项目,请尽量不要进行此操作,否则可能导 致正在跟踪的事务无法继续被跟踪。

#### **(5)相关操作**

- **添加事务状态**:创建一个新的事务状态。
- **工作流步骤设置**:设置状态之间的切换规则。

## **(6)状态图**

状态及步骤流程图。

#### **3.3.5.1. 编辑或添加事务状态**

#### **概述**

本页用于创建新的事务状态或者编辑已存在的事务状态。

状态表示一种静止的情形,如"处理中""等待 XXX 审核",而不应该是一个动作,如:"提 交 XXX 审核"。动作通常表示一个步骤,也就是一个状态的切换。

有关事务状态的说明,参见《事务状态定义》。

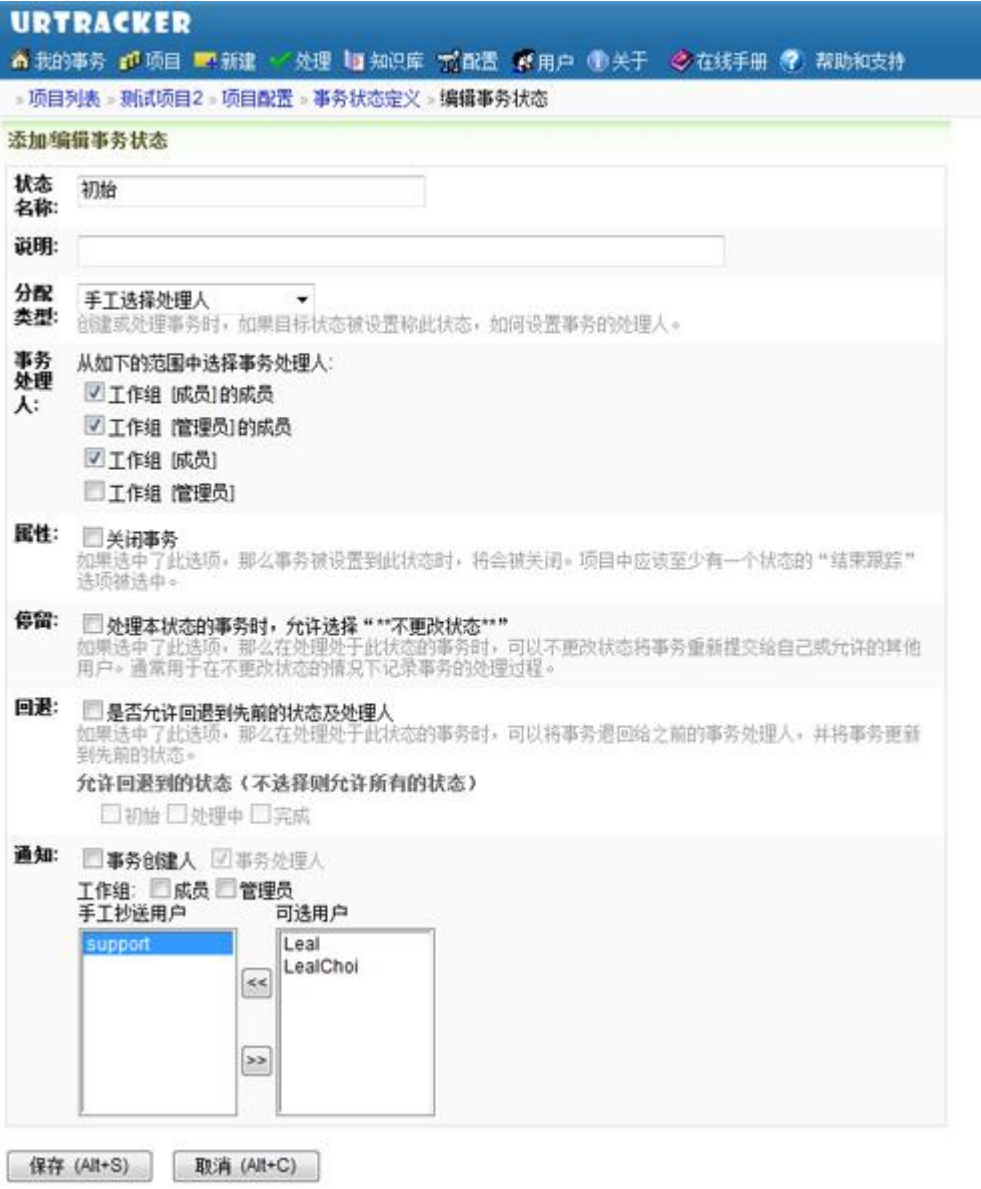

## **状态名称**

为状态起的名字。如新建、待处理、处理中、待审核、待确认等。

#### **分配类型**

当事务被处理、重分配时,如果新的事务状态为此状态的话,应该将事务提交给谁。目前支 持如下的分配类型:

- 不提交给任何人 只有需要关闭事务的时候才使用。
- 处理人不改变 用户在处理事务时,将事务重新提交给自己。
- 自动提交给事务创建人 提交给事务的创建人。通常当需要事务的创建人对某个事情进行确认时,使用此方 式。
- 自动提交给指定的人 当某个步骤有明确的唯一的处理人时,可以使用此方式直接指定,避免用户在处理 事务时手动选择。
- 手工选择处理人 用户在处理事务时,从允许的范围内选择处理人。使用此方式时,需设置允许从哪 些工作组中选择处理人。
- 自动提交给上一个处理人 将事务提交给上一个处理此事务的人。当目标状态是事务的第一个状态时,不能使 用此方式。
- 从历史处理人中选择 从参与过事务处理的用户中选取处理人。当目标状态是事务的第一个状态时,不能 使用此方式。

#### **事务处理人**

当分配类型为"手工选择处理人"时,设定可以从哪些工作组的成员中选择处理人。(高级 版也可以选择将事务提交给工作组,工作组的成员认领并处理事务)。

#### **属性**

"关闭事务",表示事务处于此状态时,表示事务已经结束,不再对其进行跟踪。

#### **停留**

**"处理本状态的事务时,允许'不更改状态'":**对于某些状态,如"开发人员处理中", 可能处理的时间比较长。当需要在此期间提交处理进展信息时,可以处理事务但是"不更改 状态"。在其他一些状态下,比如"XX 经理审核",处理人可以立即处理完成事务并将事 务更新到新的状态,就不需要使用"不更改状态"选项了。

#### **回退**

某些情况下,当需要将事务从当前状态回退到以前的状态时,可以使用"回退"选项。当 "允许回退到先前的状态和处理人"时,您将可以选择允许回退到哪些状态。实际处理事务 时, URTracker 将会列出来这些允许回退到的状态中曾经经历过的状态, 以及当时的事务处 理人。

#### **通知**

设定当事务被处理或重分配操作更新到此状态时,自动通知哪些用户。

比如当事务被关闭或者经理中间某些关键步骤时时,可能就需要通知事务的创建人。通过在 此处设定可以避免关闭事务的时候忘记通知事务处理人。

## **3.3.6. 设定事务创建规则**

#### **概述**

## **事务创建规则用于定义创建事务时,如果设置了事务的初始状态为某个状态(如状态 A), 则如何设置事务的处理人(如自动提交给某个人,或是从某些工作组中选择等)。**

有关事务处理人规则的设定,参见《如何设置事务处理人规则》。

创建事务时,假设指定了事务的初始状态为状态 A。默认情况下,系统会按照状态 A 的处理 人规则让用户选择事务的处理人或自动指定处理人。但因为事务状态 A 的处理人规则设定同 时会在事务创建时以及事务处理时生效,当两种情况下实际情况需要的处理人规则不同时, 可以使用"事务创建规则"设定来覆盖状态设置里的处理人规则设定。

通常情况下,无论处理事务还是创建事务,只要目标状态一致,其处理人规则是一样的,所 以一般不需要设置事务创建规则。

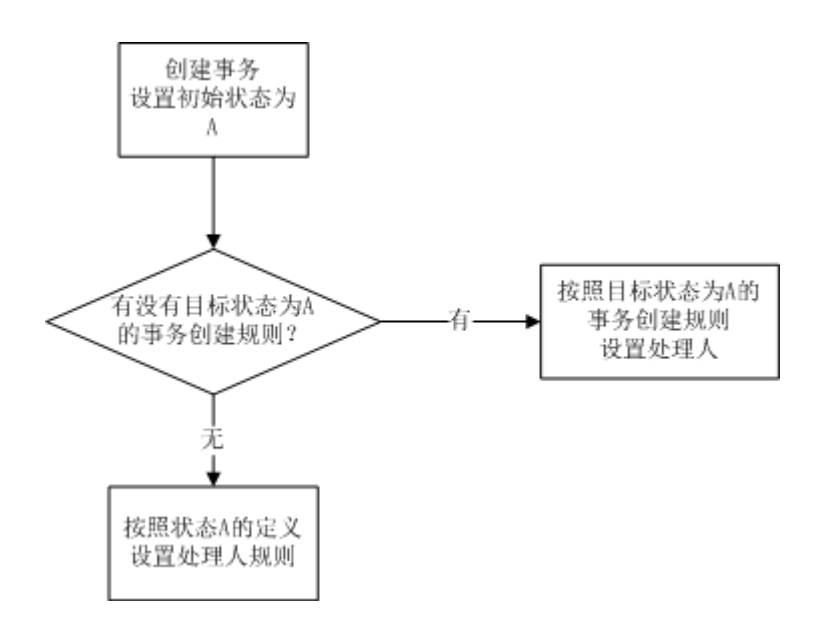

在项目配置首页中,点击"事务创建规则"即可进入本页面。如下图所示:

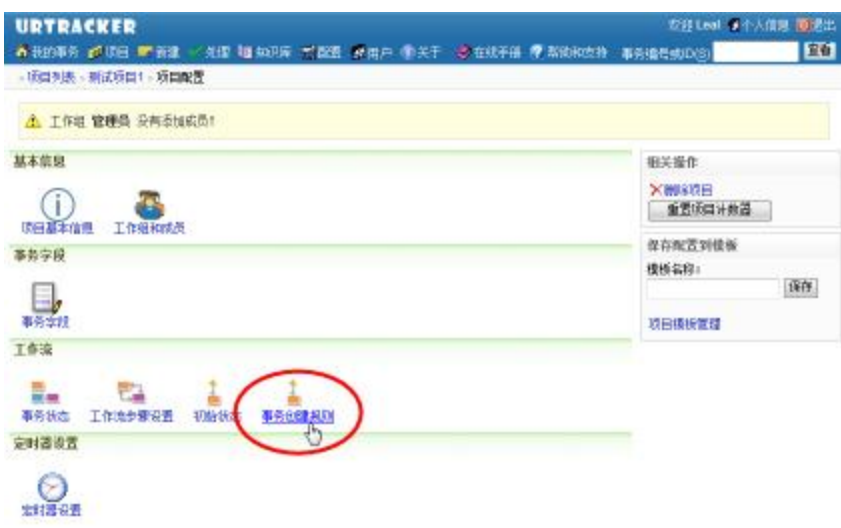

## **操作**

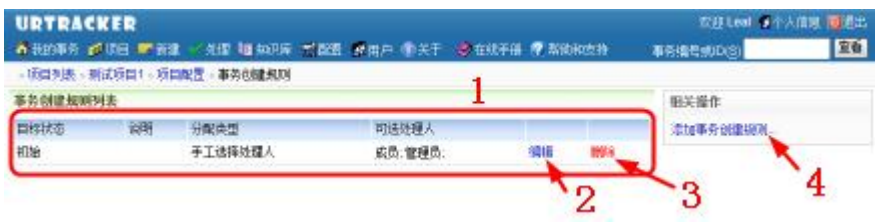

- **(1)已存在的事务创建规则列表**
- **(2)编辑一条事务创建规则**
- 参见:《添加或编辑事务创建规则》。
- **(3)删除一条事务创建规则**
- **(4)添加新的事务创建规则**
- 参见:《添加或编辑事务创建规则》。

## **3.3.6.1. 添加或编辑事务创建规则**

## **概述**

本页用于添加或编辑一条事务创建规则。

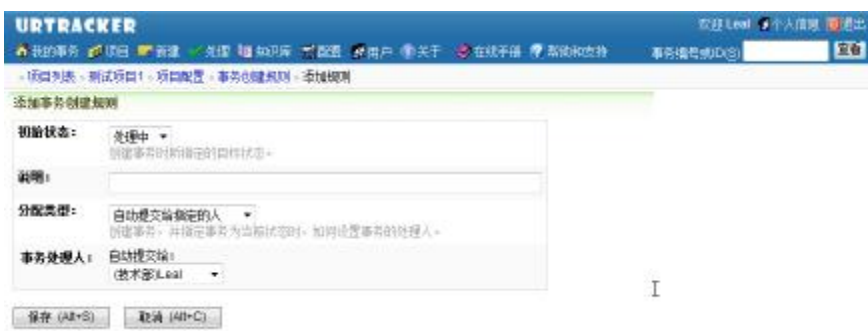

初始状态:创建事务时所指定的初始状态。

说明:对本条规则的说明。

分配类型:如何指定事务的处理人。有三种类型可选:自动提交给指定的人、手工选择处理 人(从某些工作组中选择)、自动提交给事务创建人。

事务处理人:当分配类型为"自动提交给指定的人"时,选择具体要自动提交给的用户。当 分配类型为"手工选择处理人"时,选择允许在哪些工作组成员中选取处理人。

## **3.3.7. 事务处理流程设置**

#### **概述**

事务处理流程由一系列的事务处理步骤组成。每个步骤表示了一种事务从一个状态到另外一 个状态的切换。

要定义事务处理流程,在项目配置页面中点击"工作流步骤设置"链接即可。参见下图:

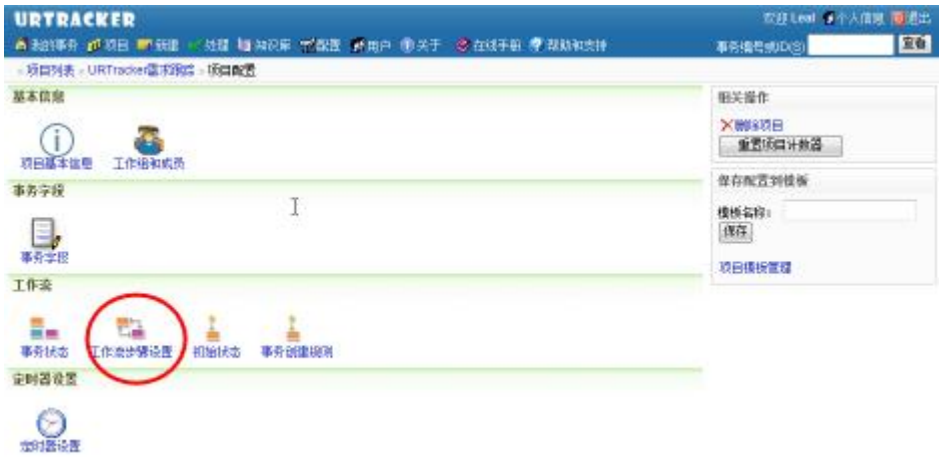

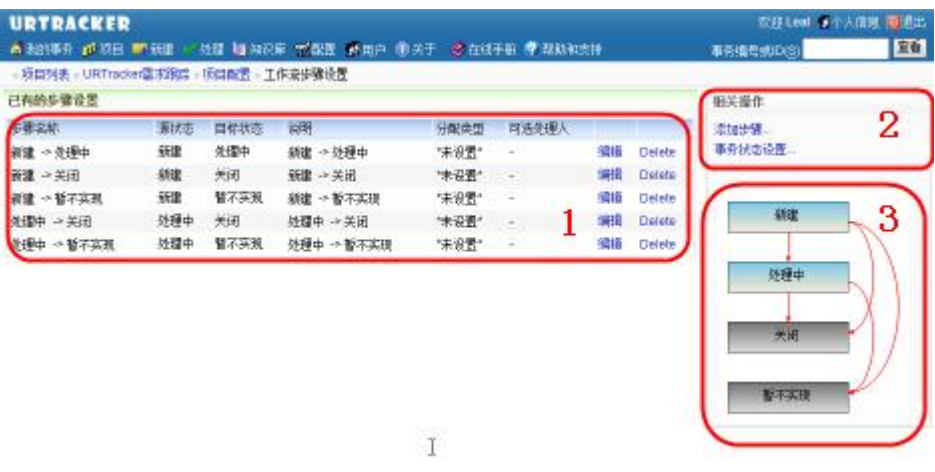

## **(1)已有的步骤列表**

- 步骤名称:步骤的名称,通常是一个动词,如"提交审核"等。
- 源状态:步骤的源状态。
- 目标状态:步骤执行后,事务的新状态。
- 说明:步骤说明。
- 分配类型和可选处理人:分配人规则设定。通常情况下不需要设置步骤的处理人规 则,系统默认按照目标状态的处理人规则执行。
- 编辑:编辑步骤设置。
- 删除:删除步骤。

## **(2)相关操作**

- 添加步骤:创建一个新的步骤
- 事务状态设置:添加或编辑状态设置

#### **(3)状态流程图**

按照当前设置绘制的状态流程图。图中每个方框表示一个状态,每个箭头表示一个步骤。

#### **3.3.7.1. 添加或编辑工作流步骤**

#### **概述**

在本页中创建新的工作流步骤,或者编辑已存在的工作流步骤。

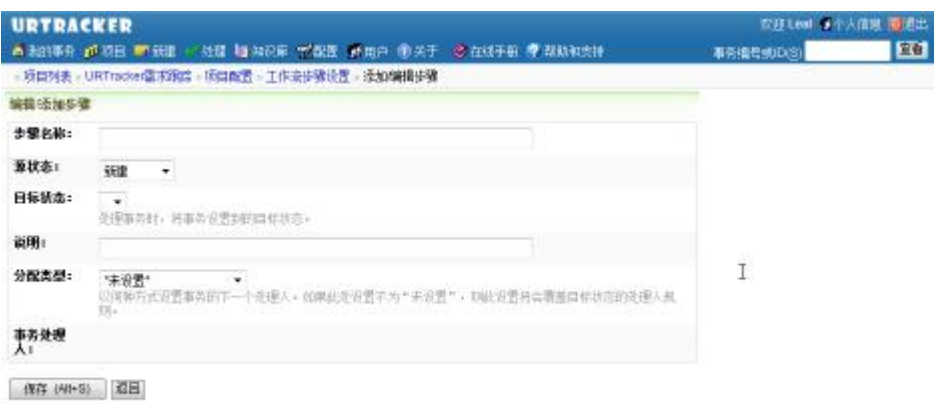

## **步骤信息说明:**

- 步骤名称:步骤的名称,通常是一个动词,如"提交审核"等。
- 源状态:步骤的源状态。
- 目标状态:步骤执行后,事务的新状态。
- 说明:步骤说明。
- 分配类型和可选处理人:分配人规则设定。通常情况下不需要设置步骤的处理人规则, 系统默认按照目标状态的处理人规则执行。

# **3.3.8. 事务字段定义**

#### **概述**

在本页中对事务的字段定义进行设置。

对于系统预定义的字段,如标题、优先级、严重级、模块、类型、期限、开始时间等,可是 设置他们是否使用、是否在列表中显示,定时输入选项,以及字段的可选值等。

用户还可以在这里创建和管理自定义字段。

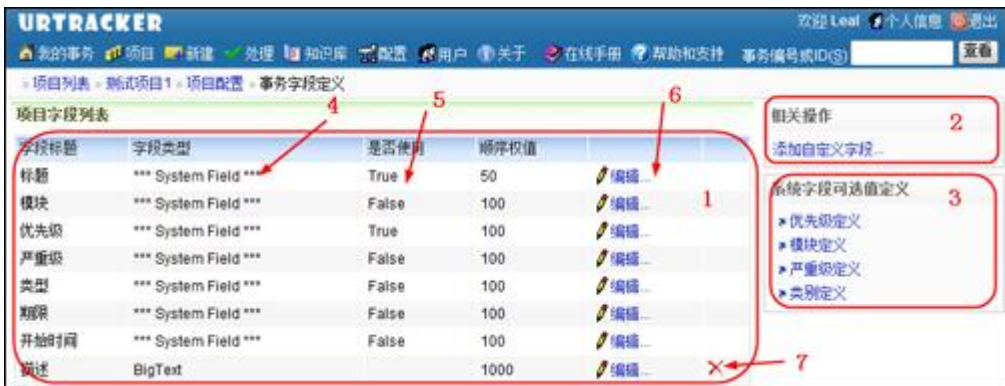

#### **(1)事务字段列表**

列表中包含当前项目所有的字段定义,包括系统字段和自定义字段。对于系统字段,可以设 置是否使用,但不能添加或删除;对于自定义字段,则可以添加或删除。

字段标题:字段在显示或输入时的标题。

字段类型: 字段的类型。系统字段的字段类型显示为"\*\*\* System Field \*\*\*"。

是否使用:(仅对系统字段有效)当前的系统字段是否使用。

顺序权值: 字段在显示或输入的时候的顺序。值越小,越排在前面。此值只用来比较大小, 不需要连续。

#### **(2)添加自定义字段**

点击链接进入添加自定义字段页面。

#### **(3)系统字段可选值定义**

自定义系统字段(如优先级、严重级、事务类型、模块)等的可选值。

#### **(4)字段类型**

#### **(5)该系统字段是否使用**

- **(6)修改某个字段的输入、显示及权限设置**
- **(7)删除一个已经存在的自定义字段**

#### **3.3.8.1. 添加或修改事务字段**

#### **概述**

用户可以通过本页面添加新的自定义字段,或者修改已存在的系统字段或者自定义字段的设 置。

要添加自定义字段,在"事务字段定义"页面中,点击右上侧的"添加自定义字段..."链 接即可。如下图所示:

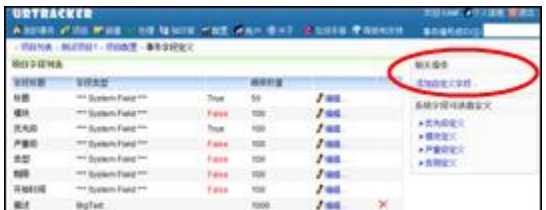

要编辑已存在的字段定义,在"事务字段定义"页面中,点击某个字段后面的"编辑..." 链接即可。如下图所示:

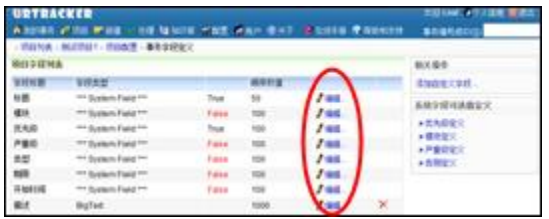

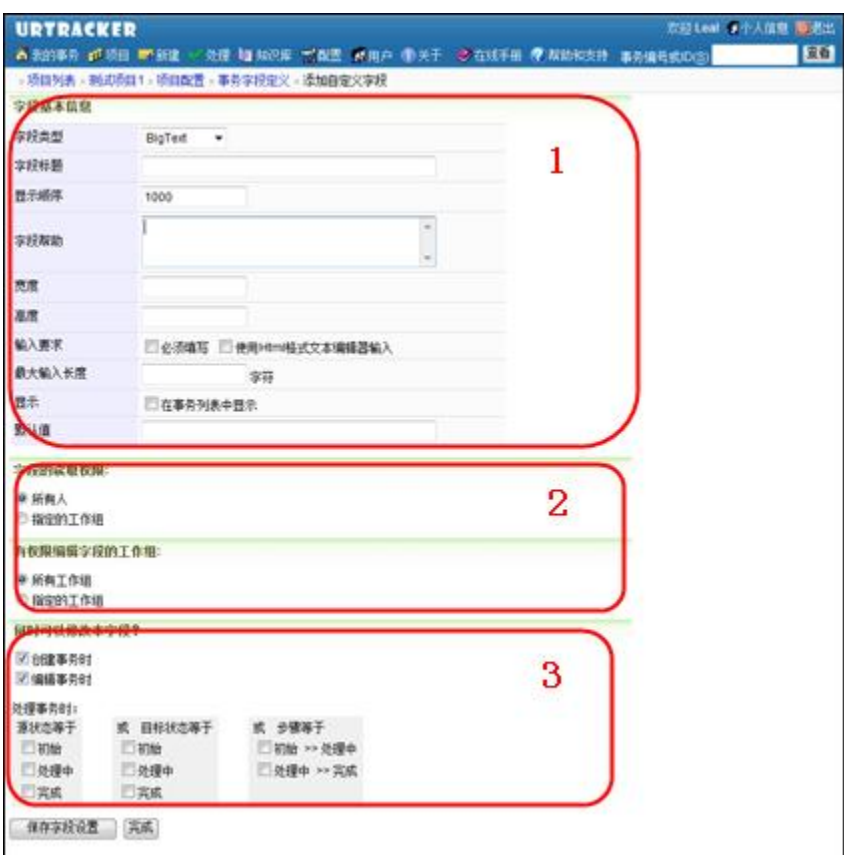

#### **(1)编辑字段基本信息**

根据当前创建或编辑字段的类型,基本信息的某些属性会自动隐藏。

- **字段类型**:要添加或编辑字段的类型。关于事务字段类型的说明,参见《自定义字 段类型说明》。
- **字段标题**:字段的显示名称。
- **显示顺序**:显示和输入字段时的顺序值。值越小的字段顺序越靠前。此值只是用来 比较大小,不需要连续。
- **字段帮助**:输入字段时的帮助信息。
- **宽度**:字段输入控件的宽度。比如"500px","80%"等。
- **高度**:字段输入控件的高度。比如"500px","80%"等。
- **输入要求**:字段的输入要求。
	- o **必须填写**:创建或编辑事务时必须输入此字段的值
	- o **使用 Html 格式文本编辑器输入**:(此选项只对 BigText 类型的字段有效) 是否使用 Html 编辑器输入文本。使用 Html 编辑器可以让用户输入带有格式 信息的内容。
- **最大输入长度**:输入框最多能输入多少个字符
- **在事务列表中显示**:是否在事务列表中显示该字段
- **默认值**:字段的默认值
- **(2)设置字段的读取和编辑权限**

对于每个字段,您可以控制哪些用户可以读取或编辑该字段的值。字段的权限控制以工作组 为最小管理粒度。

#### **(3)设置何时可以编辑此字段**

您可以设置什么时候可以编辑字段的值。

通常情况下在创建或编辑事务时,会需要修改所有字段的值。但也有一些特殊情况,在创建 或输入事务的时候不需要修改或输入这些字段的值,但是在事务的某个处理步骤需要填写。 通过在这里进行设置即可实现此需求。

- **创建事务时**: 在创建事务时是否可以修改本字段。如果此处不选择, 则在创建事务 的表单中不会显示该字段。
- **编辑事务时**:在编辑事务时是否可以修改本字段。如果此处不选择,则在编辑事务 的表单中不会显示该字段。
- **处理事务时**:在处理事务时,如果源状态、目标状态,或者执行的步骤符合条件时, 允许编辑此字段。

#### **3.3.8.2. 自定义字段类型说明**

#### **概述**

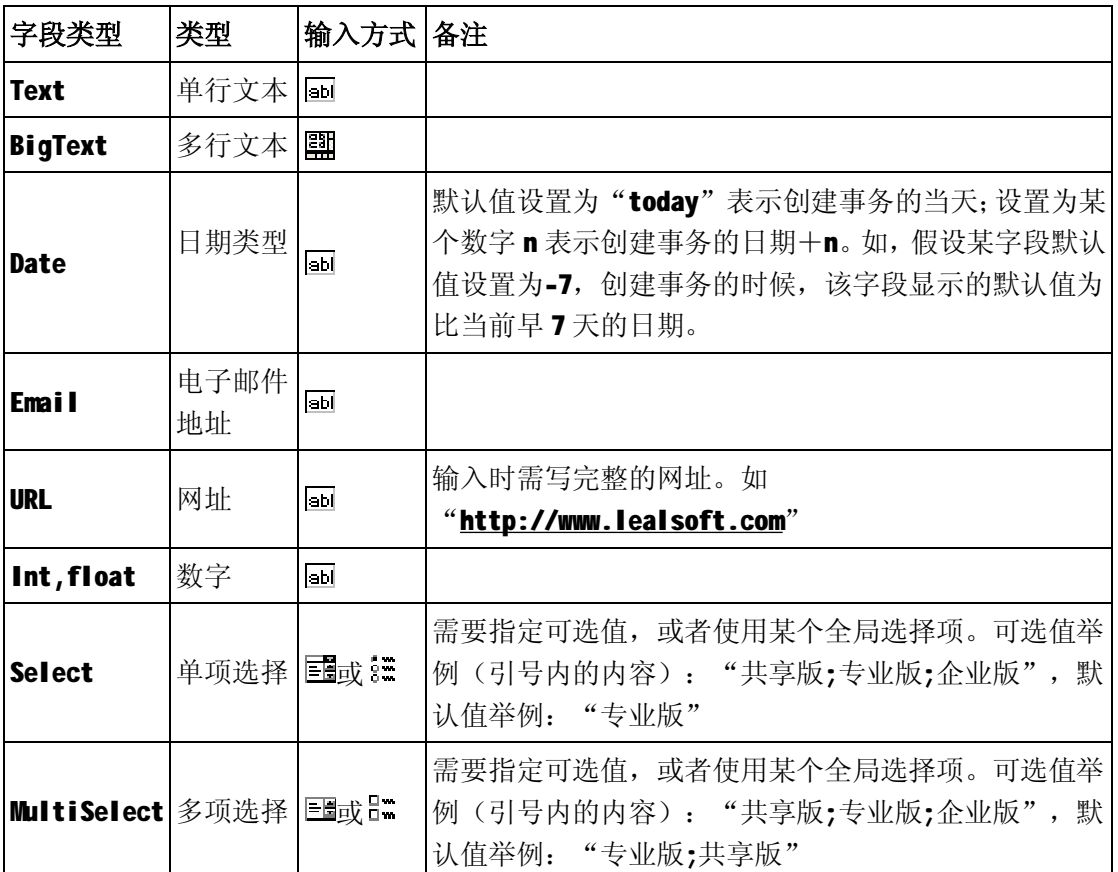

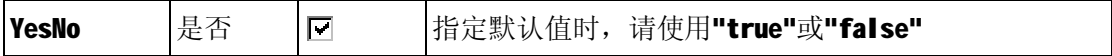

## **3.3.8.3. 事务模块定义**

## **概述**

模块用于表示一种带有层级关系的事务分类或分组。比如软件测试跟踪项目中的被测软件的 模块等。

事务模块是一个系统字段,用户可以在每个项目中设置是否使用此字段。启用的方法为:在 事务字段定义页面中,点击"模块"字段后面的"编辑"链接(见下图中位置1),进入字 段编辑页面后,选择"使用该字段"然后保存即可。

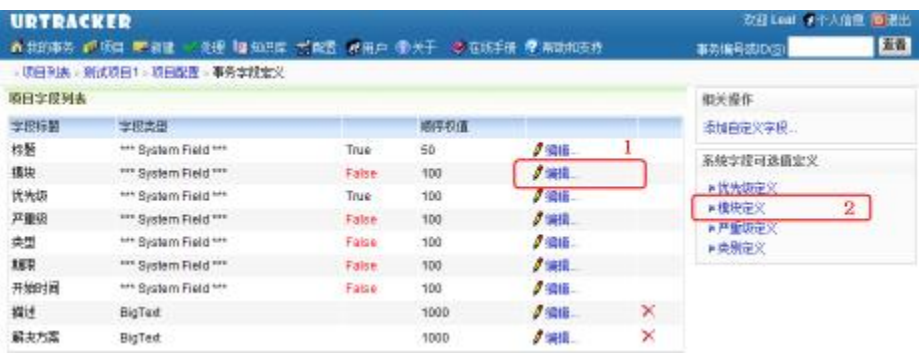

要设置模块字段的可选值,点击"事务字段定义"页面右侧的"模块定义"链接即可(将上 图中位置 2)。

## **操作**

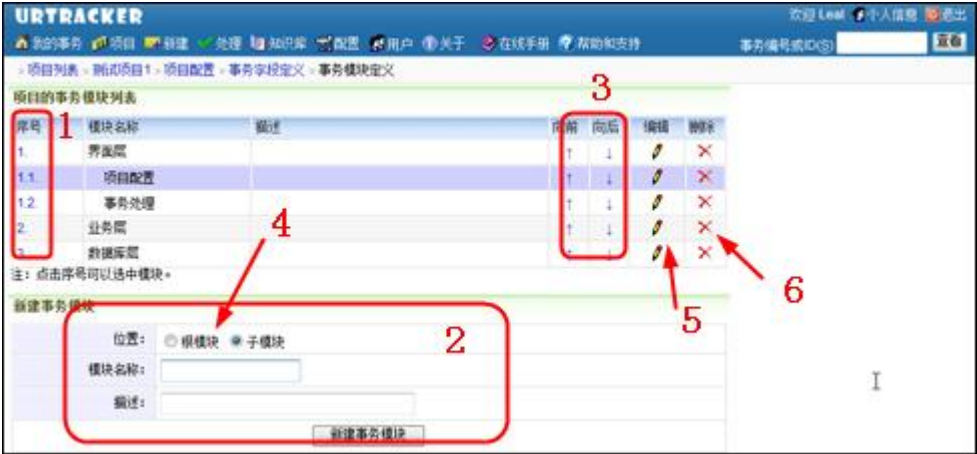

#### **(1)模块序号**

点击一个模块的序号即可选中该模块,此时可以创建该模块的子模块。

序号使用层级的方式表示,如1.2.表示第1个模块里的第二个子模块。

#### **(2)添加新的模块**

选择要添加模块的位置(根模块表示顶级模块,子模块表示为当前选择的模块创建子模块), 输入模块的名称和说明,点击"创建事务模块"按钮即可。

#### **(3)更改模块的顺序**

向上或向下移动模块(包含模块的子模块)。

#### **(4)选择要创建的模块类型是根模块还是当前选择模块的子模块**

#### **(5)编辑某个模块的名称和说明**

点击后,该模块进入编辑状态。此时可以更改此模块的名称和说明,修改完成后,点击保存 按钮即可。

## **(6)删除一个模块**

删除一个模块将会同时删除其子模块。

#### **3.3.8.4. 事务优先级定义**

#### **概述**

本页面用于定义事务优先级的可选值,以及每个优先级值的顺序和色彩表示。

在事务字段定义页面中点击右侧的"优先级定义"即可进入本页。

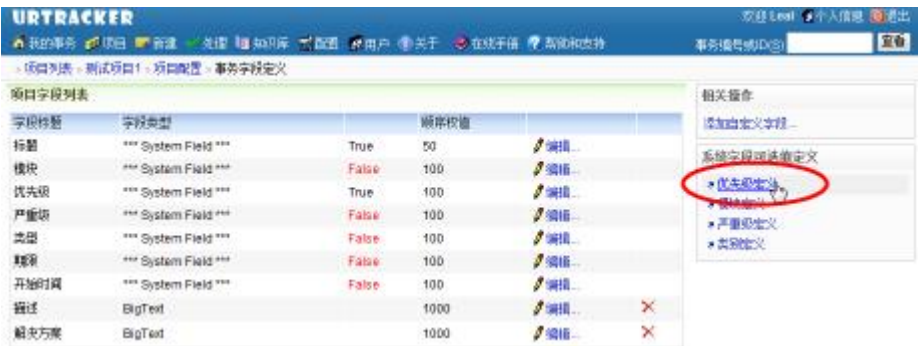

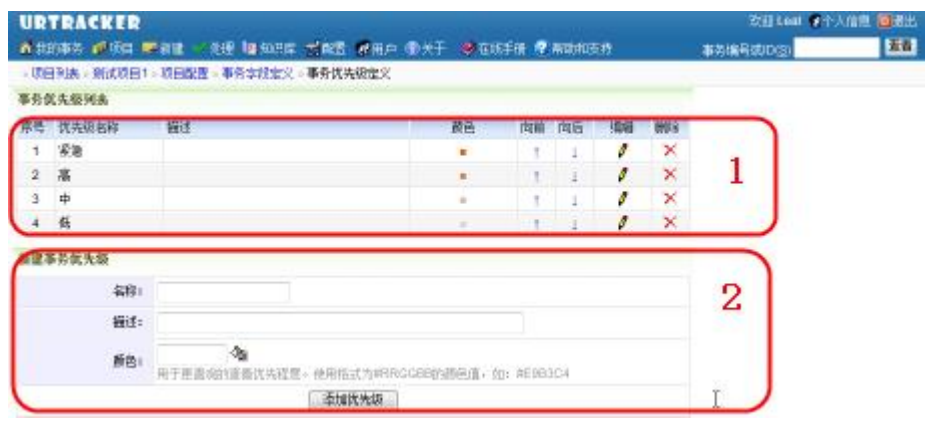

## **(1)优先级定义列表**

- 序号:优先级的显示顺序;
- 名称:优先级的名称;
- 描述:优先级的说明;
- 颜色:便于表示优先程度;
- 向前、向后:调整优先级的顺序;
- 编辑:点击编辑可以修改优先级的名称、描述以及颜色值;
- 删除:删除一个优先级;

#### **(2)添加优先级**

输入优先级的名称、描述以及颜色值,点击"添加优先级"即可。

## **3.3.8.5. 事务严重级定义**

## **概述**

本页面用于定义事务严重级的可选值,以及每个优先级值的顺序和色彩表示。严重级

在事务字段定义页面中点击右侧的"严重级定义"即可进入本页。

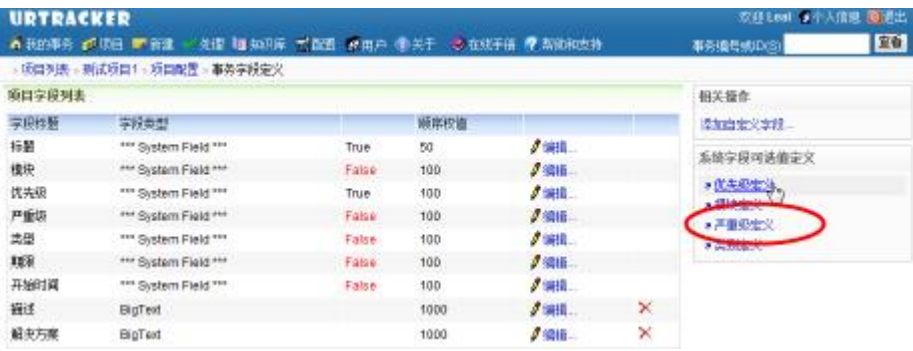

## **操作**

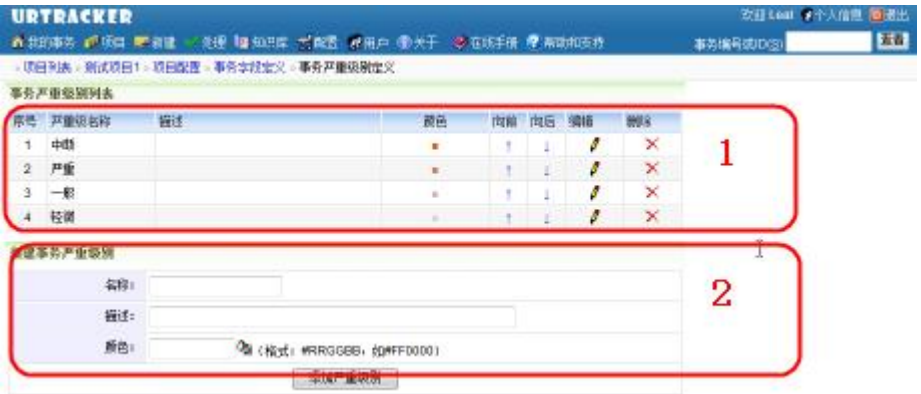

## **(1)严重级定义列表**

- 序号:严重级的显示顺序;
- 名称:严重级的名称;
- 描述:严重级的说明;
- 颜色:便于表示优先程度;
- 向前、向后:调整严重级的顺序;
- 编辑:点击编辑可以修改严重级的名称、描述以及颜色值;
- 删除:删除一个严重级;

#### **(2)添加严重级**

输入严重级的名称、描述以及颜色值,点击"添加优先级"即可。

#### **3.3.8.6. 事务类别定义**

#### **概述**

本页用于定义事务的类别。事务类别是一个系统字段,可以选择是否使用(通过编辑该字段 实现启用或关闭)。

在"事务字段定义"页面中点击"类别定义"即可进入本页。

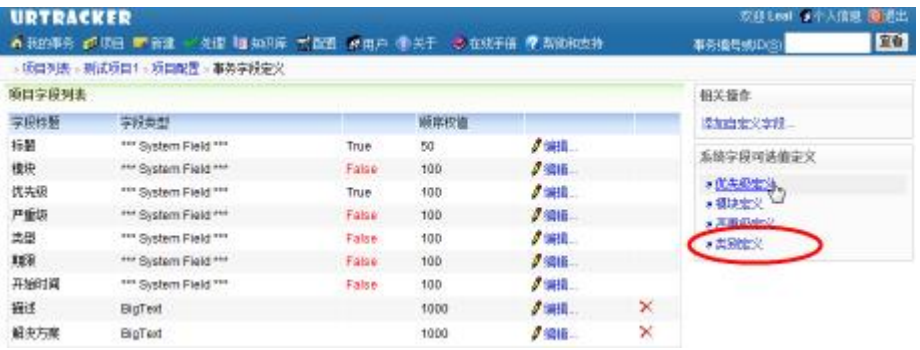

## **操作**

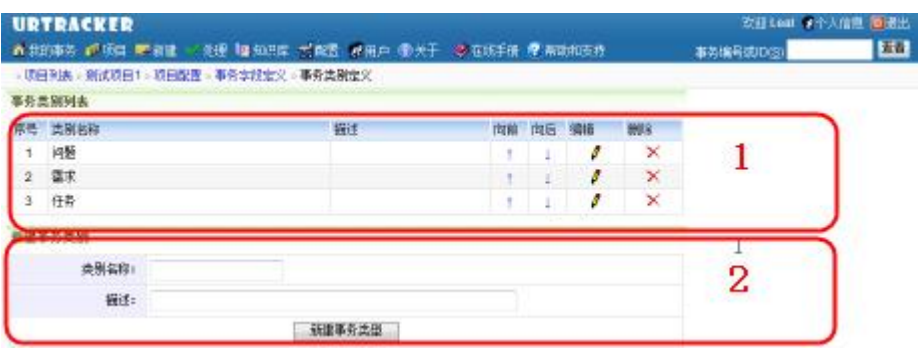

#### **(1)已经定义的类别列表**

- 向前、向后:调整类别的显示顺序;
- 编辑:点击修改类别的名称和描述;

## **(2)添加新类别**

# **3.3.9. 事务初始状态**

## **概述**

本页用于设置不同的工作组成员创建事务时,所允许指定的事务初始状态。

通常情况下,不需要进行本页的设置。此时用户在创建事务时可以选择任意的状态为事务的 初始状态。但如果需要对初始状态进行控制时,比如需要限制初始状态为"待分配",那么 可以通过设定事务初始状态规则来实现。

因为不同的工作组创建事务时,可能所允许设置的初始状态不完全相同,所以,这里对每个 工作组都需要单独设置。如果对某个工作组不设置任何可用初始状态,那么该工作组用户在 创建事务时将可以选择所有状态。

在项目配置页面中点击"初始状态"即可进入本页面。如下图所示:

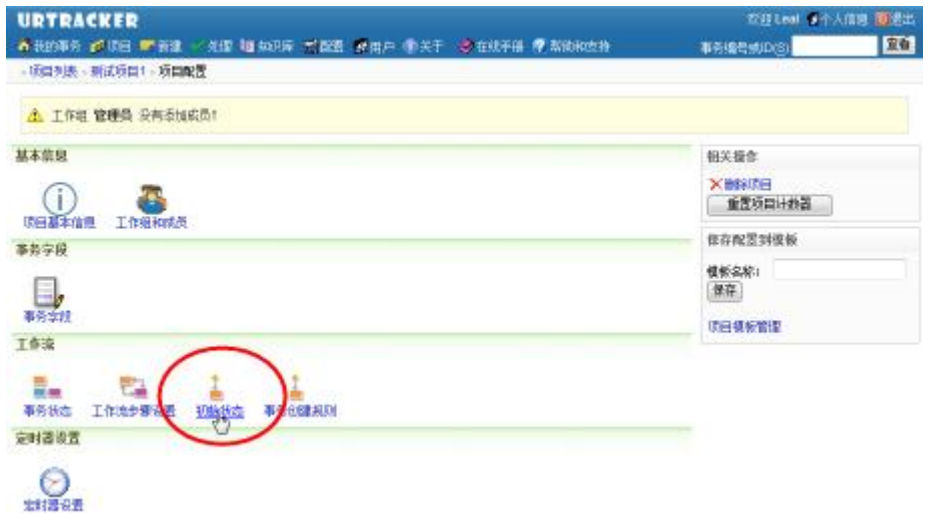

## **操作**

## **设置默认允许的初始状态**

如果用户所在的工作组没有特殊设置,或者用户不是项目的成员,那么用户创建事务时将使 用默认允许的初始状态。如果没有设置默认允许的初始状态,那么所有的状态都可以作为事 务的初始状态。

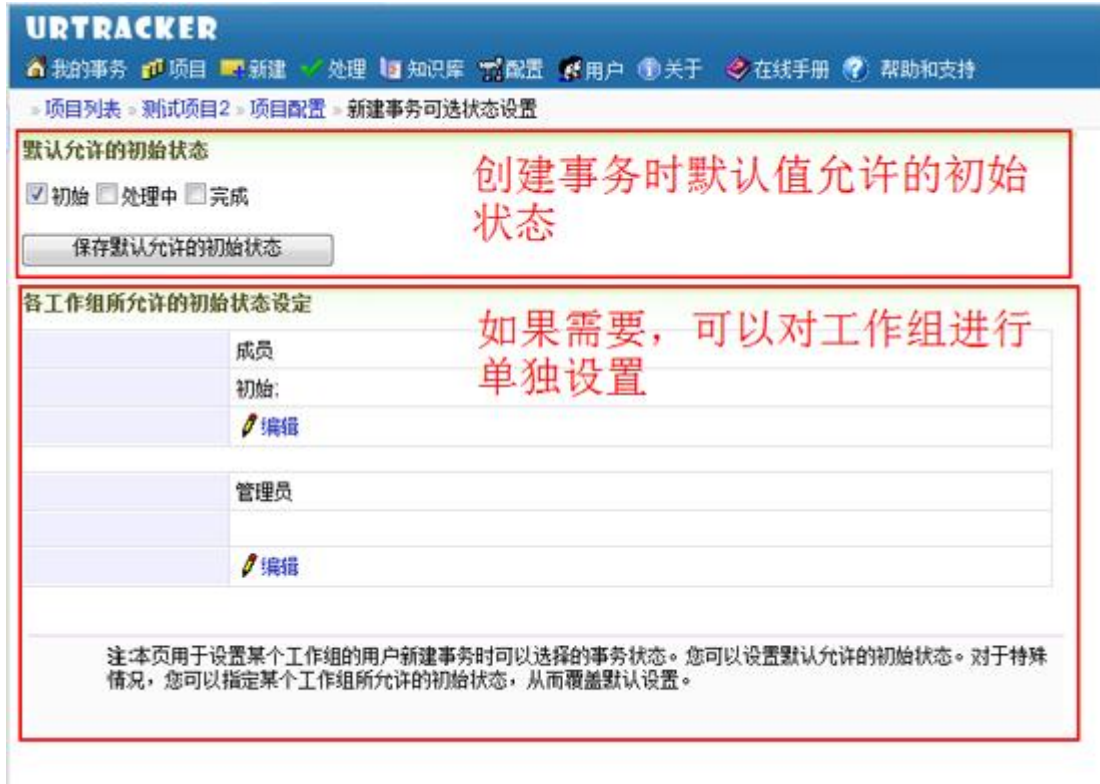

## **对工作组进行单独设置**

可以对单个的工作组进行设置,从而覆盖默认允许的初始状态。

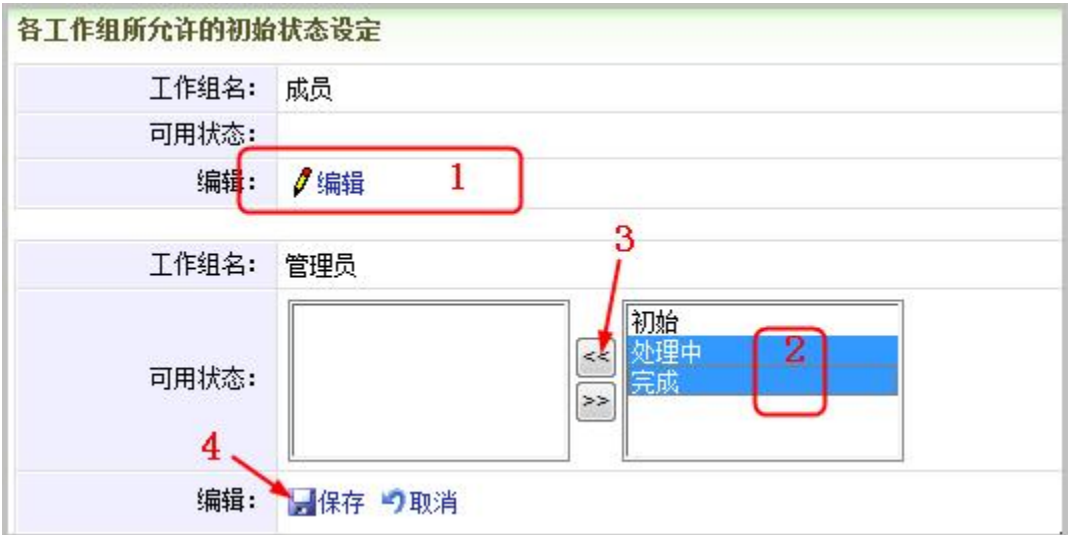

(1) 点击要设置的工作组的"编辑"按钮,使该工作组进入编辑状态。

- (2)选择允许该工作组成员创建事务时使用的初始状态。
- (3) 点击"<<"按钮,将状态加入允许状态的列表中。
- (4) 点击"保存"按钮保存该工作组设置。

对其他的工作组进行相同的操作。

## **3.3.10. 如何设置事务处理人规则**

#### **概述**

事务处理人规则是指在创建、处理事务时,如何选择或指定事务的下一个处理人。

处理人规则由分配类型以及可选的或设定的处理人组成。

URTracker 目前支持如下的几种分配方式(分配类型):

- 提交给指定的人:即创建或处理事务时,直接将事务提交给某个预先设定的具体的 人,不需要再从列表中选择。
- 提交给事务的创建人:即创建或处理事务时,直接将事务提交给事务的创建人,不 需要从列表中选择。
- 提交给当前处理人:(仅对处理事务时有效)在处理事务时,某些步骤不需要更改 事务处理人,而是再提交给自己。
- 手工选择处理人:用户在处理事务时,手工从列表中选择提交给哪个人。设置时, 需要指定可以从哪些工作组中选择用户。
- 不提交给任何人:关闭事务时,不需要再将事务提交给任何人。

通常情况下,按照事务的目标状态来确定处理人规则。在每个事务状态的定义中,都有相应 的处理人规则设定。当创建或处理事务时,如果目标状态被设置成了某一个状态,则系统会 自动按照该状态的设定自动指定处理人,或让用户从给出的用户列表中选择处理人。

在特殊情况下,创建事务时和处理事务时,虽然目标状态一样,但实际需要的处理人规则不 同。此时可以通过定义"事务创建规则"来覆盖事务状态中的处理人规则设定。另外有些时 候,虽然目标状态一样,但处理步骤不同(源状态不同),处理事务时可能也会需要不同的 处理人规则。此时可以设定处理步骤的处理人规则,也可以覆盖状态的处理人规则设定。

## **3.3.11. 事务定时器设置**

#### **概述**

本功能只有高级版本的 URTracker 才可以使用。

事务定时器用于在某些条件下(如事务经过指定的时间未关闭)向指定的人发送通知,或者 自动将事务重新分配给另外的人。

"事务定时器设置"定义了在什么情况下创建定时器,以及定时器到期时所需要执行的动 作。

要创建过管理定时器,请在项目管理页面中点击"定时器设置"链接。如下图所示:

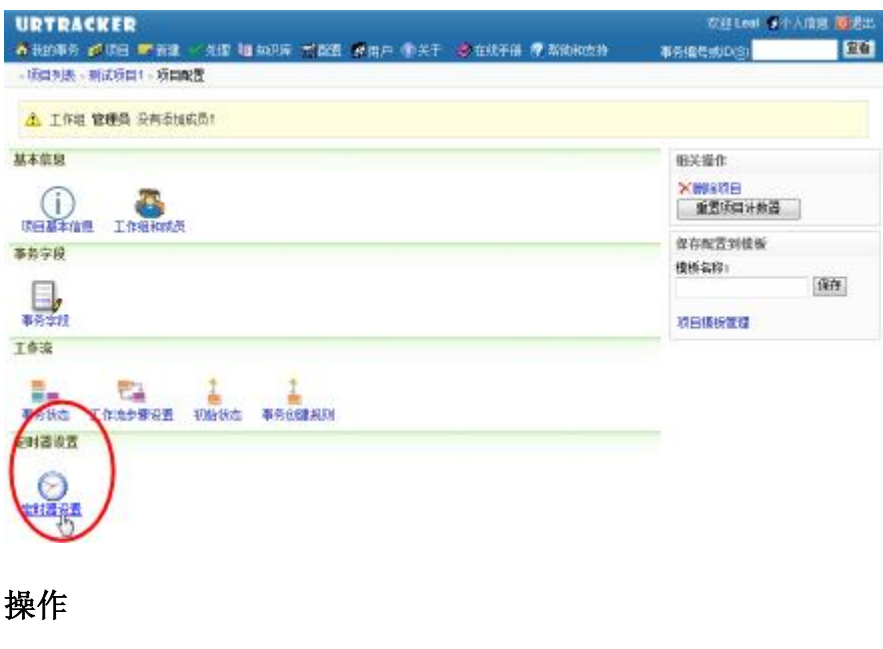

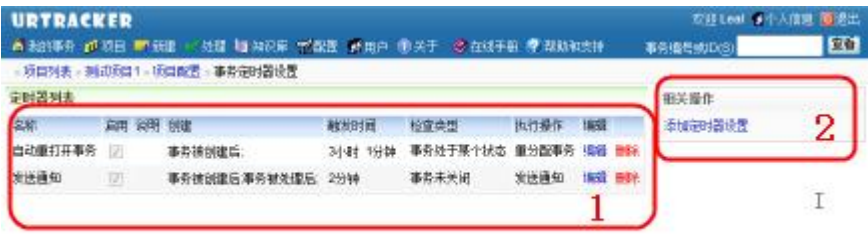

# **(1)已存在的定时器设置列表**

- **名称**:定时器设置的名称。
- **启用**:此设置是否启用。某些时候,不使用某个定时器设置,但又不希望删掉,则 可以通过编辑定时器将其禁用。
- **说明**: 定时器的说明。
- **创建**:什么时候创建定时器。
- **触发时间**:经过多久后触发定时器。
- **执行操作**: 定时器触发后要执行的操作类型。
- **编辑**:编辑定时器设置。
- **删除**:删除一个定时器设置。
- **(2)添加新的定时器设置**

点击进入添加新的定时器设置页面。

#### **3.3.11.1. 编辑或添加定时器**

#### **概述**

本页用于编辑或添加事务定时器设置。

## **操作**

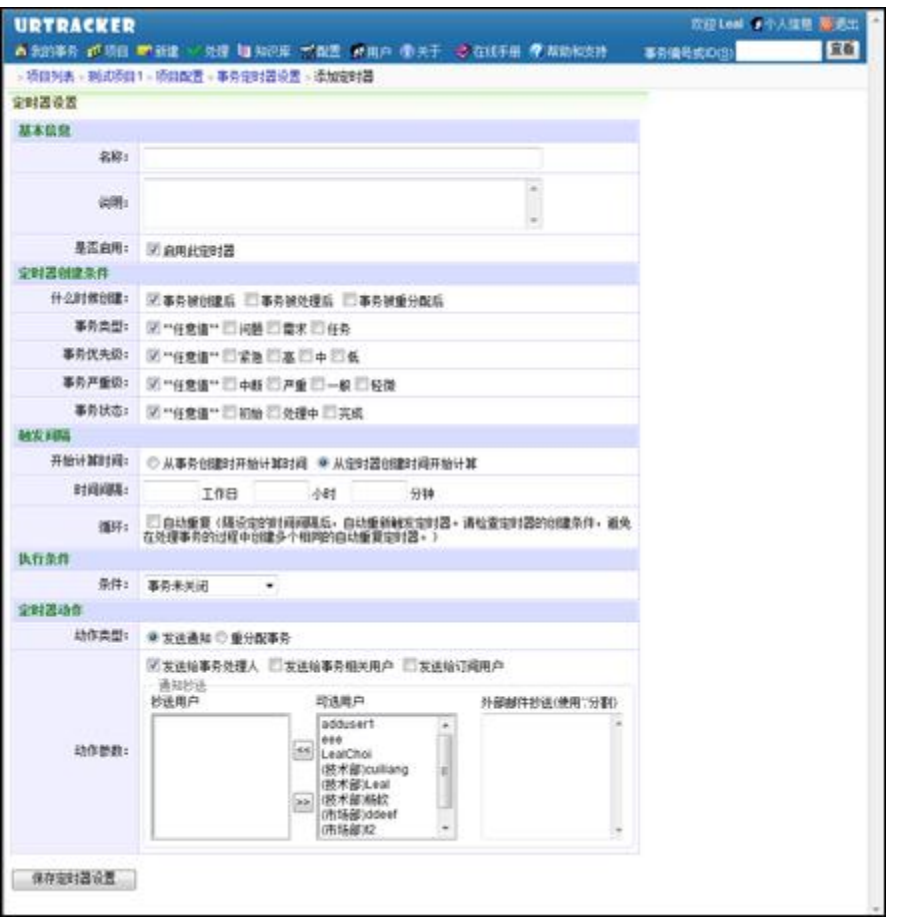

## **定时器设置的信息说明**

- 基本信息
	- o 名称:定时器的名称。
	- o 说明:描述定时器。
	- o 是否启用:是否启用本定时器设置。此启用标志只用于控制符合创建定时器 的条件时是否创建定时器,而对于已经创建的定时器无效。
- 定时器创建条件:在什么条件下创建定时器,必须满足下面每个条件的要求才会创 建定时器。不同条件的组合,可以用于控制对于不同类型的事务,可以有不同的处 理时限要求。
- o 什么时候创建: 在什么时候创建定时器, 可选值为"事务创建后""事务被 处理后""事务被重分配后"。事务被重新打开时,视为"事务创建后"的 情况。
- o 事务类型:事务类型为哪些指定的类型时,可以创建定时器。
- o 事务优先级:事务优先级为哪些值时,可以创建定时器。
- o 事务严重级:事务严重级为哪些值时,可以创建定时器。
- o 事务状态:事务状态为哪些值时,可以创建定时器。
- 触发间隔:用于设定什么时候触发定时器
	- o 开始计算时间:时间间隔从事务创建时开始计算还是从定时器创建时(也就 是符合定时器创建条件的操作被执行时)开始计算。
	- o 时间间隔:从开始时间计算,经过多久以后执行定时器。这里的时间间隔是 按照工作时间计算的。比如每天工作 8 小时,那么从周一的上午 9 点到周二 的上午10点,只算作9个小时。
	- o 循环:是否自动重复执行定时器。如果选中了此项,定时器触发后,经过设 定的间隔后会自动再次触发,直到不符合定时器的执行条件(比如事务关闭) 为之。
- 执行条件:规定定时器到期触发后,符合什么样的条件才需要执行动作。比如事务 创建 2 个工作日后仍然未关闭, 则向负责人发送一条通知消息, 但如果 2 天后事务 关闭了, 定时器动作就不需要执行了。
	- o 事务未关闭:定时器触发时,如果事务未关闭,那么执行定时器动作。
	- o 状态未改变:定时器触发时,如何和定时器创建时的状态相同,那么执行定 时器动作。
	- o 事务未处理:如果从定时器创建时到定时器触发时,没有人处理事务,那么 执行定时器动作。
	- o 事务处于某个状态、事务不处于某个状态:定时器触发时,如果事务状态等 于或不等于某个值,则执行定时器动作。
	- o 当前处理人为某个人、当前处理人不为某个人:定时器触发时,如果事务的 当前处理人等于或不等于某个值,则执行定时器动作。
- 定时器动作:定时器触发后要执行的动作。
	- o 发送通知:定时器到期触发后,向指定的人发送通知消息。
	- o 重分配事务:定时器到期触发后,将事务重分配给另外的人处理,并且发送 通知消息到指定的人。

# **4. 软件使用**

介绍每个页面中的各个操作。

# **4.1. 我的事务**
### **概述**

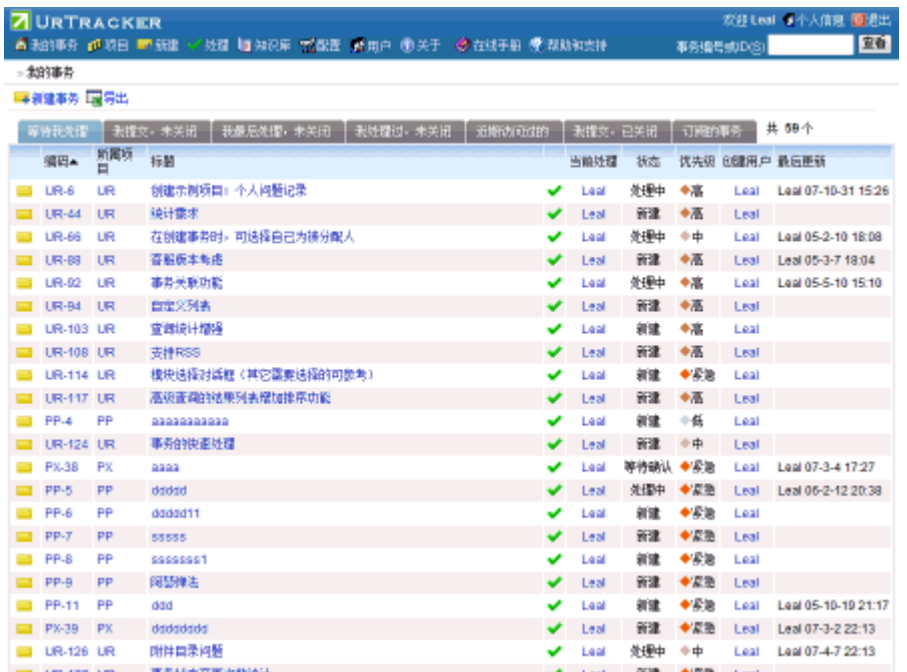

本页面用于查看在所有项目中和当前用户相关的事务的列表。

通常只显示尚未关闭的事务。

# **事务列表介绍**

#### **事务列表 2018年11月11日 11月11日 11月11日 11月11日 11月11日 11月11日 11月11日 11月11日 11月11日 11月11日 11月11日 11月11日 11月11日 11月11日 11月11日 11月11日 11月11日 11月11日 11月11日 11月11日 11月11日 11月11日 11月11日 11月11日 11月11日 11月11日 11月11日 11月11日 11月11日 11月11**

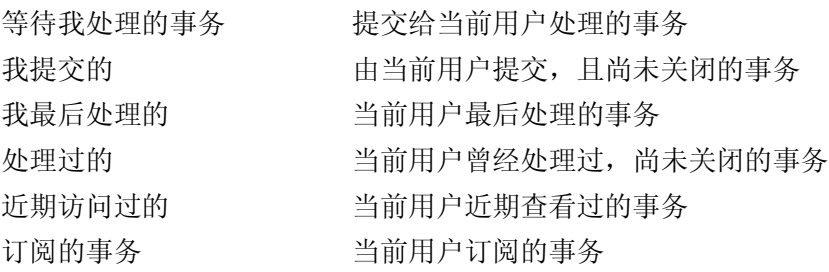

# **代理人事务**

如果当前用户被其他用户设置为他的职务代理人,那么当前用户的列表类型中会增加一项: "代理 XXX 的事务",打开该事务列表,能够看到当前提交给被代理人的事务。当前用户可 以打开事务并进行处理。

# **技巧**

### **排序事务列表**

可以点击事务列表某个字段的表头,使事务列表按该列排序。再次点击和更改排序方式(顺 序或倒序)。

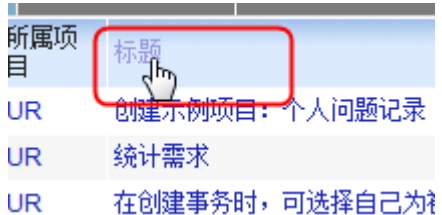

#### **在新窗口中打开事务**

点击事务标题,将直接在当前窗口打开该事务。如果您不想离开"我的事务"页面,那么可 以通过点击链接时按住键盘的 Shift 按键,或者直接点击事务编号链接。

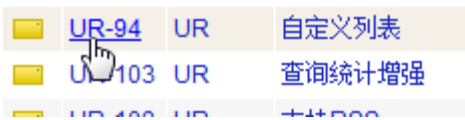

#### **导出"我的事务"列表**

点击"导出"按钮,可将"等待我处理""我提交,未关闭""处理过,未关闭""近期访 问过"的事务列表导出到 Excel 文件。

### **处理事务**

点击事务后面的"◆",可直接进入该事务的处理页面,对事务进行处理。

#### **4.1.1. 搜索事务**

#### **概述**

本功能用于在用户有权限的项目中搜索标题含有指定关键词的事务。

在"我的事务"页面点击"搜索事务"链接即可进入搜索页面。

#### **操作**

输入关键词,然后点击"搜索"即可。

在搜索结果表格中点击某一列的列头,会按照该列排序,再次点击,按该列倒序排序。默认 按照标题排序。

# **4.2. 用户注册**

# **概述**

可以使用两种方式向系统中添加新的用户:

- 1. 管理员添加
- 2. 用户自己注册

可以根据需要,在系统参数中设置禁止用户自己注册功能。

# **操作**

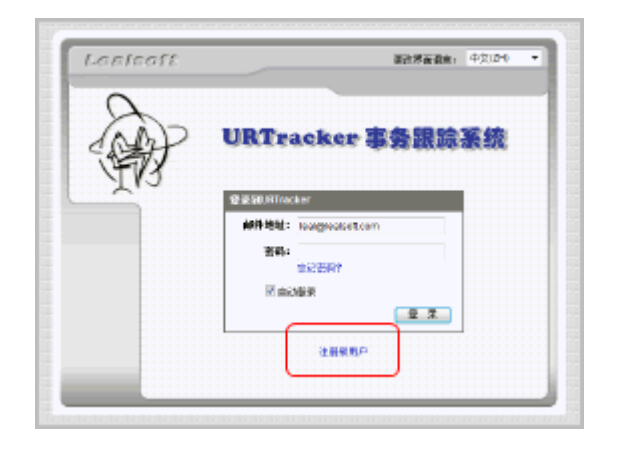

点击登录页面的"注册新用户"链接进入用户注册页面。

如果登录页面没有该链接,说明用户自己注册功能已经被屏蔽,请联系联系系统管理人员添 加用户。

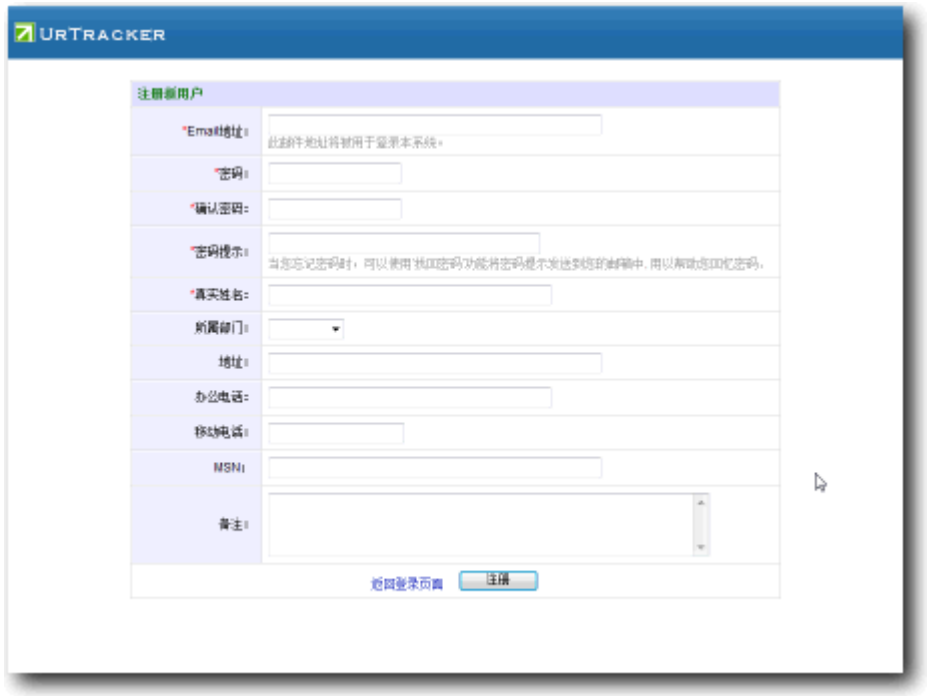

在页面中输入您的信息,点击"注册"即可。注册完成后,根据系统的设置,可能需要管理 人员对您的帐号审核后您才能登录系统。

**Email 地址:**URTracker 事务跟踪系统中使用 Email 地址标示用户,因此每个 Email 地址只 能注册一次。

**密码提示:**用于在密码丢失时向您提示密码的内容。参见找回密码。真实姓名:您的实际姓 名。

# **4.3. 项目的事务列表**

#### **概述**

"事务列表"页面用于显示项目中符合某种条件的所有事务的列表。

当首次进入某个项目的事务列表页面时,会默认显示等待当前用户的所有事务。

#### **权限限制**

- 1. 如果项目没有设置"对所有用户可见",则只有项目成员可以杳看此页面。否则所 有登录用户都可查看此页面。
- 2. 具有"编辑项目信息"系统权限的用户可以访问此页。
- 3. 如果项目设置"只允许用户查看和自己相关的事务",或者用户处于"受限"状态, 则可访问此页面,但有一定功能限制。

#### **操作**

# **过滤事务显示**

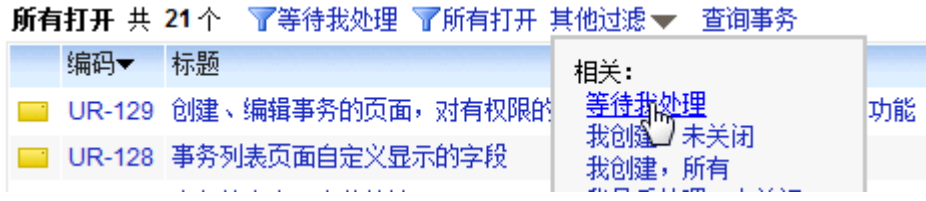

点击"等待我处理",可以只显示项目中分配给当前用户处理的事务列表。点击"所有打 开",可以显示所有当前未关闭的事务列表。将鼠标移动到"其他过滤"上,可以使用其他 过滤条件或者保存的查询对事务列表进行过滤。主要的过滤条件如下图所示:

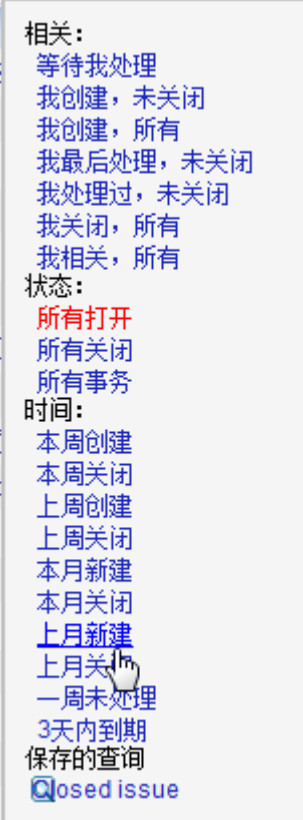

过滤列表中,当前事务列表所使用的过滤条件以红色字体显示。

#### **查询事务**

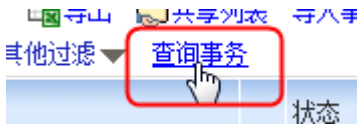

点击"查询事务",可以显示或隐藏使用字段组合方式对事务进行查询的表单。如下图所示:

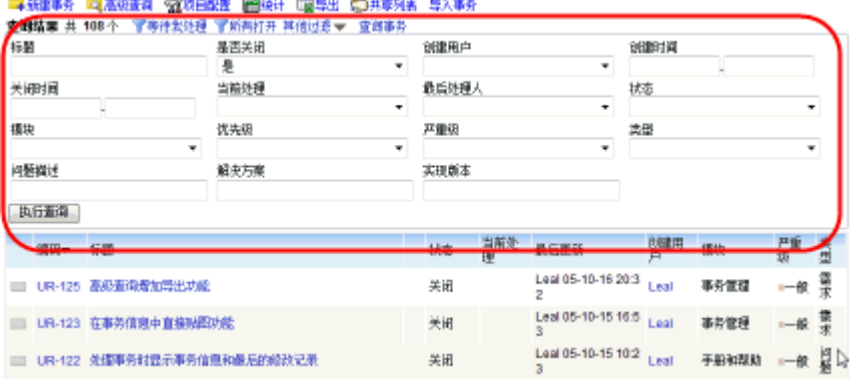

在该表单中输入要查询事务的条件组合,按"执行查询"按钮即可。系统将按照指定条件的 组合进行查询。对于文本型的字段,系统使用"包含"比较。对于数字和日期类型,可以使 用范围比较。

#### **排序事务列表**

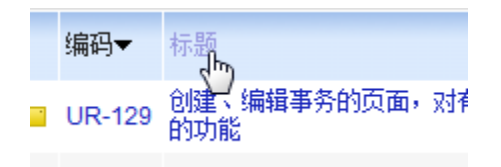

点击事务列表某一列的标题,可以按照该列对事务进行排序。再次按该列的标题,可以按照 相反的顺序进行排序。

### **其他**

- 点击事务的"编码"可以在新窗口中打开该事务。点击事务的标题,在当前窗口中 打开事务。
- 事务前的 表示事务处于打开状态, 本表示事务已经关闭。
- 如果事务标题后有"♥",表示当前用户可以处理此事务。点击此图标,可以进入 该事务的处理页面。

#### **其他操作**

- "新建事务":在当前项目中创建新事务。
- "高级查询":使用高级的组合方式查询事务。
- "项目配置":配置项目的工作组、字段、流程等参数。
- "统计":打开项目统计页面。
- "导出":导出当前显示的事务列表。
- "共享列表":打开项目的共享列表。共享列表用于在项目中共享文档资料。
- "导入事务":创建事务导入模板或导入多个事务。
- "订阅事务创建通知":点击订阅,再次点击取消订阅。当项目中有事务被创建时, 会自动发送通知邮件给订阅用户。

# **4.4. 忘记密码**

**注意**该功能必需在管理员已经正确配置了系统的邮件服务器参数后才可正常使用此功能。

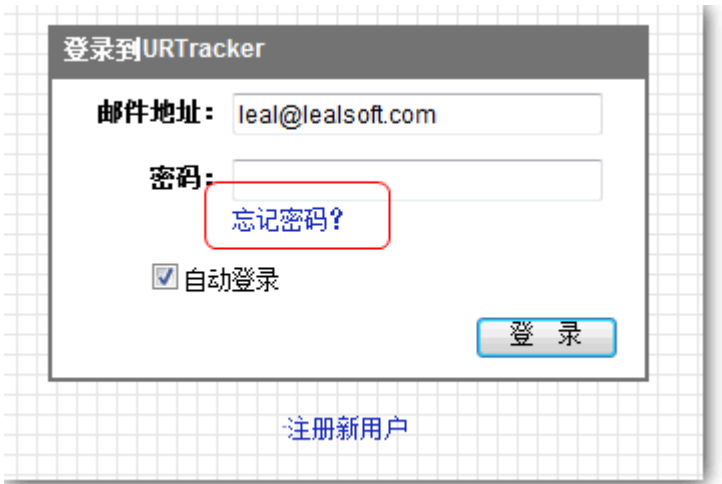

在登录时如果您无法回忆起自己的登录密码,那么可以通过系统的"找回密码"功能得到自 己在注册时输入的"密码提示"。

在登录页面上点击"忘记密码"链接即可进入"找回密码"页面。按照提示操作即可。如果 提示信息仍然不能帮助您回忆密码的话,您可以要求系统管理员帮您重新设置密码。

# **4.5. 登录和退出**

# **登录**

打开网络浏览器,在网络地址栏中输入系统的访问地址,即可进入登录页面。

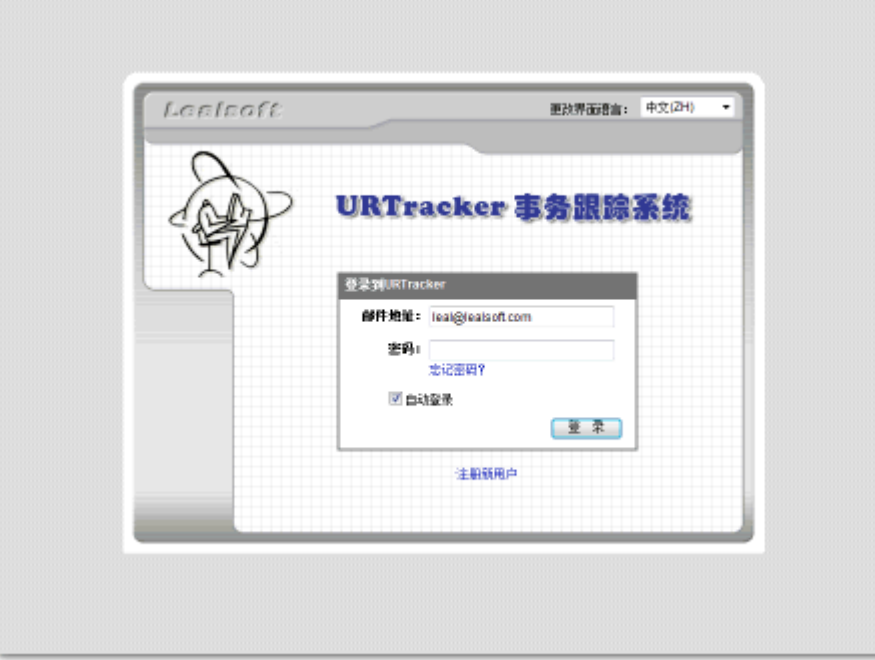

在登录页面输入注册时使用的 Email 地址和密码, 点击"登录",进入系统。

如果您使用自己的私人计算机登录系统,可以选中"自动登录"选项。这样下次进入系统就 不需要输入邮件地址和密码了。在您收到通知邮件时,可以通过点击通知邮件中的链接直接 查看软件中的相应内容。

在公共的计算机上,请不要使用此选项。

# **退出**

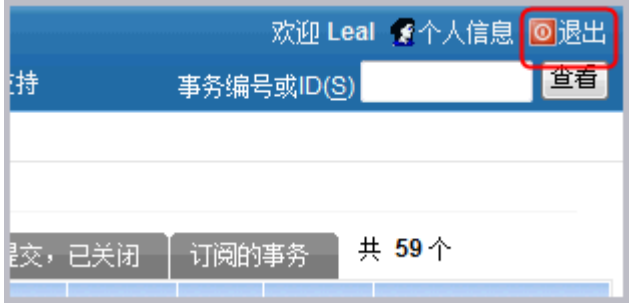

进入系统后,点击导航栏的"退出"按钮,可以退出系统重新登录。

# **4.6. 修改个人信息**

#### **概述**

**操作**

用户在本页中修改个人信息、登录密码,设置职务代理人,或者修改其他个人设置(如事务 列表页面每页显示的事务数量等)。

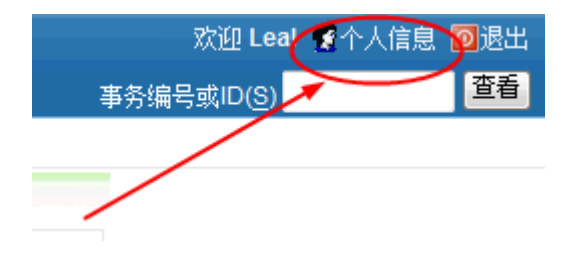

点击任意页面右上角的"个人信息"链接,即可进入个人信息修改页面。

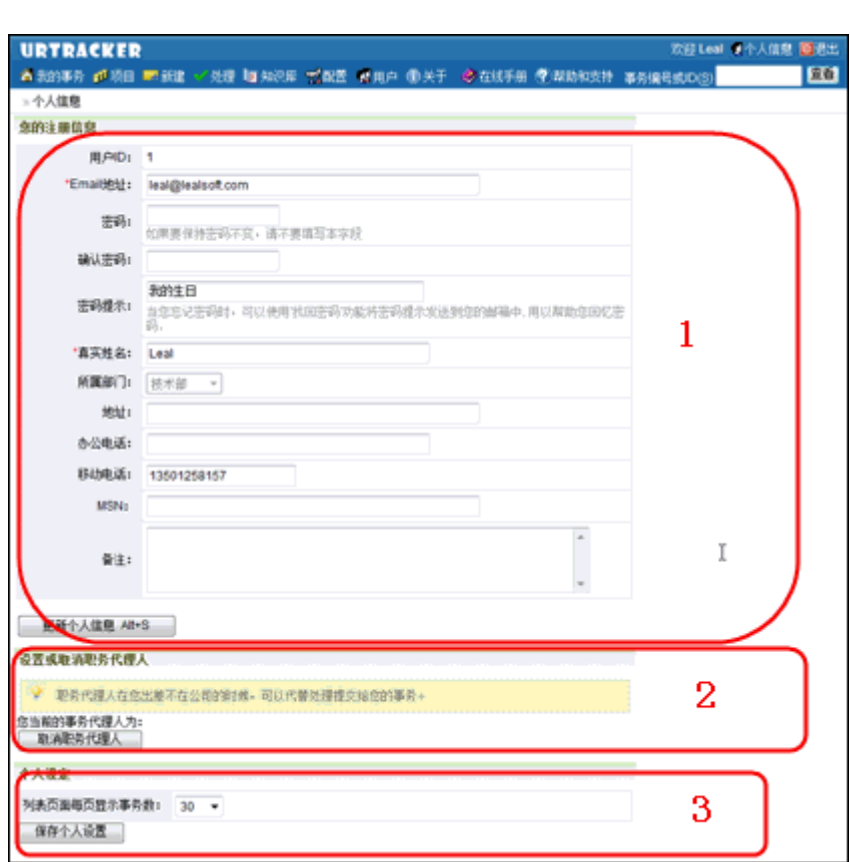

# **(1)修改个人信息**

在这里修改各种个人信息。

如果需要修改 Email 地址, 在修改后需要重新登录使设置生效。

如果不需要修改密码,则密码字段留空即可。

### **(2)设置职务代理人**

在您出差不在公司的时候,设置职务代理人可以让代理人代为处理提交给您的事务。

不再需要代理人的时候,需要取消设置。

### **(3)其他个人设置**

每页显示事务数:通过修改此参数,您可以增加或减少事务列表页面每页显示的事务数量, 从而调整分页数量,提高工作效率。

# **4.7. 查看用户信息**

#### **概述**

在此页面中查看用户的基本信息,以及用户所参与的项目及工作组。

### **操作**

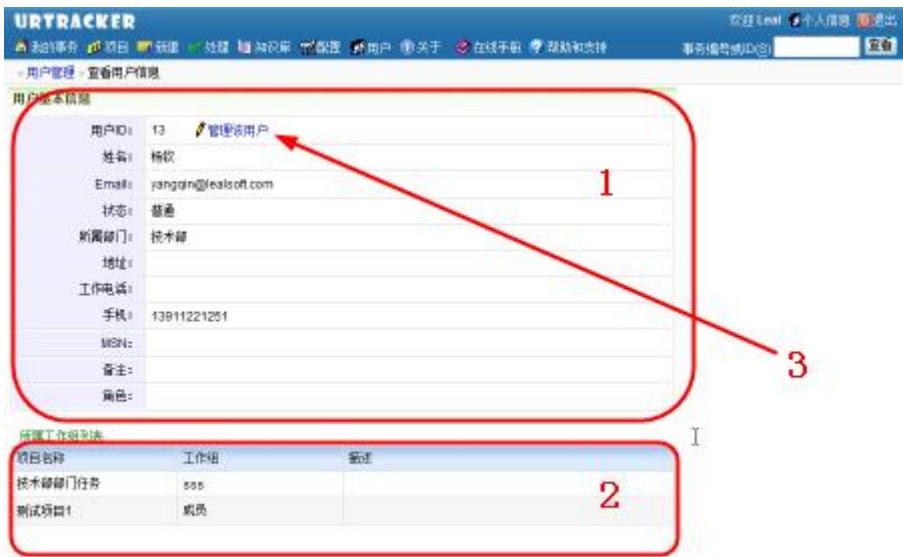

# **(1)用户基本信息**

查看用户的基本信息。

### **(2)所属工作组**

查看用户所属于的工作组,以及工作组的描述

#### **(3)管理该用户**

如果当前用户(浏览该页面的用户)具有管理权限,则可以看到此链接,点击进入可以对正 在浏览的用户进行管理。

# **4.8. 项目列表**

#### **概述**

在《项目列表》页面中查看系统中所有的项目,以便对项目进行配置和管理,或者进入项目 中查看、新建或处理事务。

对普通用户,页面只显示用户所参与的项目,或者对所有用户公开的项目。

#### **权限限制**

- 1. 处于"受限"状态的用户不能查看此页面; "普通"状态用户可以查看此页面。
- 2. 具有"添加项目"系统权限的用户,可以在本页中看到"添加项目"的链接。
- 3. 具有"修改项目信息"系统权限的用户,可以查看所有项目;否则只能查看自己参 与的项目。

#### **页面操作**

#### **切换分组视图和列表视图**

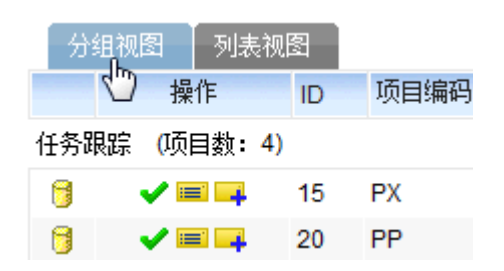

点击项目列表上方的视图选择器,可以在分组视图和列表视图中进行切换。分组视图将属于 相同分组的项目列在一起,而列表视图将所有项目列在一起。您可以选择一个合适的方式进 行查看。

### **过滤项目**

当项目比较多的时候,为了快速找到项目,您可以使用"过滤项目"的功能对项目列表进行 过滤显示。

```
U WARRANT WELFALL
                                 □只显示参与的项目 过滤 | 取消过滤 |
--活动状态-- ▼ ---所有分组--- ▼
```
您可以根据项目的状态、分组,以及项目关键词(包含标题的关键词,或者项目编码的关键 词)对项目列表进行过滤。

点"取消过滤",可以还原项目列表。

#### **排序项目列表**

在"列表视图"中,点击项目列表某列的标题,可以按照改列进行排序。

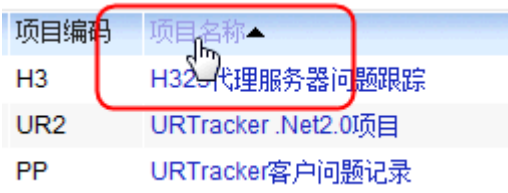

#### **快速操作按钮**

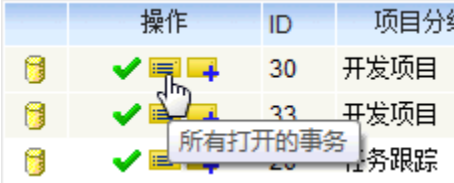

点击某个项目前的快速操作按钮图标,可以直接执行相应的操作。"• 表示显示此项目 中等待我处理的事务列表。"<sup>三"</sup> 表示显示此项目中所有打开的事务列表。"一"表示在 此项目中添加事务。

### **其它**

- 1. 项目名称后的 ,表示该项目的信息只允许项目的成员杳看。
- 2. 点击项目的名称,可以进入项目的事务列表页面。
- 3. 项目列表中, "事务数"使用 n/m 的格式显示,n 表示正在跟踪的事务数目,m 表示 项目的事务总数,包括打开的(正在跟踪的)和关闭的(已经结束的)事务。
- 4. "记录数"是项目内所有事务的处理记录的数量总和。
- 5. 点击"添加项目"按钮,可进入新建项目的页面。
- 6. 点击"导出"按钮,可把当前的项目列表结果导出成一个 Excel 文件。

# **4.9. 事务信息**

### **概述**

在本页面中可以查看事务的详细信息。

# **页面说明**

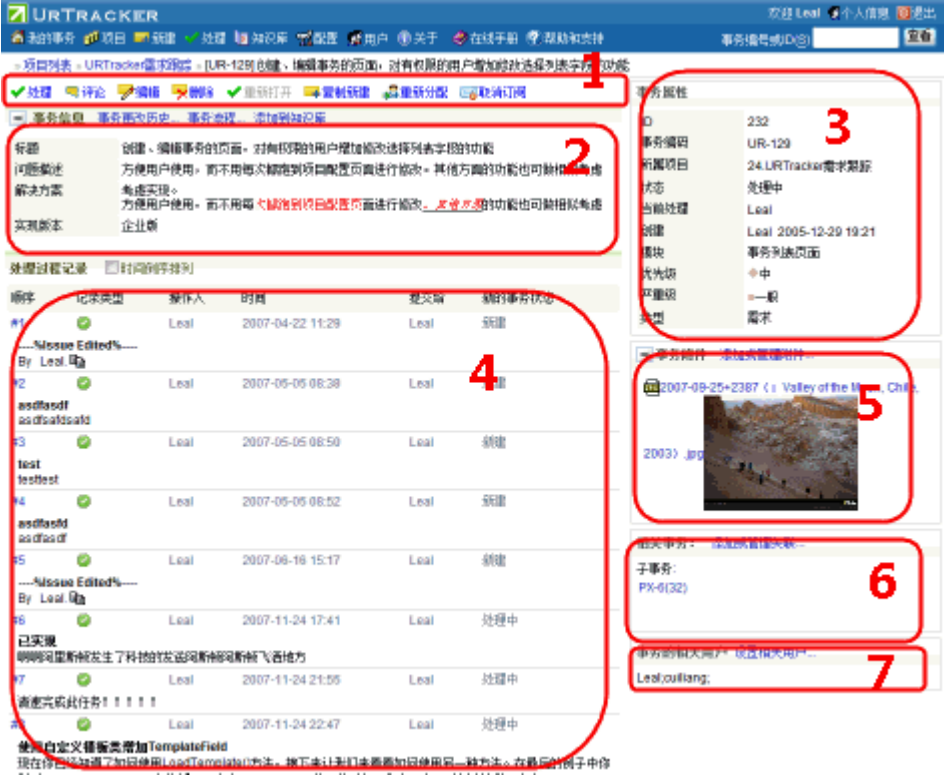

- (1)事务相关操作
- (2)事务信息(主要是自定义字段的显示)
- (3)事务属性
- (4)事务的处理记录(包含评论、编辑等操作记录)
- (5)附件列表
- (6)相关事务列表
- (7)事务的相关用户(相关用户将在事务更新时自动接收到通知邮件)

### **页面操作**

### **事务工具栏**

✔ 处理 ■ 评论 ▶ 编辑 ▶ 刪除 ✔ 重新打开 ■ 复制新建 ▲ 重新分配 图 取消订阅

- 处理: 如果杳看事务的用户是事务的当前处理人, 那么可以通过点击"V处理"进 入事务的处理页面进行事务处理,从而将事务更新到新的状态并提交给其他的人处 理。
- 评论:项目的其他成员可以通过"评论"功能对事务添加额外的信息,比如提供处 理事务的建议、督促事务进展等。
- 编辑:事务的作者,或者具有"管理项目"权限的工作组成员有权限对事务进行编 辑。对事务的每次编辑,会在"事务处理记录"列表中生成一条记录。
- 删除:当用户具有"系统管理员"系统权限或所在工作组具有"管理项目"的项目 权限时,可执行此操作。
- 重新打开:将关闭的事务重新打开进行跟踪。具有"重新打开事务"权限的工作组 成员可以进行此操作。
- 复制新建:创建新事务,并使用当前事务的信息作为默认输入。此功能可以减少相 类似事务的输入工作量。
- 重新分配:更改事务的状态或处理人。
- 订阅/取消订阅:订阅或者取消订阅事务的更新通知。

h

#### **查看事务更改历史**

事务信息 事务更改历史 事

点击"事务更改历史"链接,可以打开事务更新历史页面。在此页面中可以查看每次编辑或 处理事务时,对事务内容所做的修改。

#### **查看事务处理流程及当前状态**

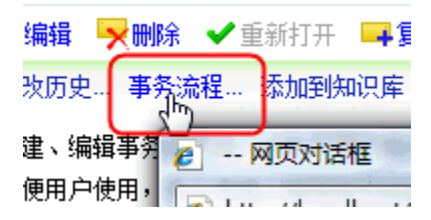

点击"事务流程"可以查看本项目的事务处理流程设置,以及当前事务所处于的处理阶段。

#### **添加到知识库**

点击"添加到知识库"可以将事务总结成知识库文章,供团队的其他成员学习和分享。如果 事务已经总结成了知识库文章,则将显示到对应知识库文章的链接。

#### **添加和管理附件**

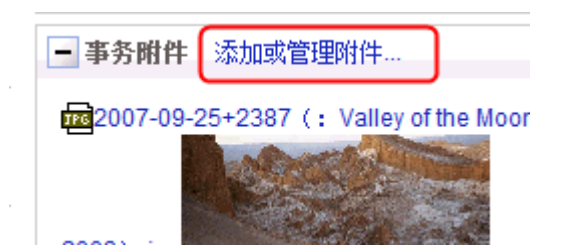

点击"添加或管理附件"链接,可以进入附件管理页面。

# **添加和管理事务关联**

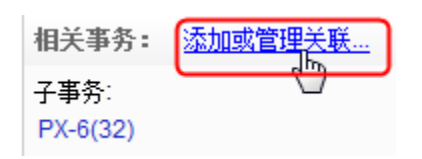

使用事务"关联"功能,可以在多个事务之间建立联系。点击"添加或管理管理"进入事务 管理的设置页面。

# **设置事务的相关用户**

相关用户是指和当前事务有关系的项目成员。当事务更新时(如处理、评论、编辑等),相 关用户将接收到事务更新通知。

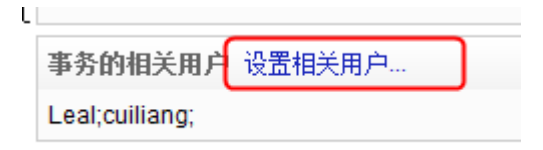

点击"设置相关用户"即可进入相关用户的设置页面。

# **倒序方式查看处理记录**

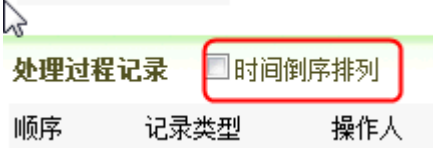

如果您需要将最新的处理记录显示在处理列表的前面,选中"时间倒序排列"选项即可。

# **为处理上传附件**

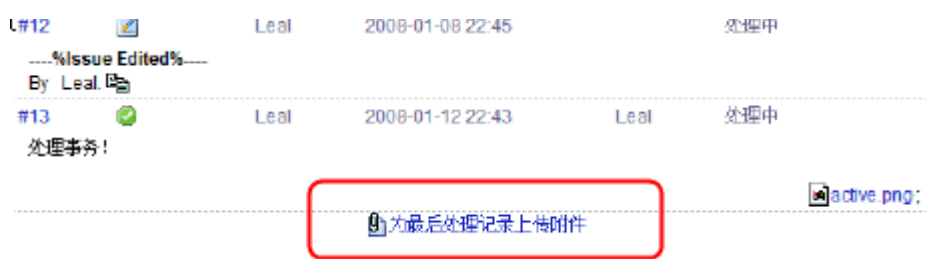

最后处理事务的用户,可以为处理记录上传附件。

# **4.9.1. 订阅事务**

#### **概述**

用户可以订阅事务,使得当事务被处理、编辑、重分配时自动得到通知。

#### **操作**

要订阅事务,请在事务信息页面点击"订阅"按钮。订阅成功后,"订阅"按钮会自动变成 "取消订阅"按钮,此时再次点击可以取消对该事务的订阅。

# **4.9.2. 添加或管理事务附件**

#### **概述**

在此页中为事务添加附件,或者删除已经上传的附件。

事务的创建人,或者项目中具有管理权限的工作组成员可以进行此操作。

要进入此页面,在事务信息页面点击右侧的"添加或管理附件"链接即可。如下图所示:

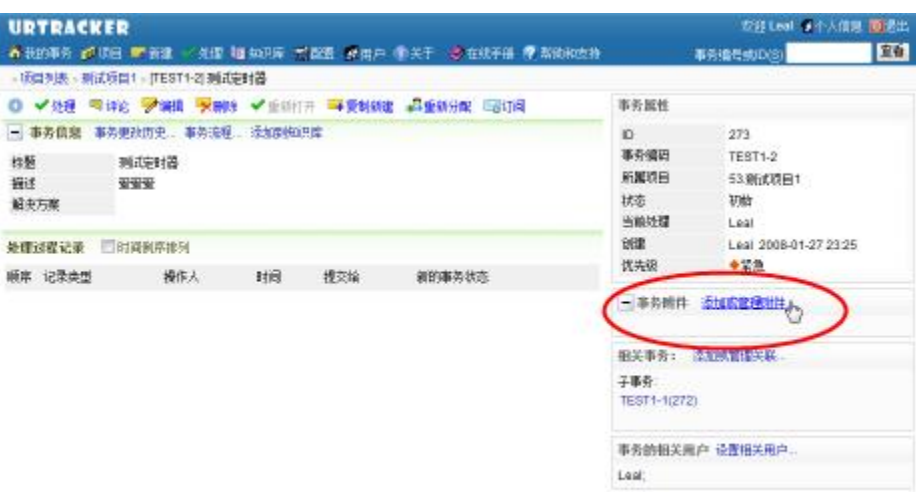

# **4.9.3. 设置事务的相关用户**

#### **概述**

事务的相关用户可以在事务被编辑、处理、重打开、重分配时,自动得到邮件通知。

事务的创建人或者项目中具有管理权限的用户可以设置事务的相关用户。

在事务信息页面中,点击右下侧的"设置相关用户"链接,即可进入本页面,如下图所示:

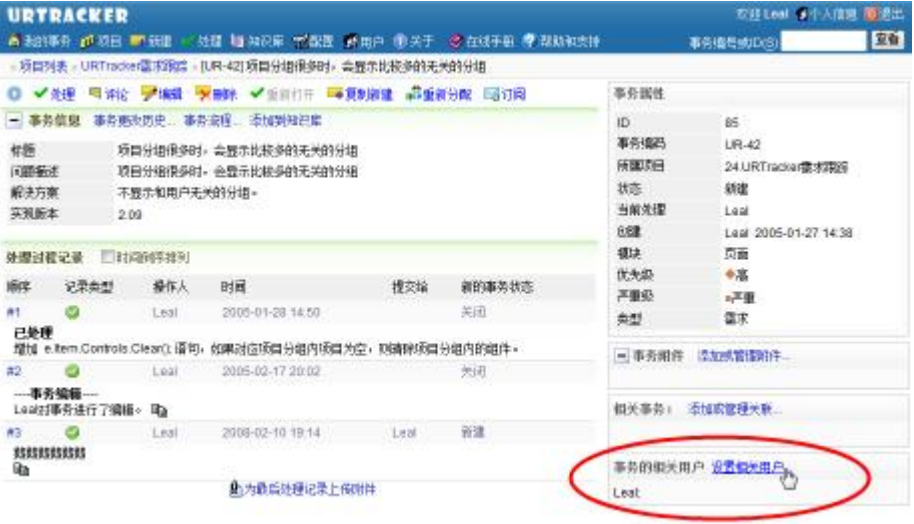

**操作**

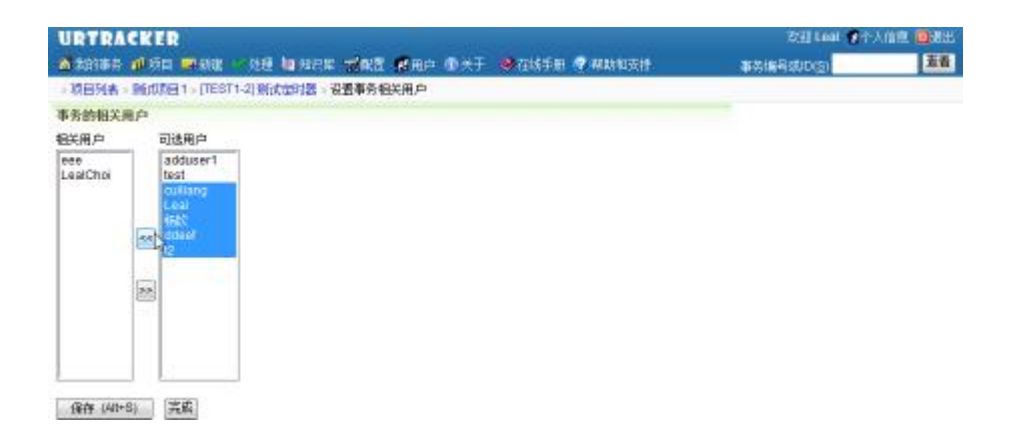

洗择和事务相关的用户,然后点击"<<"按钮移动到左侧的列表中,点击"保存"按钮即可。

# **4.10. 创建事务**

#### **概述**

在本页面向某个项目中添加新的事务。

可以通过如下的方式进入创建事务页面:

- 1. 点击导航栏的"一新建",然后选择一个有权限的项目开始创建事务。
- 2. 在项目列表页面中点击相应项目后面的 +。
- 3. 在某个项目的事务列表页面,点击"<sup>----</sup>新建事务"。

只有在项目的各项设置已经配置完毕的情况下才能正常创建事务。

### **权限限制**

必需是项目成员,并且所在工作组具有"新建事务"权限的用户可以在项目中新建事务。

#### **操作**

#### **选择初始状态及处理人**

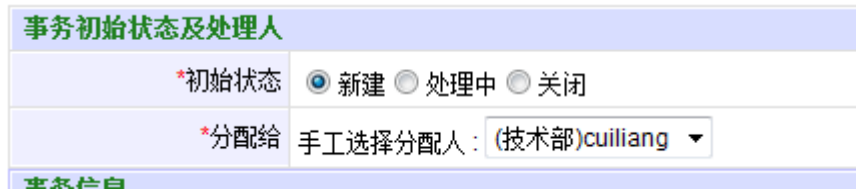

创建事务时,首先请选择事务的初始状态。可用的初始状态,由项目配置确定(参见项目配 置的初始状态、事务创建规则等章节的帮助)。

选择初始状态后,根据所选择的值,系统会自动更新可选择的分配人列表。您在这里选择一 个人来处理此事务。

### **输入事务信息**

在事务信息表单中,选择或输入各个事务信息字段的值。字段标题前带"\*"表示必填字段。

#### **添加附件**

您可以选择一个本地文件作为事务的附件一同提交。在事务创建好后,您还可以附加更多的 附件。

#### **设置邮件通知**

您可以将事务创建的事件通知一个或多个项目成员。

#### **提交事务**

各项信息输入完成后, 按"创建事务"按钮, 或者键盘 Alt+S 键即可提交事务。

#### **常见问题**

- 1. 不能打开新建事务页面。 当前用户不是项目成员(不是项目中某个工作组的成员),或者用户所在工作组没 有新建事务的权限。
- 2. "分配给"中没有可选的被分配人。 工作组或工作流设置有问题,请联系项目管理员解决。
- 3. 提示附件权限错误。 赋予ASPNET用户(或Everyone用户)对Attachments目录的写权限。如果是win2003, 还需要给 Network Service 用户进行同样操作。

# **4.11. 处理事务**

#### **概述**

在事务取得进展后,事务的当前处理人通过处理事务记录处理过程的各种信息、更新事务的 状态并根据需要将事务提交给其他项目成员处理。

在事务列表页面中点击"▼",或在事务信息页面中点击"▼处理"即可处理事务。

事务关闭后,可在事务信息页面上点击"◆重新打开"使事务重新进入跟踪状态。

#### **权限限制**

事务打开时,事务的当前处理人可以处理事务。

事务关闭后, 具有"重新打开事务"权限的工作组用户才可以进行此操作。

#### **操作说明**

#### **指定要执行的处理步骤及新的事务处理人**

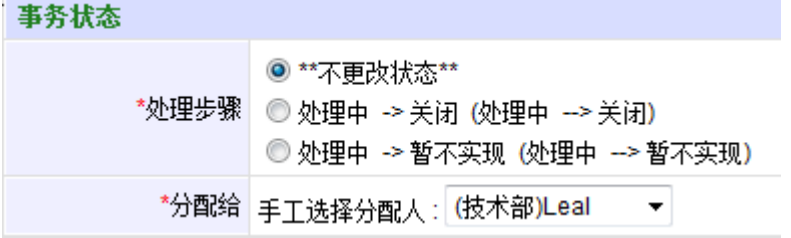

在处理事务时,通过选择要执行的处理步骤,将事务更新到新的状态。

选择好处理步骤后,选择事务的下一个处理人。可选的下一个事务处理人由您所选择要执行 的处理步骤,以及所对应的分配人规则所决定。

#### **输入事务处理信息**

在"处理记录"处输入本次处理的内容及各种相关信息。

#### **添加附件**

您可以在处理事务时直接附件一个文件。

如果您需要附件更多的文件,请在处理事务完成后,在中转页面选择"为事务处理添加附 件"操作, 或者在事务信息页面选择"为最后处理记录上传附件"操作。

#### **发送事务处理通知**

在您处理完时候后,系统将自动发送通知邮件到事务的相关用户,以及订阅此事务的用户的 邮箱中。您也可以手动选择将通知邮件抄送到其他项目成员,或者非项目成员的邮箱中。

#### **提交处理**

按"提交处理"按钮执行提交。

# **4.12. 批量处理事务**

### **概述**

有时候,多个事务具有相同的状态和处理人,而且处理人不需要仔细查看并单独处理每个事 务,此时,处理人可以使用"批量处理事务"功能同时处理多个事务。

只有项目设置中选择了"启用批量处理事务功能"选项之后,才能够批量处理事务。

在事务列表页面中,选择需要批量处理的事务,然后点击事务列表下方的"批量处理事务" 按钮,即可进入事务的批量处理页面。

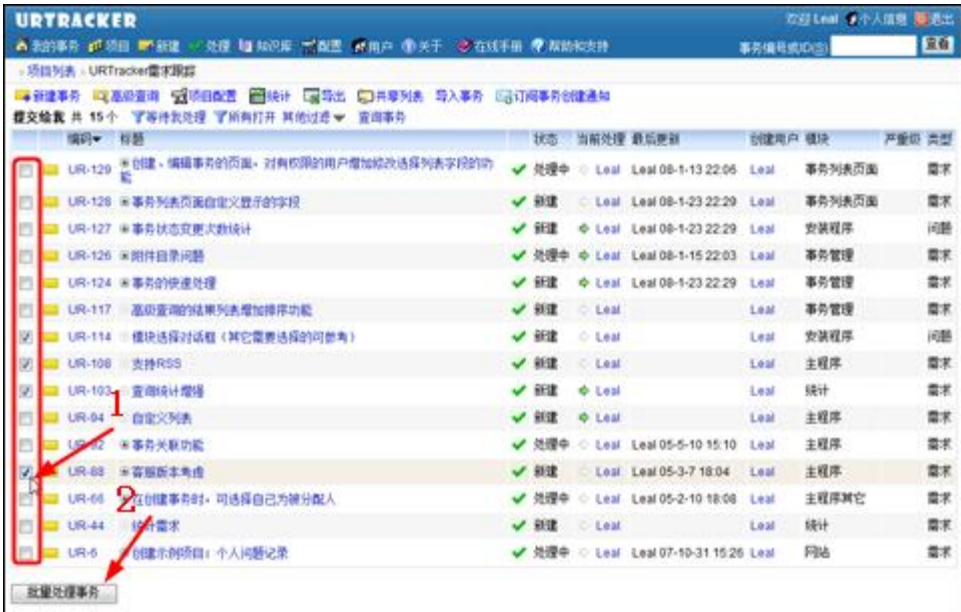

**操作**

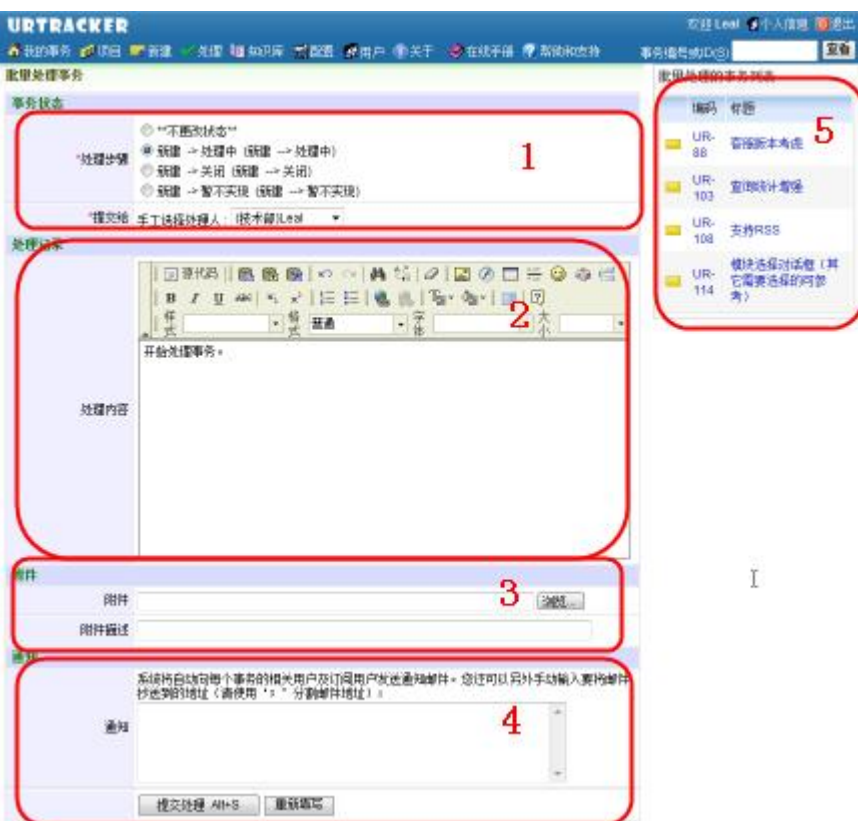

**(1)选择要执行的步骤**

**(2)输入处理内容**

**(3)选择要上传的附件。该附件将自动附加到每个事务的处理记录上。**

**(4)手动抄送邮件通知。邮件通知将会自动发送给每个事务的相关人员和订阅者, 以及在此输入的邮件地址中。**

# **4.13. 重分配事务**

#### **概述**

当一个事务因为某种原因(如处理人出差或离职)使得处理无法继续的时候,可以通过"重 新分配"功能将事务提交给其他的人处理。

在项目设置中可以设置事务的创建人或者项目中具有管理权限的工作组成员进行此操作。

在事务信息页面点击"重新分配"按钮,即可进入重分配事务页面。如下图所示:

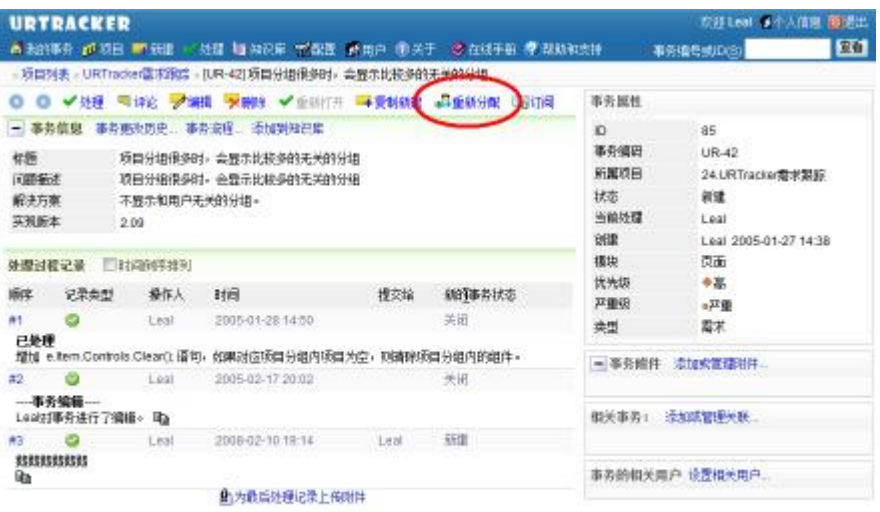

# **操作**

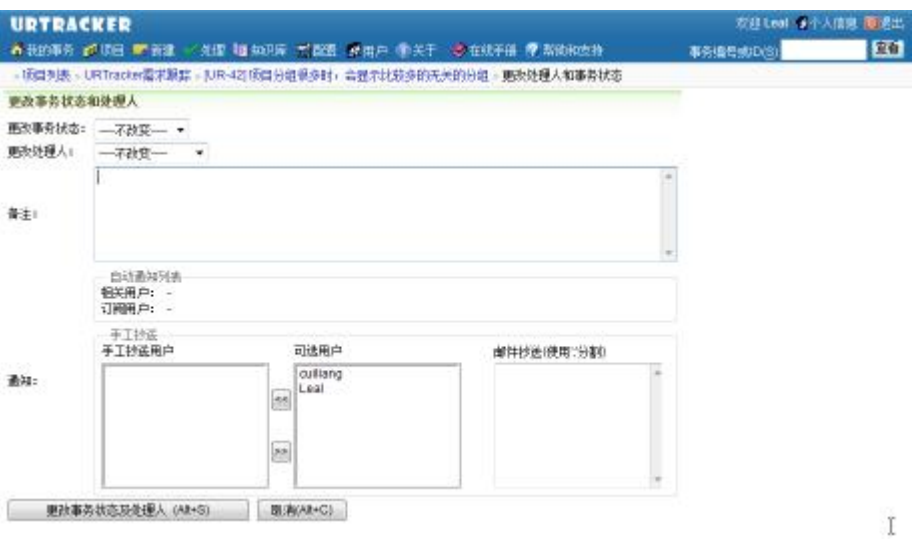

在重分配事务页面中,选择事务的新状态以及新的处理人,输入此次操作的说明信息,选择 要发送邮件通知的用户,点击"更改事务状态及处理人"即可。

# **4.14. 重打开事务**

**概述**

事务关闭后,如果事后发现事务需要重新跟踪,那么可以使用"重打开事务"重新开始跟踪 事务。

用户所在工作组具有"重打开事务"的权限时,用户才能执行此操作。

在已关闭事务的事务信息页面中,点击"重新打开"即可进入重打开事务的页面。

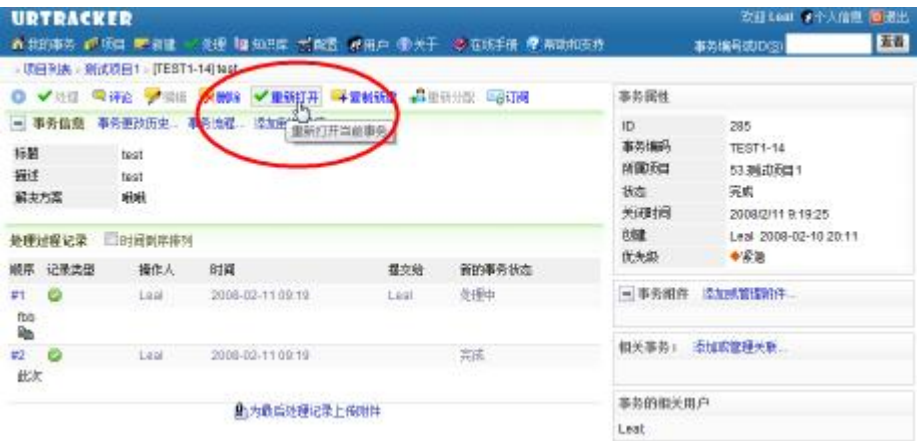

**操作**

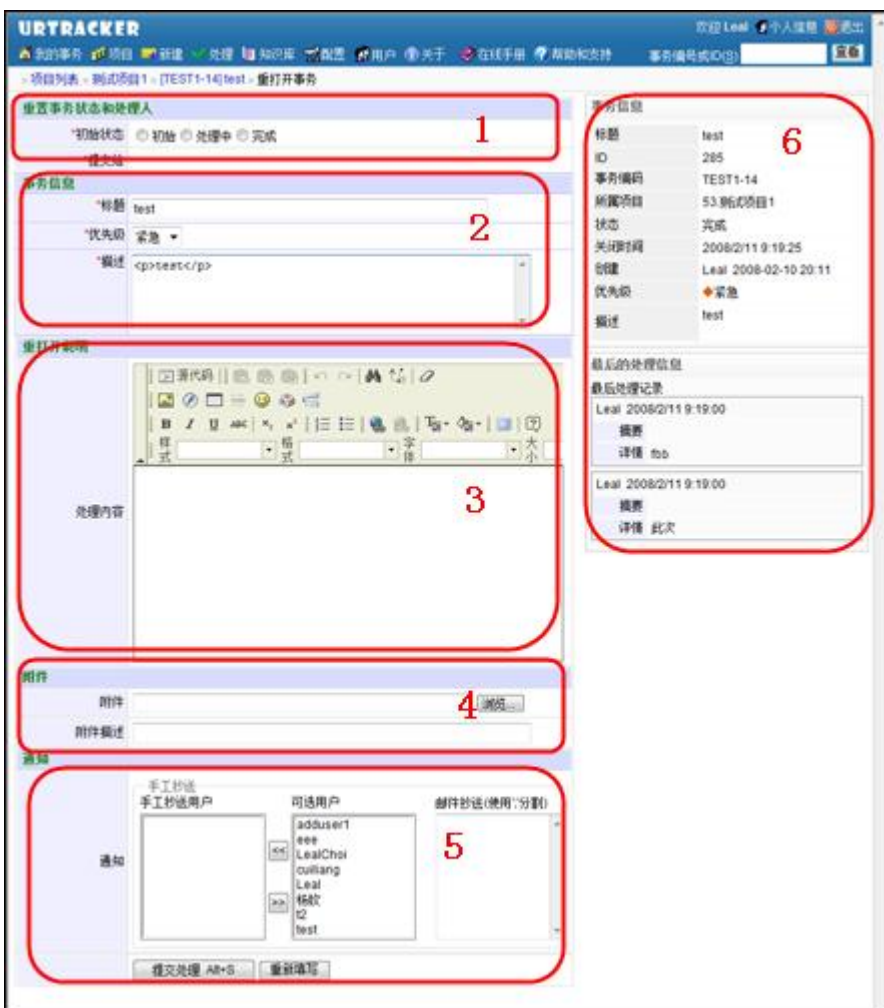

- **(1)选择事务重打开后的事务状态和处理人**
- **(2)根据需要事务的信息**
- **(3)填写重打开事务操作的说明**
- **(4)选择重打开操作要附加的文件**
- **(5)选择要通知的用户**
- **(6)当前事务的信息和最近的处理记录**

# **4.15. 编辑事务**

#### **概述**

编辑事务功能用于在需要时修改事务信息(但不会更改事务状态和当前处理人,如果要修改 状态和处理人,则需要进行"重分配事务"操作)。

根据项目设置,事务创建人或者项目中具有管理权限的用户可能有权限对事务进行编辑。

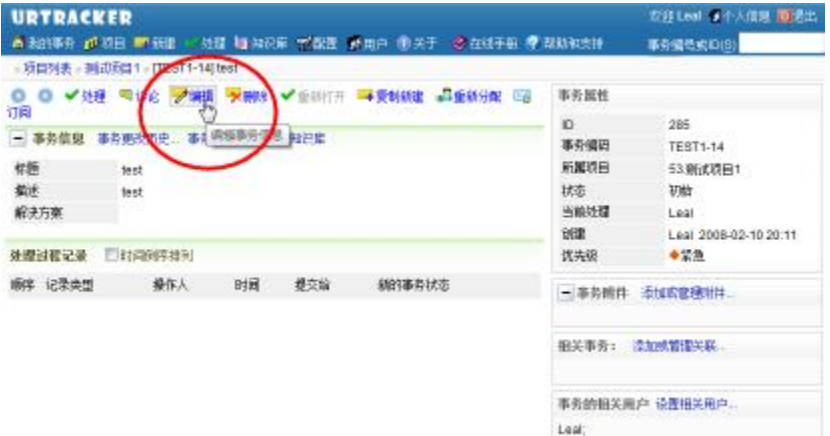

要编辑事务,在事务信息页面点击"编辑"链接即可。如下图所示:

# **操作**

根据需要修改各字段的值,选择要通知的用户,然后点击"保存更新"即可。

# **4.16. 添加或管理事务关联**

### **概述**

事务关联功能用于在事务直接建立联系。方便从一个事务迅速定位到另一个事务。

事务创建人或具有管理权限的工作组成员在事务信息页面中点击"添加或管理管理"链接, 即可进入本页面。如下图所示:

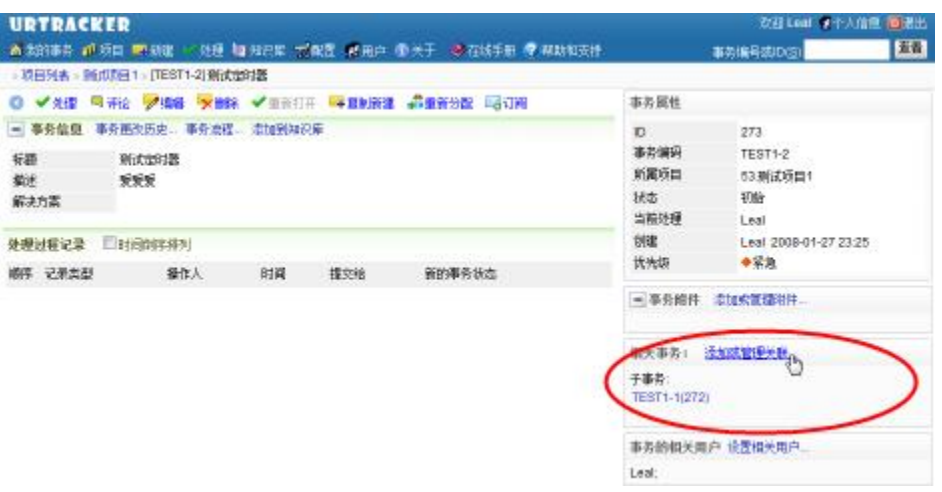

### **操作**

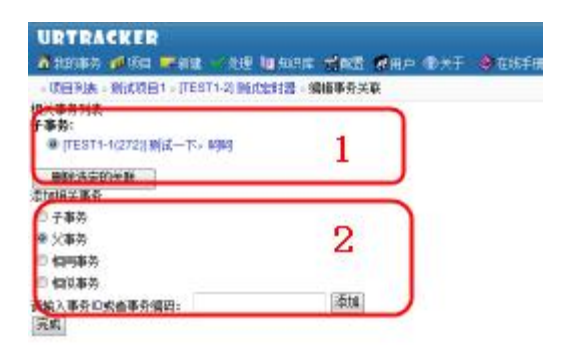

(1)已存在的关联。选择某个管理后,可以点击"删除选中的关联"将其删除。

(2) 添加新的关联。选择与当前事务的关系,然后输入对方事务的 ID 或者编码, 点击"添 加"即可。

# **4.17. 添加评论**

### **概述**

当事务被分配给某个成员时,项目的其他成员不能处理事务,但是可以通过"评论"的方式 向事务中添加信息。

项目成员可以通过此功能向事务添加额外的信息、对事务进行讨论或者对事务的处理提出建 议等。

在事务信息页面中点击"【评论" 链接即可进入"添加评论"页面。

#### **权限限制**

项目的成员可对事务进行评论。

# **操作方法**

除不能修更改事务状态、信息,不能将事务重新分配以外,评论信息的输入页面和事务处理 信息的输入页面相似。

# **4.18. 高级查询**

### **概述**

在高级查询页面中,您可以组合多种逻辑条件进行事务查询。

### **操作**

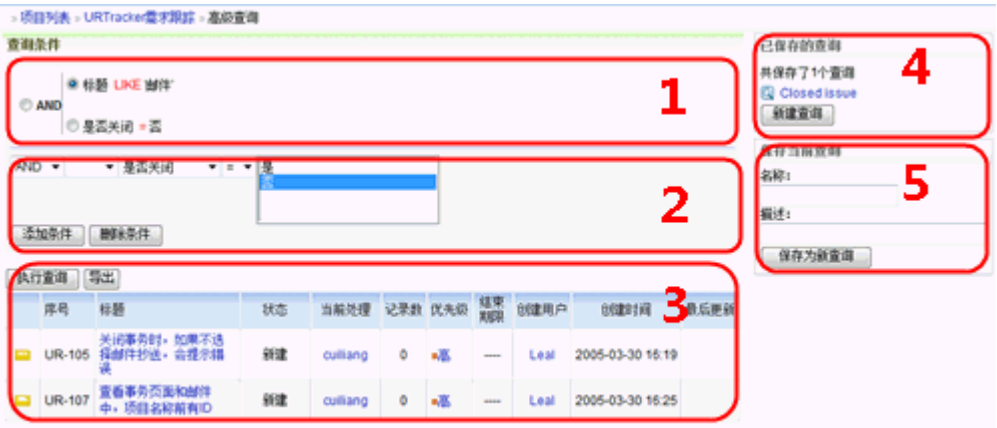

- 1. 当前查询的条件定义。
- 2. 添加或删除条件。在添加或删除条件之前,要首先在已存在的条件中选择新条件要 添加的位置或要删除的的条件。
- 3. 执行当前的查询。
- 4. 已保存的查询列表。点击某个查询后,在页面右侧显示查询的条件定义等详细信息。 点击"新建查询"后,可以在页面右侧定义查询条件,保存为新的查询。
- 5. 保存当前查询。

#### **演示**

查看操作演示

# **4.19. 事务列表导出**

#### **概述**

将"事务列表"页面中显示的列表内容导出到外部文件中,以供编辑或打印。

# **操作**

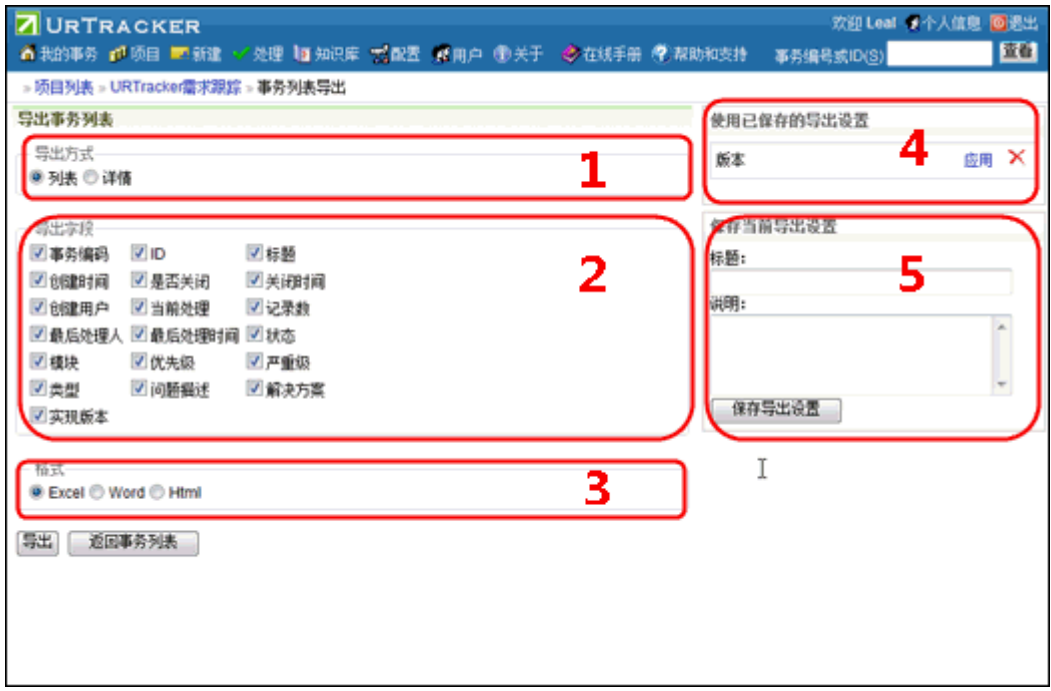

#### **导出事务列表**

- 1. 在事务列表页面中点击"导出"按钮,可进入事务列表导出页面。
- 2. 选择导出方式(图中标注 1)。
	- o 列表:用表格方式显示事务,每个事务占用一行。
	- o 详情:用段落方式显示事务信息,每个事务一段。详情方式同时会导出事务 的处理记录。
- 3. 选择需要导出的字段(图中标注 2)。
- 4. 选择导出的文件格式(图中标注3)。
- 5. 按"导出"按钮即可执行导出操作。

#### **保存导出设置**

您可以将当前的导出方式、导出字段列表和导出文件格式保存起来。在"保存当前导出设 置"(图中标注5)中输入要保存设置的名称和说明,点"保存导出设置"按钮即可。

如果您要使用已保存的导出设置,可以在点击某个已保存的设置项后的"应用"链接,其设 置即会恢复到当前页面(图中标注 4)。

# **4.20. 事务统计--概要**

# **概述**

显示项目的综合统计信息。如事务数、记录数等。

#### **操作**

在事务列表页面点击"统计"进入统计页面。

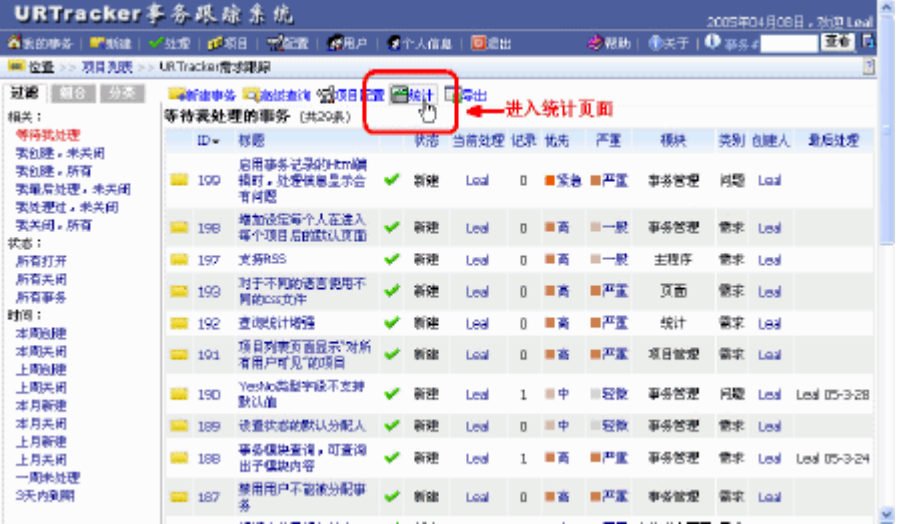

点击"概要"查看项目总体统计数据。

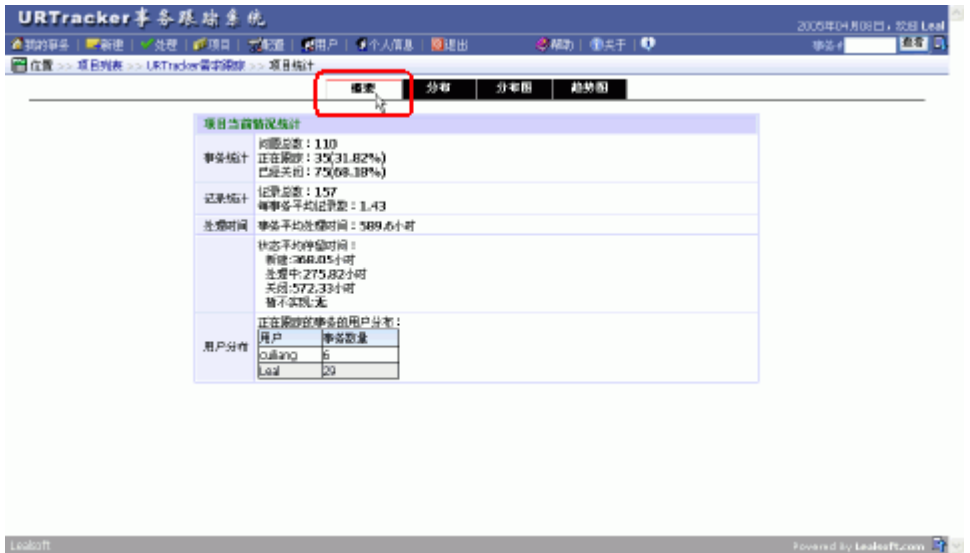

# **4.21. 事务统计--分布统计**

#### **概述**

根据事务的状态、优先级、分类等预定义或自定义的选择类型字段统计事务各种情况的分布。

# **操作**

进入统计页面后,点击"分布",即可查看事务的分布情况统计。

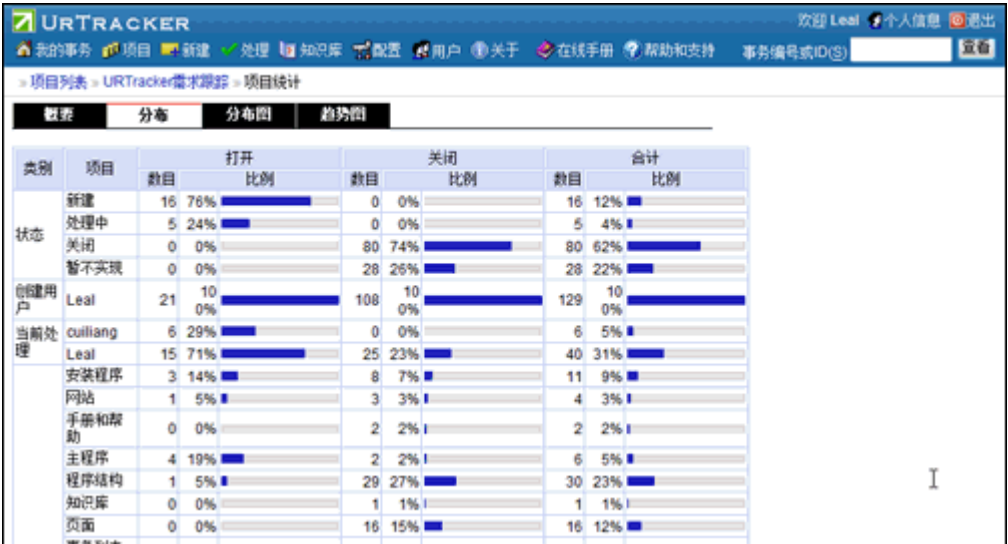

# **4.22. 事务统计--分布图**

### **概述**

按某种方式统计事务的分布情况。支持简单分布统计(按一个字段统计,如按事务状态统计) 和组合分布统计(根据两个字段统计,如每个人创建的事务中各种类型的分别占多少)。

#### **操作**

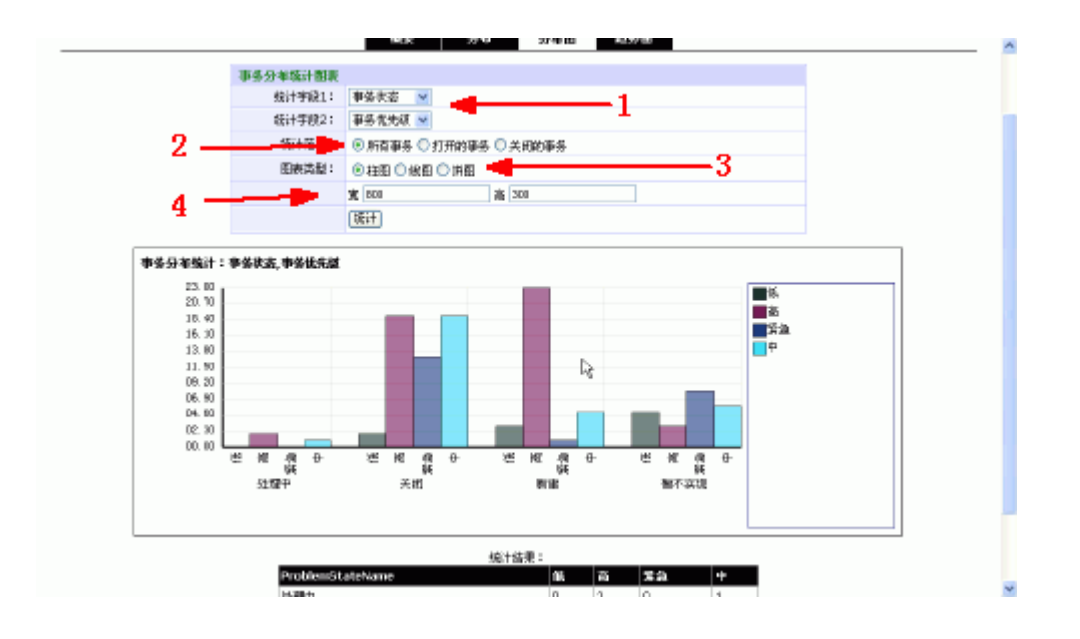

- 1. 根据要统计的内容选择统计字段。字段2可以选择空,从而只对第一个字段进行统 计。
- 2. 选择统计范围: 所有事务、所有打开的事务、所有关闭的事务。
- 3. 选择图标的类型: 柱图、线图和饼图。其中饼图只对第一个统计字段有效, 所以要 进行组合统计时,请不要选择饼图。
- 4. 设置图形的大小。
- 5. 执行统计。

# **4.23. 事务统计--趋势图**

### **概述**

根据时间统计符合某种条件事务数量的变化趋势。

### **操作**

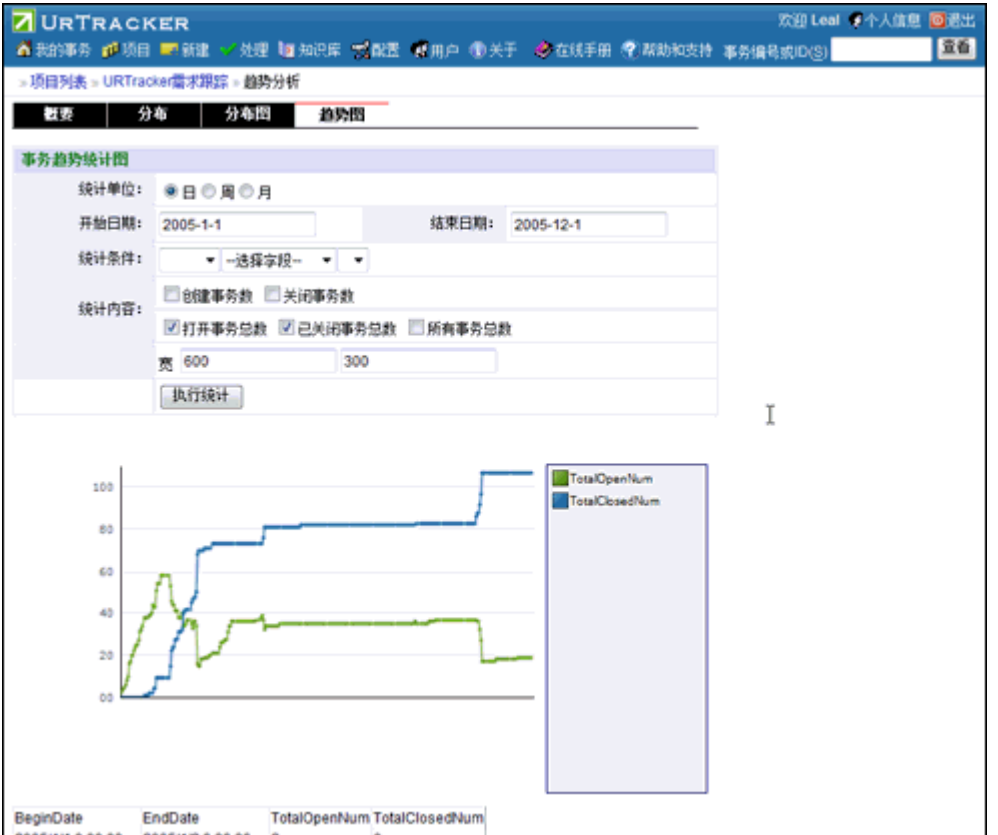

- 1. 选择统计图表的时间单位:天、周、月。
- 2. 输入统计的开始和结束时间。不输入,则表示统计所有事务。只输入开始时间,表 示统计从开始时间往后的所有事务。只输入结束时间,表示统计结束时间之前的所 有事务。
- 3. 使用某个条件过滤要统计的事务。
- 4. 选择要统计的内容。
- 5. 设置统计图的尺寸。
- 6. 执行统计。

# **4.24. 导入事务**

### **概述**

您可以使用导入功能向项目中批量添加事务。

点击项目"事务列表"页面的"导入事务"链接即可进入事务导入页面。如下图所示:

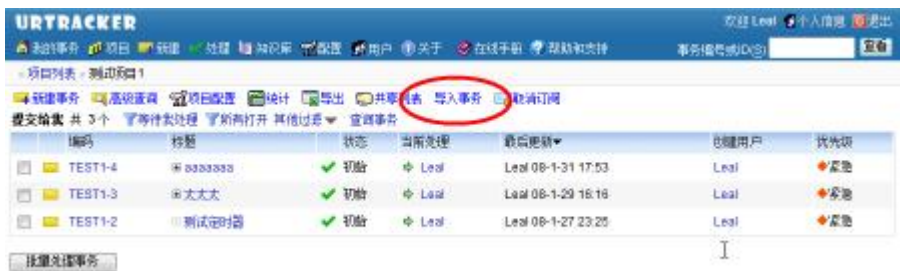

# **操作**

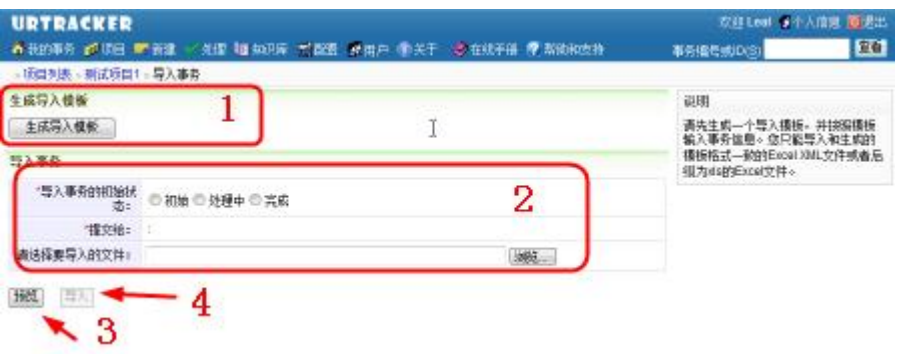

### **(1)生成并下载导入模板**

请先生成导入模板,然后用 Excel 往导出的模板文件中填入数据。

#### **(2)设置事务导入后的初始状态和处理人,然后选择要导入的数据文件**

#### **(3)点击"预览"按钮,查看要导入的数据能否正确解析**

#### **(4)如果数据能够正确解析,点击"导入"按钮执行导入操作**

事务导入后,将被设置成选定的初始状态,并提交给指定的处理人。

# **4.25. 共享列表功能**

### **概述**

共享列表功能用于在项目成员之间共享文件、文档资料、文章等资源。所有项目成员可以在 共享列表中添加共享项,也可以查看共享列表中的所有共享项。

共享列表功能可以在项目配置中关闭。参见《项目基本信息设置》。

在项目的事务列表页面点击"共享列表"即可进入本页面。如下图所示:

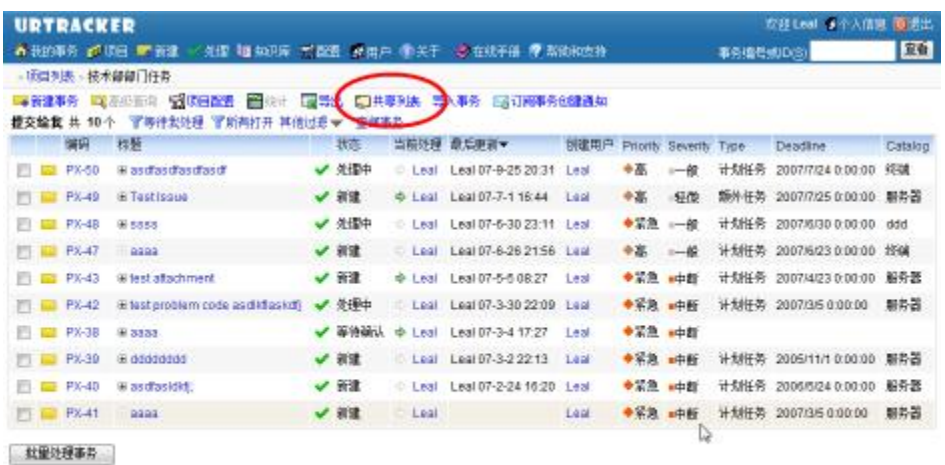

# **操作**

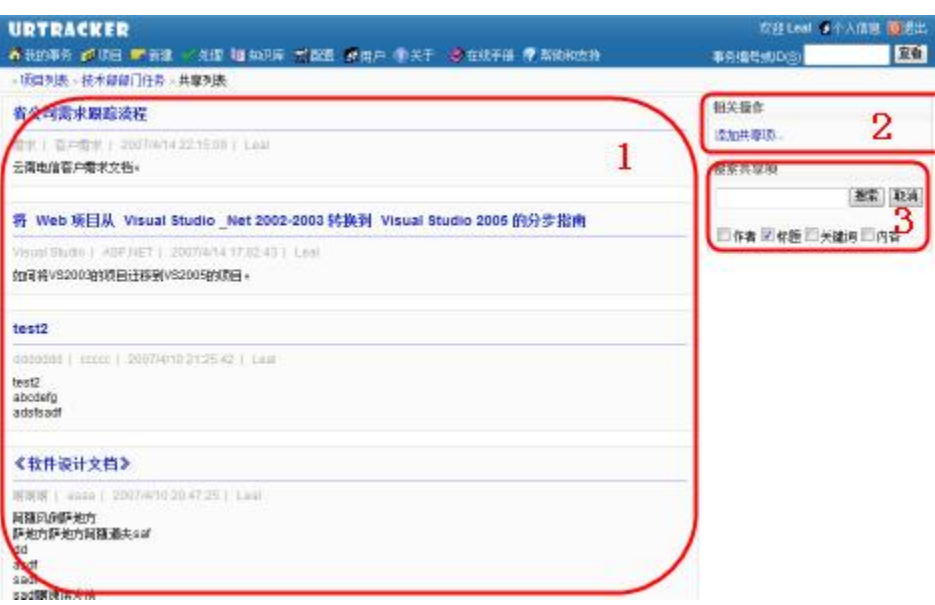

# **(1)已有共享项列表**

点击共享项的标题即可进入该共享项的信息页。

# **(2)添加共享项**

**(3)搜索共享项**

# **4.25.1. 添加或编辑共享项**

#### **概述**

在本页中添加或编辑共享项信息。

# **操作**

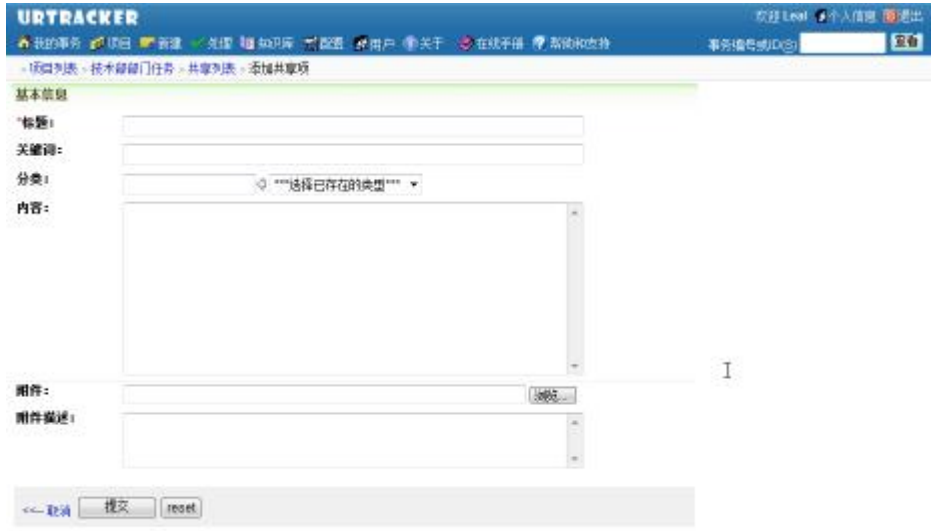

#### **共享项信息说明:**

- 标题:共享项名称(如要共享的文档名等)。
- 关键词:用于快速查找共享项。
- 分类:共享项分类。可以输入新的分类名,也可以使用已存在的分类名。
- 内容:共享项的内容。比如对要共享的文档、资料的说明。
- 附件:为共享项添加附件。
- 附件描述:对共享项附件的描述。

共享项添加完成后,可以为共享项添加更多的附件。比如共享一个文档时,文档的每个版本 都可以作为一个附件添加到共享项中。

# **4.25.2. 查看共享项**

#### **概述**

查看共享项的信息以及附件列表。
$\mathbb{Q}$ 

# **操作**

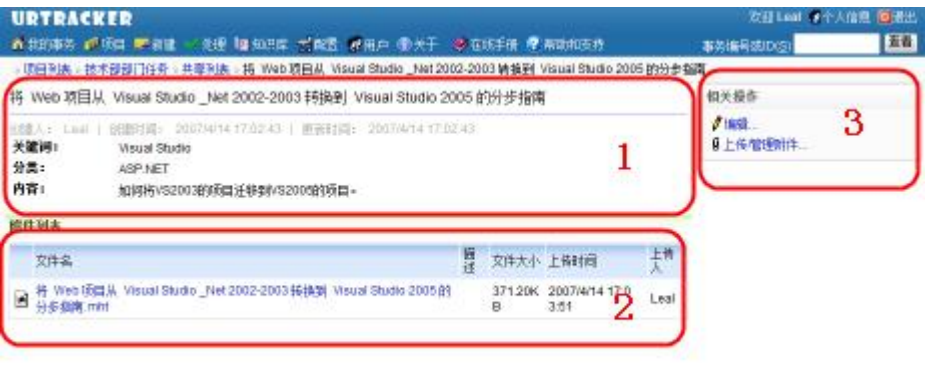

- **(1)共享项的基本信息**
- **(2)共享项的附件列表**
- **(3)共享项管理操作**
- **编辑**:编辑共享项的基本信息。
- **上传/管理附件**:管理共享项的附件,或为共享项添加新的附件。
- **删除**:删除当前共享项。

# **4.25.3. 上传过管理共享项附件**

#### **概述**

在本页中为共享项上传附件,或者管理已存在的附件。

项目所有的成员都可以为共享项添加附件,但只有具有管理权限的工作组成员或者共享项的 创建人有权限删除附件。

# **4.26. 其他说明**

### **有关邮件通知的说明**

- 事务在更新时(处理、编辑、重分配等情况),自动发送通知邮件给事务的相关用 户和订阅人
- 通知邮件不会发给事件的发起人(如处理或编辑事务的人),因为发起人已经知道 了事件的更新情况
- 邮件发送在后台执行,会有几秒钟的延时

# **5. 知识库功能**

### **概述**

知识库功能用于共享有价值的知识信息。您可以将系统中有价值的事务总结成知识库中的文 章, 或者发布、转载其他文章。

### **操作**

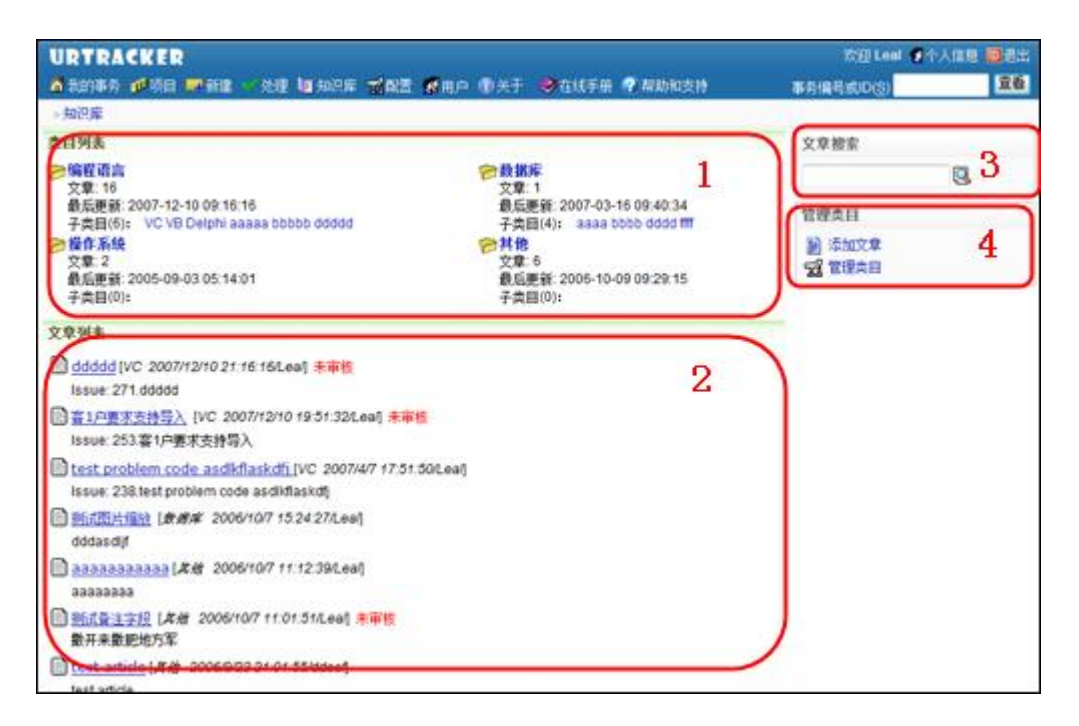

### **(1)目录区**

显示当前目录下的子类目列表,以及每个子类目的下一级子类目的列表。

如果当前没有子类目, 则可以通过(4)中的"管理类目"链接管理当前类目, 以及以下的 子类目。

在一个子类目中时,可以通过点击如下所示的链接返回上一级目录:

>知识库 C编程语言 >>C 子类目列表  $\hat{\mathbf{r}}$ 殳有子类目,点这里添加...

## **(2)文章列表**

显示当前类目下的文章列表(包含子类目中的文章)。

## **(3)文章搜索**

在知识库中搜索文章。点击进入后,可以选择具体要搜索的内容。

### **(4)管理类目**

#### **添加文章**

向当前类目中添加文章。如果当前是根类目,则会转入选择类目的页面选择要添加文章的类 目。否则直接进入添加文章的页面在当前类目中添加文章。系统中必须创建类目以后才能添 加文章。

#### **管理类目**

管理当前类目。可以使用此功能修改当前类目的名称、添加子类目或删除当前类目。

# **5.1. 添加文章**

**概述**

在页面中添加新的文章。

进入一个知识库类目页面后,点击页面右侧"管理类目"区域中的"添加文章"链接,即可 在该类目中添加文章。

# **操作**

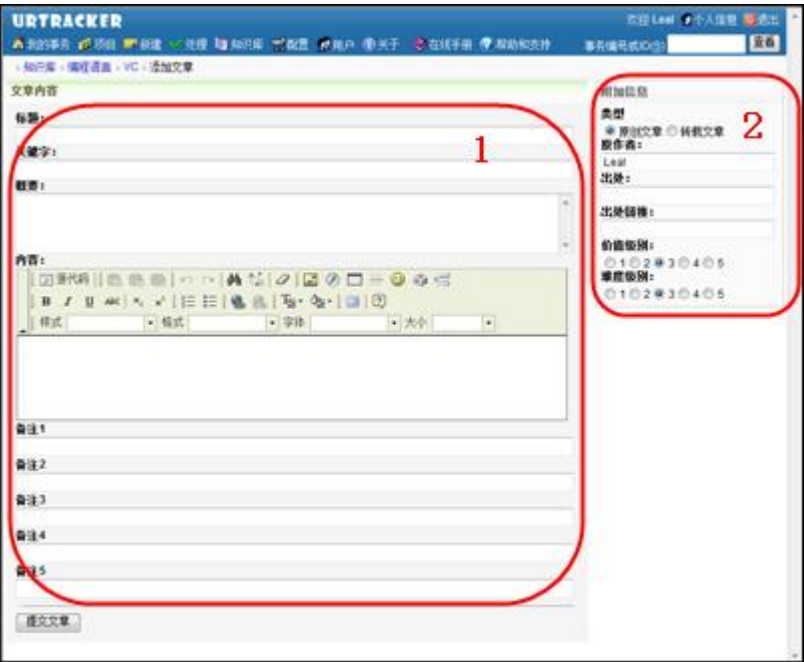

#### **(1)输入文章基本信息**

**标题**:文章的标题;

**关键字**:有关文章主要内容的关键词;

**概要**:文章的概要信息,用于在文章列表中显示,便于用户快速了解文章的内容;

**内容**:文章的内容;

**备注 1-5**:文章的附加信息。您可以通过修改 web.config 文件,修改备注 1-备注 5 的名称。

### **(2)输入文章附加信息**

在此可以设置文章的一些附加信息,便于读者了解。

**类型**:选择文章是原创文章还是转载文章;

**原作者**:转载文章的原始作者;

**出处**:转载文章的出处;

出处链接:原始文章的链接;

**价值级别**:文章对读者的价值评分;

**难度级别**:文章的理解难度;

**(3)保存文章**

点击"提交文章"按钮即可提交文章。

# **为文章添加附件**

文章添加完成后,在查看文章的页面可以为文章添加附件。

# **5.2. 查看文章**

# **查看文章**

在本页面中查看文章信息,对文章进行讨论或反馈。有权限的用户也可以在本页面中对文章 进行各种管理。

# **操作**

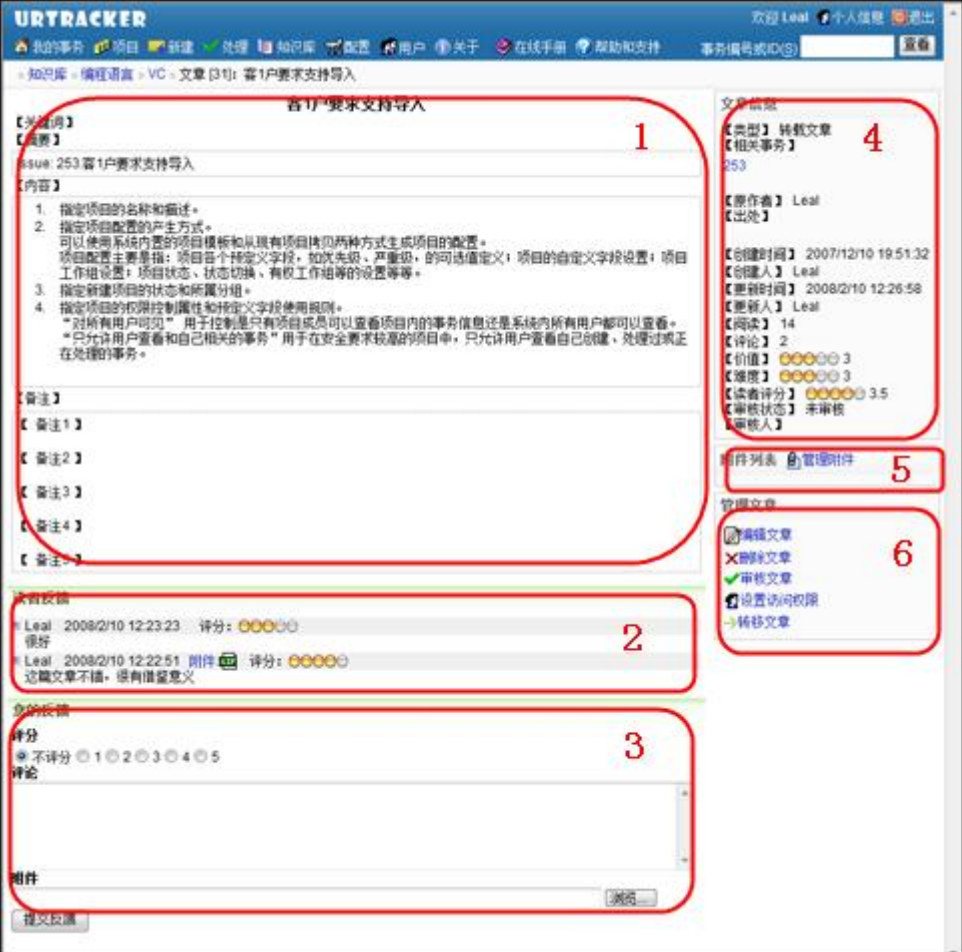

**(1)文章内容和备注信息**

显示文章内存和备注信息。

#### **(2)反馈内容列表**

用户对文章提交的反馈内容列表。列表按照时间倒序的方式显示。

#### **(3)提交反馈**

提交您对文章的反馈。您可以提交文字内容的反馈,并对文章评分。在提交反馈的时候,还 可以同时上传一个附件。

#### **(4)文章附加信息**

文章的附加信息,如文章的来源、作者等。

#### **(5)文章附件**

文章的附件列表。有权限的用户(如文章的作者),可以通过点击"管理附件"链接进入文 章的附件管理界面。

#### **(6)文章管理操作**

**编辑文章**:编辑文章的内容、备注以及附加信息。

**删除文章**:删除当前文章。

**审核文章**:文章提交后,默认为"未审核"状态。有权限的用户可以通过点击此链接对文章 进行审核。

**设置访问权限**:设置哪些用户可以阅读文章。默认情况下所有用户都可以阅读文章。

转移文章:将文章转移到其他类目。

# **5.3. 添加和管理文章附件**

#### **概述**

文章创建后,可以通过此功能为文章添加附件。

在阅读文章页面,点击右侧的"管理附件"链接,即可进入文章附件管理页面。如下图所示:

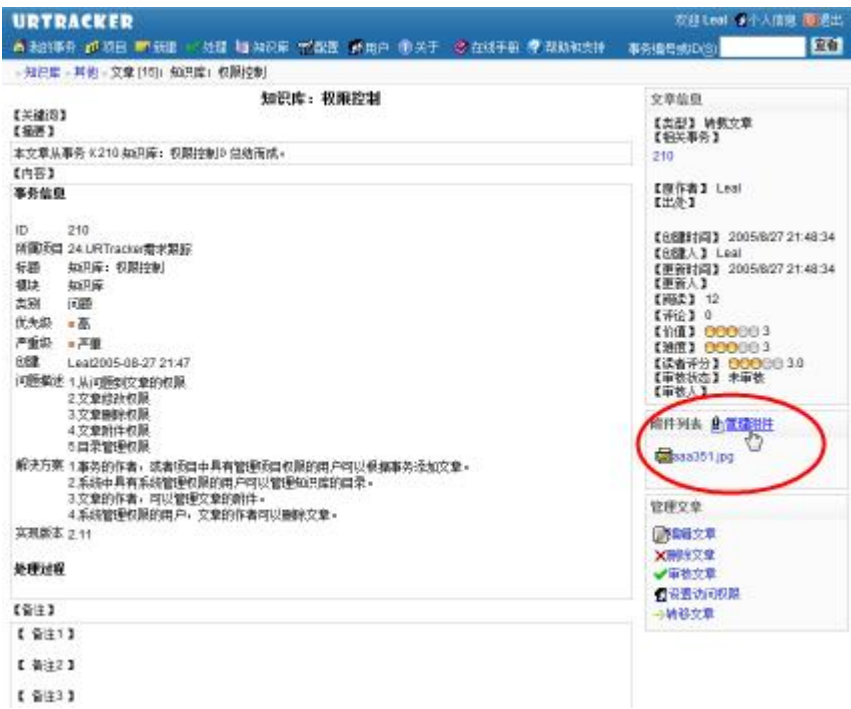

# **操作**

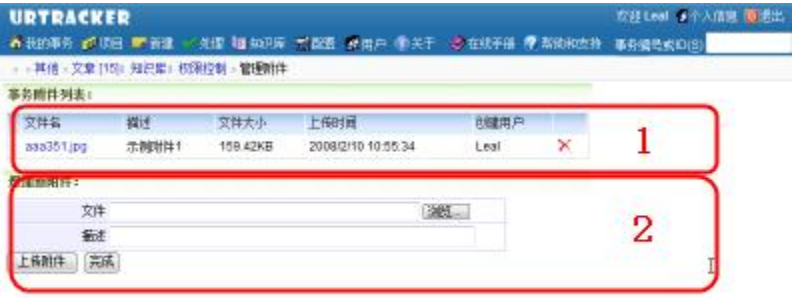

# **(1)附件列表**

文章当前已经上传的附件列表。点击后面的"X"可以删除附件。点击附件的名称可以打开 附件。

# **(2)上传附件**

选择一个文件后,输入附件的描述信息,点击"上传附件"即可。

#### **返回文章页面**

点击"完成"按钮即可返回文章页面。

# **5.4. 编辑文章**

### **概述**

在此页中可以编辑文章,具体操作参见"添加文章"

# **5.5. 管理类目**

#### **概述**

通过本页面修改类目名称、在类目中添加子类目或删除当前类目。

进入一个类目页面后,点击右侧的"管理类目"链接,即可进入类目的管理页面。如下图所 示:

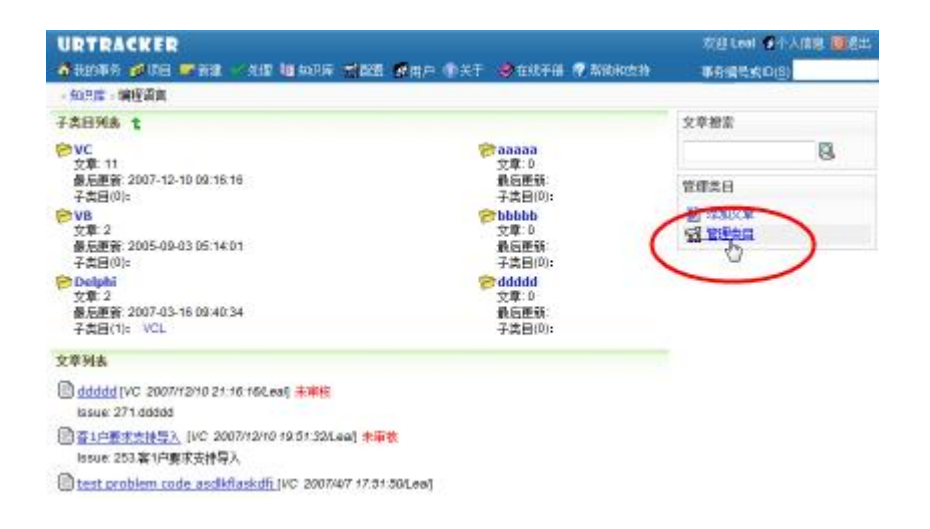

# **操作**

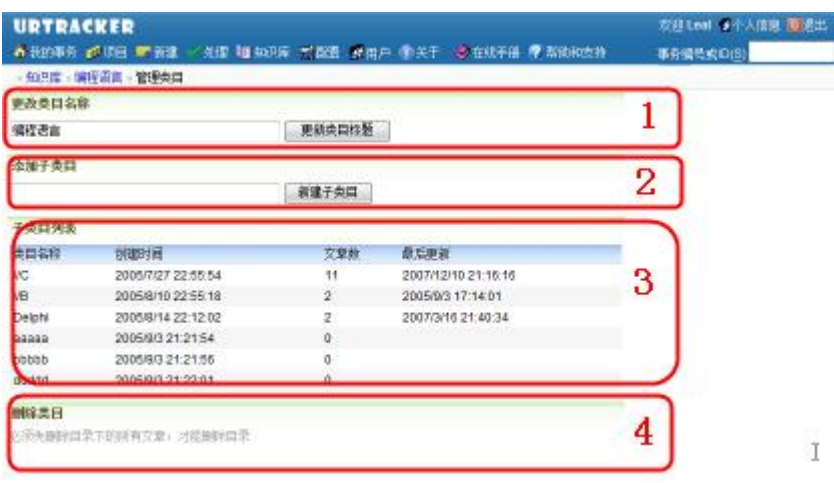

#### **(1)更改类目名称**

在此处修改当前类目的名称。

#### **(2)创建子类目**

输入子类目的名称,然后创建子类目。

#### **(3)子类目列表**

当前类目的子类目列表。如果要删除一个子类目,您需要进入子类目页面,然后进入子类目 的类目管理页面, 使用"删除当前类目"功能进行删除。

#### **(4)删除当前类目**

必须删除类目下的所有子类目及文章后,才能删除当前类目。

# **5.6. 转移文章**

#### **概述**

转移文章功能用于将文章从一个类目转移到另外一个类目中。

在文章页面点击右下方的"转移文章"链接,即可进入转移页面。

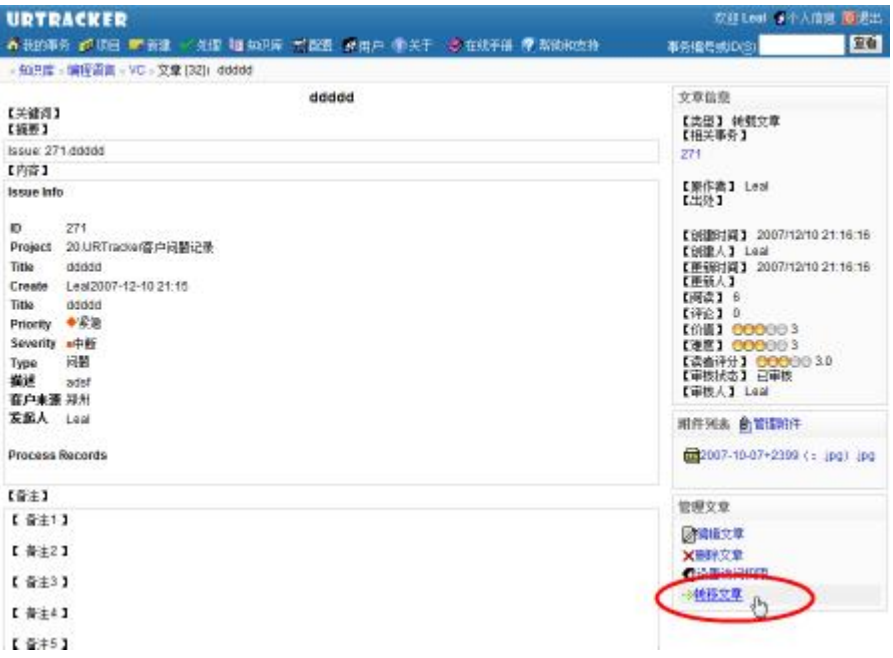

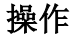

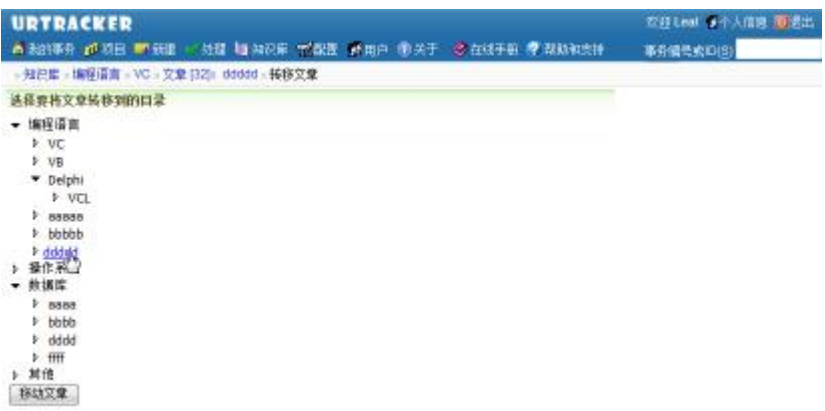

选择要转移到的目录,点击"转移文章"即可完成操作。

# **5.7. 搜索文章**

#### **概述**

在某个类目的右上侧,输入要搜索文章的关键词,点击搜索按钮即可在该类目下搜索文章, 并进入搜索页面。如下图所示:

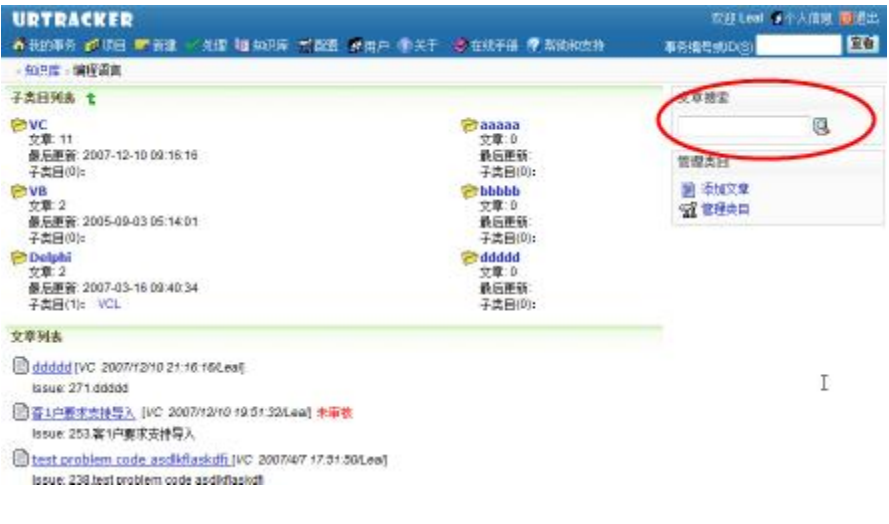

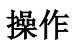

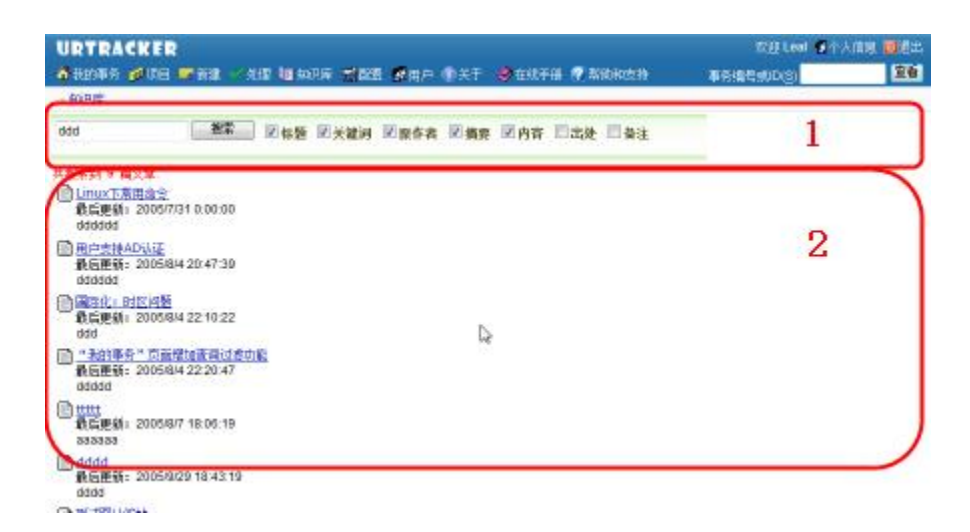

# **(1)搜索条件**

在此输入要搜索文章的关键词,并选择搜索的内容范围。点击"搜索"按钮开始搜索。

# **(2)搜索结果**

显示符合条件的文章列表。

# **5.8. 设置文章的访问权限**

#### **概述**

对权限要求严格的文章,可以通过设置范围权限控制哪些用户可以阅读文章。

点击文章页面右下方的"设置访问权限"链接,即可对当前文章设置阅读访问权限。

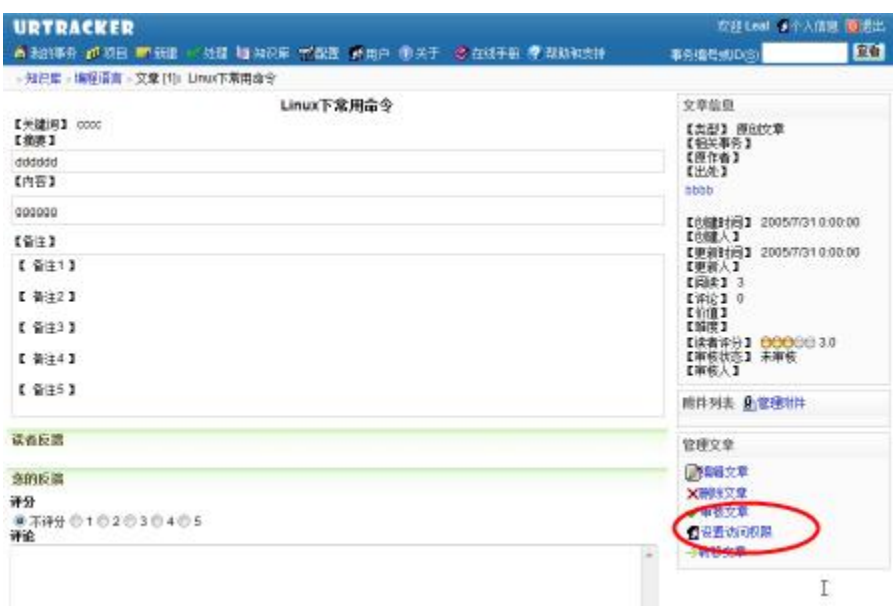

# **操作**

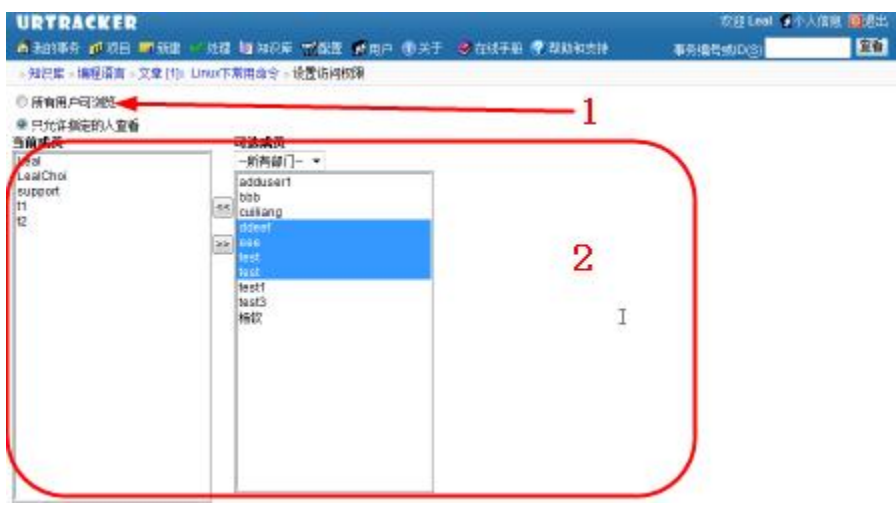

**(1)选择对所有用户可见还是只允许指定的人可以查看文章**

**(2)如果在(1)中选择了"只允许指定的人可以查看文章",那么在此处选择哪 些用户可以查看文章**

# **6. URTracker 桌面助手使用说明**

**功能概述**

• 快速及时接收通知消息

- 不需要一直打开邮件客户端, 如 Outlook 等
- 如果桌面助手连接, 则不再向 Email 发送通知, 减少通知邮件数量; 如果桌面助手 没有连接, 则自动向 Email 发送通知邮件。
- 点击通知可以直接打开事务
- 开机自动运行
- 有通知时自动弹出提示窗口
- 有未处理的事务、有未查看的通知时,通过系统托盘图标给出提示
- 抓取窗口、区域或整个屏幕,进行编辑及标注,然后保存成位图或者直接作为附件 附加在某个事务上

#### **安装**

需要符合如下的条件时,您才能够使用 URTracker 桌面助手(URTrackerHelper):

- URTracker 软件版本号大于 3.1.0.478 (高级版 )
- 客户端安装了.Net Framework 2.0 环境

 URTracker 桌面助手是绿色软件,不需要安装,直接将 URTrackerHelper 保存在某个目录 里,直接运行即可。

#### **配置**

URTracker 桌面助手在第一次运行时, 会弹出配置对话框。

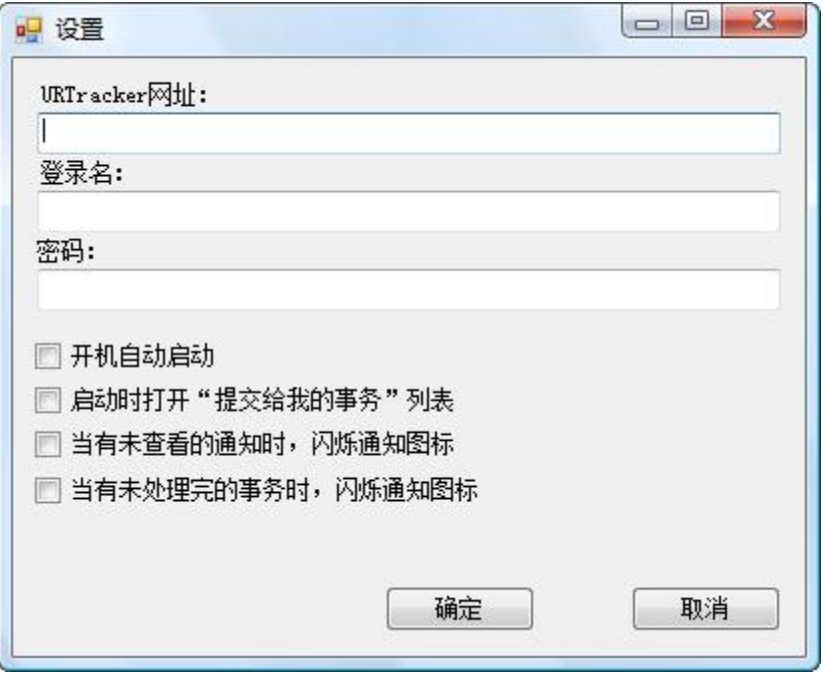

请在其中输入 URTracker 软件的网址、登录名和密码信息。

选中"开机自动启动"以允许软件开机后自动运行。

"启动时打开'提交给我的事务'列表"用于在桌面助手启动时,检查 URTracker 内是否有 提交给自己的事务,如果有的话则弹出窗口显示提交给自己的事务的列表。

您也可以在软件打开后,点击配置按钮更改配置。如下图所示:

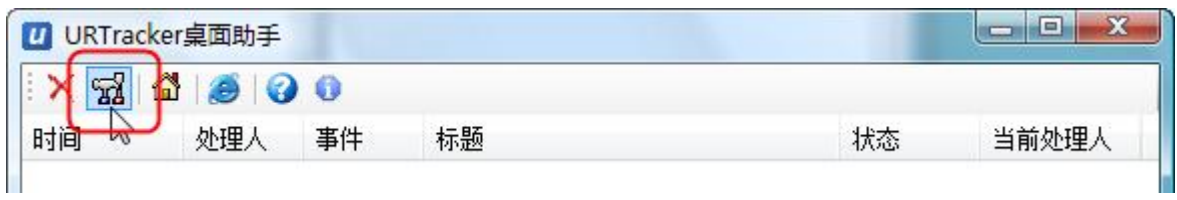

# **使用**

### **系统托盘**

URTracker 桌面助手启动后, 会自动隐藏在系统托盘中。

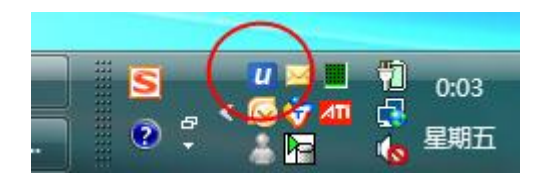

鼠标左键或右键点击 U 图标,可以打开功能菜单。

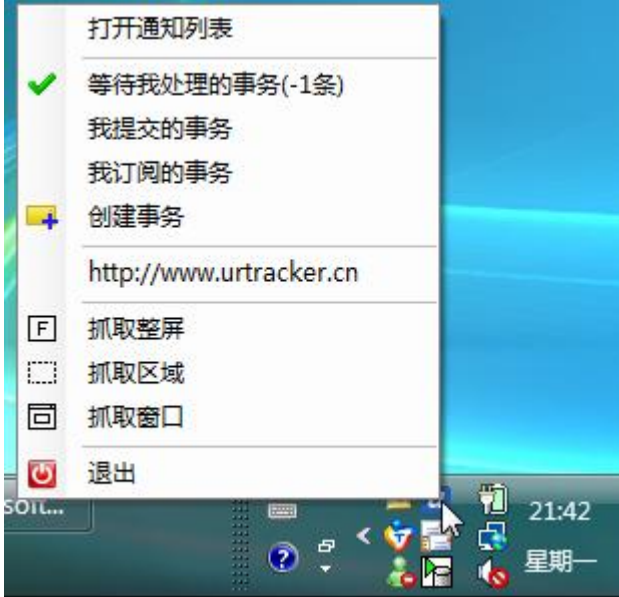

"打开通知列表"将打开通知消息的主窗口。"等待我处理的事务"将打开 URTracker 中 "我的事务"页面。"创建事务"将打开选择项目的页面,选择一个项目后在该项目中创建 事务。

"抓取整屏"功能将抓取整个屏幕图片。"抓取区域"功能允许用户选择一个矩形区域进行 抓取。"抓取窗口"功能允许用户选择一个窗口或控件抓取。抓取到图片后,会自动弹出图 片编辑窗口,用户可以对图片进行标注,并保存图片或附加为 URTracker 中某个事务的附件。

"退出"将关闭桌面助手(直接点通知窗口的关闭按钮不会直接退出 URTracker 桌面助手, 而是将其隐藏)。

#### **通知消息窗口**

双击托盘中的U图标或选择托盘菜单的"打开通知列表"项,即可打开通知窗口主界面。 当有新的事务通知时,此窗口也会自动弹出。

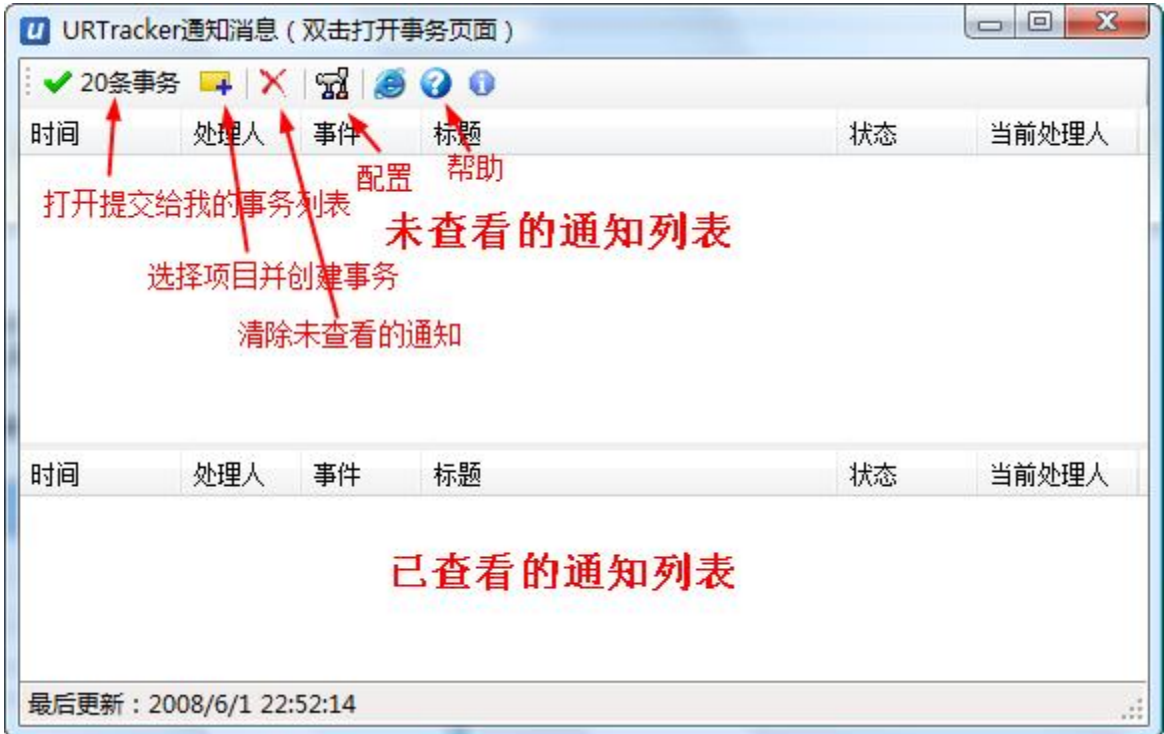

该窗口会列出来所有未读取的通知的列表。双击一条通知,将会用浏览器打开该事务,同时 通知会被自动从"未杳看的通知列表"移动到"已杳看的通知列表"。

如果某个事务的当前处理人是自己,对应的通知会用红色表示,以引起注意。否则用黑色表 示。

#### **抓屏功能**

#### **抓取整个屏幕**

左键或右键点击系统托盘图标,在弹出的菜单中选择"抓取整屏"功能即可。抓取后会自动 弹出图片编辑窗口。

#### **抓取屏幕区域**

左键或右键点击系统托盘图标,在弹出的菜单中选择"抓取区域"功能。此时鼠标指针将变 成"+"字。

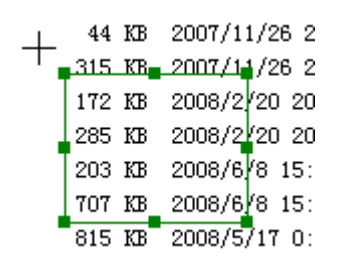

按下鼠标并在屏幕上拖动选择要抓取的区域,然后双击鼠标即可完成抓取。选择的区域可以 通过拖动选择区或移动选择区域外的小方块更改。

#### **抓取窗口或控件**

左键或右键点击系统托盘图标,在弹出的菜单中选择"抓取窗口"功能。此时将弹出窗口 抓取器,如下图所示:

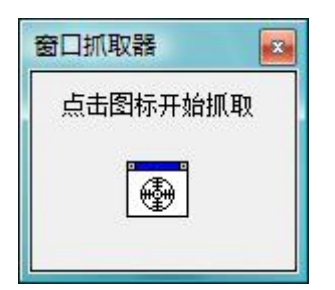

点击中间的图标后进入抓取状态。此时将鼠标移动到要抓取的窗口或控件上方,窗口或控件 的周围将显示红色的边框。释放鼠标后,该窗口或控件的区域将被抓取。

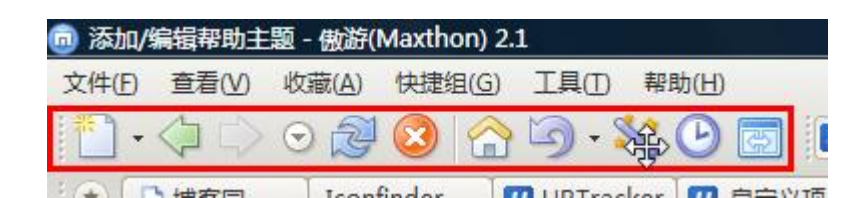

#### **编辑抓取的图片**

图片被抓取成功后,会自动弹出编辑窗口。

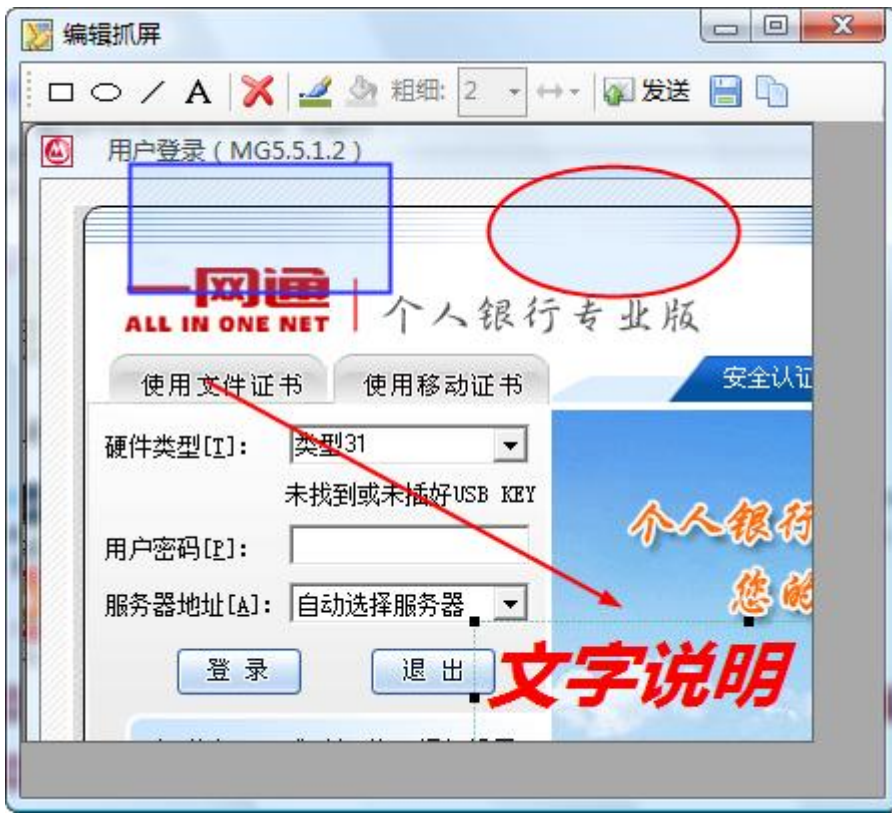

您可以通过此编辑窗口为图片增加空心或实心或半透明的矩形、椭圆、文字、直线、箭头等 标注。您还可以移动、修改或删除已经添加的标注对象。标注完成后,点"发送"按钮即可 将图片保存为某个事务的附件。如下图所示:

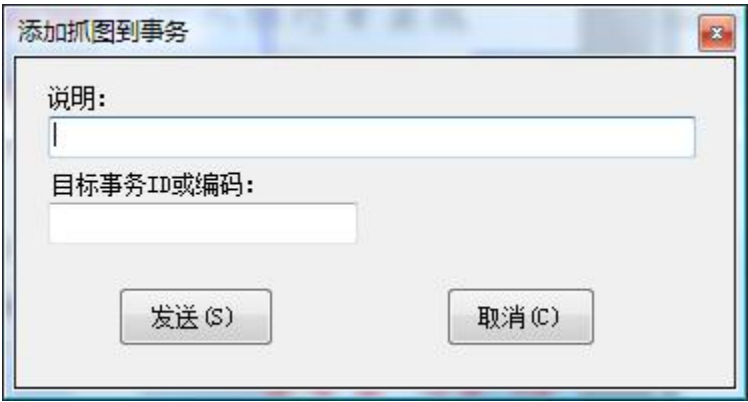

输入抓图的说明、要添加到的事务的编码或 ID, 点击"发送"按钮即可。您也可以将图片 保存到本地或者复制到剪切板。

#### **通知栏状态**

在配置窗口中启用"有未处理完的事务时,闪烁图标"或"有未查看的通知时,闪烁图标" 选项,将可以使用通知栏图标起到提示作用。图标状态如下图所示:

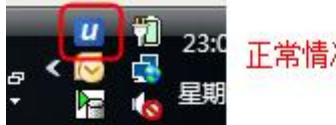

正常情况下显示

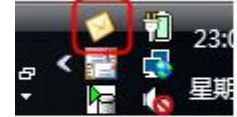

<mark>23:</mark> 当有未查看的通知时,交替显示此<br><sub>星期</sub> 图标和正常图标

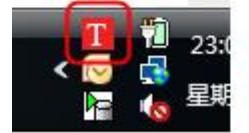

当有等待处理的事务时, 交替显示此图 标和正常图标